# CONFIGURATION

# INTRODUCTION

#### This chapter describes:

- Operating Environment on page 11-1
- *Facility Specifications* on page 11-2
- Introduction to System Configuration on page 11-2
- Setting the Date and Time on page 11-3
- *Configuration Window* on page 11-4
- Theta Soft Home Position on page 11-6
- Teach Lowest Elevator Position on page 11-10
- System Configuration on page 11-14
- Safe Area Configuration on page 11-21
- Machine History Recorder Configuration on page 11-23
- Enable New Options (Proprietary) on page 11-26
- Export Path Defaults on page 11-27
- Pattern Recognition Options and Deskew on page 11-29
- Sequence Execution Options on page 11-35
- Teach Manual Load Position on page 11-38
- Proximity Sensor Configuration on page 11-40
- Loss of Power on page 11-44
- Turning Off or Resetting the Instrument on page 11-44
- Installing a Precision Locator on page 11-47
- Optional Precision Locators on page 11-58

# **OPERATING ENVIRONMENT**

The KLA-Tencor systems use an internal, passive vibration isolator system to allow operation in a normal production-line environment. For highly sensitive measurements (i.e., for artifacts below 500 Å or when the system is located in excessively noisy areas), KLA-Tencor recommends a solid floor.

For service access, approximately 50 cm (20 in.) of air space on both sides and to the rear of the instrument is required.

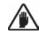

**CAUTION:** The installation site must be free from sudden temperature changes or extreme drafts. Do not place the instrument directly in the airstream or an air-conditioning vent or heating outlet.

# **FACILITY SPECIFICATIONS**

| FACILITY            | SPECIFICATION                                                                                                    |  |  |  |  |
|---------------------|----------------------------------------------------------------------------------------------------|--|--|--|--|
| Vacuum              | <b>Required to hold down the samples</b> : 6 mm (0.25 in.) nominal line providing a minimum of 500 mm (20 in.) mercury of vacuum at a flow of 27 liters/min. (1 cfm).                                                                                                    |  |  |  |  |
| Dimensions          | Instrument (without monitor): 57 cm (23 in.) wide, 78 cm (31 in.)<br>deep, 46 cm (17.5 in.) high.<br>Monitor (15-in.) SVGA:                                                                                                    |  |  |  |  |
| Electrical          | 90-110 V, 50/60 Hz<br>110-130 V, 50/60 Hz<br>208-260 V, 50/60 Hz<br>UL, CSA, European-qualified.                                                                                                    |  |  |  |  |
|                     | <b>NOTE:</b> If the power source is susceptible to radio-frequency interference, an isolation transformer is required for providing additional filtering. Sensitive computer components require a power source that is free from spikes, dips, and surges.                                                        |  |  |  |  |
|                     | <b>NOTE:</b> If power failure is a common occurrence, use an<br>Uninterruptable Power Supply (UPS) device. A UPS<br>device supplies post interruption power for 30 minutes<br>so an orderly system shutdown can be accomplished<br>during a power failure. See <i>Loss of Power</i><br>on page 11-44 for details. |  |  |  |  |
| Ambient             | Specified operating range: 16°–26°C.                                                                                                    |  |  |  |  |
| Temperature         | Maximum rate of temperature change: $\leq 1^{\circ}$ C/hr.                                                                                                    |  |  |  |  |
| Vibration           | Floor vibration must be less than 250 $\mu in./sec.~(6.4~\mu m/s)$ RMS, 1-100 Hz                                                                                                    |  |  |  |  |
| Audio Noise         | ≤ 80 dB (C weighting scale)                                                                                                    |  |  |  |  |
| Air Pressure        | 90-125 psi, flow (6.4 kg/cm <sup>2</sup> - 8.9 kg/cm <sup>2</sup> )                                                                                                    |  |  |  |  |
| Laminar Air<br>Flow | ≤ 100 ft/min (30 m/min), down-blowing                                                                                                    |  |  |  |  |

#### Table 11.1 Facility Specifications

# INTRODUCTION TO SYSTEM CONFIGURATION

The KLA-Tencor system application software must have the correct information in its internal configuration files to properly run the instrument. The following sections cover checking and editing these configurations.

# SETTING THE DATE AND TIME

#### To Set the Date and Time

- 1. Before starting the Profiler system, click **Start** to display its menu.
- 2. Move the scroll cursor to **Settings** to display its menu.
- 3. Click on **Control Panel** to display the Control Panel window. (See *Figure 11.1.*)

Figure 11.1 Start Menu with Setting Menu Displayed

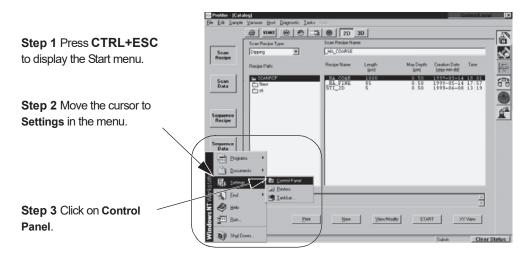

4. In the Control Panel window, click on **Date/Time** (it is either in a list or displayed under its icon). (See *Figure 11.2*.)

Figure 11.2 Control Panel

| 🔯 Control Pa                          | nel                    |            |         |              |                     |            |                              |
|---------------------------------------|------------------------|------------|---------|--------------|---------------------|------------|------------------------------|
| <u>F</u> ile <u>E</u> dit <u>V</u> ie | w <u>H</u> elp         |            |         | $\frown$     |                     |            |                              |
| Accessibility<br>Options              | Add/Remove<br>Programs | Console    | CSNW    | Date/Time    | <b>Vices</b>        | Display    |                              |
| ٢                                     | Ó                      | 9 <b>0</b> | ļŶ      | Ð            |                     | P          | Step 4                       |
| Modems                                | Mouse                  | Multimedia | Network | ODBC         | PC Card<br>(PCMCIA) | Ports      | Double-click<br>Date/Time to |
| 5                                     | *                      | <b>S</b>   |         |              | <b>8</b> 7          | <u>5</u> T | open the                     |
| Server                                | Services               | Sounds     | System  | Tape Devices | Telephony           | UPS        | Date/Time<br>window.         |
|                                       |                        |            |         |              |                     |            |                              |
| <                                     |                        |            |         |              |                     | Þ          |                              |
| 27 object(s)                          |                        |            |         |              |                     |            |                              |

- 5. Choose the new value from the drop-down menu or highlight the part of the date or time (e.g., month, hour) that requires updating.
- 6. Enter the new value. (See *Figure 11.3*.)

Figure 11.3 Date/Time Properties Window

| Dat | e/Tir        | ne P | rope | ertie | s      |      |        |     | 2                                        | × |
|-----|--------------|------|------|-------|--------|------|--------|-----|------------------------------------------|---|
| D   | ate &        | Time | Ti   | me Z  | one    |      |        |     |                                          |   |
| Г   | <u>D</u> ate |      |      |       |        |      |        |     | Lime                                     |   |
|     | Apri         |      | -    | 1 F   | 1999   | _    | -      | 4   | an an an an an an an an an an an an an a |   |
|     |              |      |      |       | _      | _    | _      | 1   |                                          |   |
|     | S            | М    | T    | W     | T      | F    | S      |     |                                          |   |
|     |              |      |      |       | 1      | 2    | 3      |     |                                          | 1 |
|     | 4            | 5    | 6    | 7     | 8      | 9    | 10     |     |                                          | 1 |
|     | 11           | 12   | 13   | 14    | 15     | 16   | 17     |     |                                          | 1 |
|     | 18           | 19   | 20   | 21    | 22     | 23   | 24     |     | 14                                       | 1 |
|     | 25           | 26   | 27   | 28    | 29     | 30   |        |     | 1.000                                    | 1 |
|     |              |      |      |       |        |      |        |     | 11:54:21 AM 🛨                            |   |
|     | ·            |      |      |       |        |      |        |     |                                          |   |
|     |              |      |      |       |        |      |        |     |                                          |   |
| С   | urrent       | time | zone | e: Pa | acific | Dayl | ight ' | Tim | me                                       |   |
|     |              |      |      |       |        |      |        | _   |                                          |   |
|     |              |      |      |       |        |      |        | OK  | K Cancel Apply                           | 1 |
|     |              |      |      |       |        |      | _      | -   |                                          | _ |

- 7. Repeat for each new value that requires updating.
- 8. Click **OK** to reset the system with the new date or time and to exit from the dialog box.
- 9. Close the Control Panel

### **CONFIGURATION WINDOW**

The Configuration screen is password protected. If the icon or the function buttons in the Configuration screen are not active, the user should logon with the appropriate log-on ID and password for access.

To access the **Configuration** screen, click on the **Configuration** icon in any system level screen. (See *Figure 11.4*.)

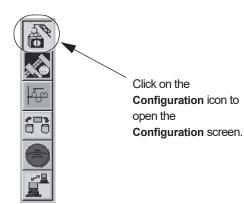

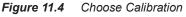

The Configuration window is displayed. (See Figure 11.5)

The left side of the screen contains a series of access buttons that open configuration parameter dialog boxes in which configuration values can be set. The right side of the window shows some of the current configuration values. Most of these values are set by manufacturing technicians prior to shipment of the system. Although these values are editable, they should not be changed without advice from KLA-Tencor Technical Support personnel.

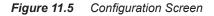

|                              | <u>File Tasks Help</u>           |                                                     |                                                  |
|------------------------------|----------------------------------|-----------------------------------------------------|--------------------------------------------------|
| Each button accesses         | System                           | - System Geometry -                                 | - Stylus Details-                                |
| another set of configuration |                                  | Handler Load Position: Manual Load Position:        | ,                                                |
| parameters.                  | S <u>a</u> mple                  | × (μm): 0 × (μm): 0                                 | Current Stylus Details:                          |
|                              | Machine History <u>B</u> ecorder | Y (µm): 0 Y (µm): 0                                 | Name Durasharp A<br>Tip Πadius 0.040 μm          |
|                              | New Options                      | Theta (deg): 0 Theta (deg): 0                       | Incl Angle 35.00 deg.<br>Color Band Double Black |
|                              | Function Dath Defaults           | Elevator (µm): 0 Elevator (µm): -3740.9             | Scan Type Contact                                |
|                              | Export Path Defaults             | Stage Configuration:                                |                                                  |
|                              | Pattern Recognition Options      | Theta Soft Home Position (deg):                     |                                                  |
|                              | Seguence Execution Options       | Leveling Offset (deg): -0.000146                    | Current ID: 1-5-567                              |
|                              | Theta Soft Home Position         |                                                     |                                                  |
|                              |                                  | Lowest Elevator Position (µm): 29.96                | Replace Stylus                                   |
|                              | Lowest Elevator Position         | Elevator Focus Speed (µm/s):                        |                                                  |
|                              | Manual Load Position             | Elevator Slow Focus Speed (µm/s):                   | <u>Tip History</u>                               |
|                              | Proximity Sensor                 | Move Elevator to Safe Position Before Moving Stage: |                                                  |
| Stage Configuration          |                                  | Elevator Safe Position (µm):                        |                                                  |
| settings. Do not change      |                                  | Safety Interlock On:                                |                                                  |
| values without consulting    |                                  |                                                     |                                                  |
| KLA-Tencor Tech. Support.    |                                  |                                                     |                                                  |
| REACTOR TOOL Oupport.        |                                  | Save Stage Configuration Changes                    |                                                  |
|                              |                                  |                                                     |                                                  |

## **STAGE CONFIGURATION**

The items in the Stage Configuration area are all editable using Configuration screen options. All of the variable fields except the Theta Soft Home Position, the ones with the active variable fields (white background), can be edited directly in the field itself. The Theta Soft Home Position must be changed using the configuration procedure presented by clicking its configuration button. (See *Teaching the Soft Home Position* on page 11-6.)

| Stage Configuration:                         |            |
|----------------------------------------------|------------|
| Theta Soft Home Position (deg):              | 0          |
| Leveling Offset (deg):                       | -0.000146  |
| Lowest Elevator Position (µm):               | 29.96      |
| Elevator Focus Speed (µm/s):                 | 1000       |
| Elevator Slow Focus Speed (µm/s):            | 50         |
| Move Elevator to Safe Position Before Moving | g Stage: 🔽 |
| Elevator Safe Position (μm):                 | 0          |
| Safety Interlock On:                         |            |
|                                              |            |
| Save Stage Configuration Ch                  | ranges     |

Figure 11.6 Stage Configuration Parameters

#### **Theta Soft Home Position**

The Soft Home position is related to the X- Y-stage Theta Home Switch and the puck cutout. It is set at manufacturing and should not require further adjustment unless the entire Y-drive is replaced. Prior to performing this adjustment, the Y-orthogonality should be adjusted. The Soft Home position might be changed by teaching a new position.

This procedure should only be attempted by a KLA-Tencor trained technician. An error in this position could create further alignment difficulties.

#### **Teaching the Soft Home Position**

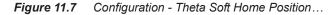

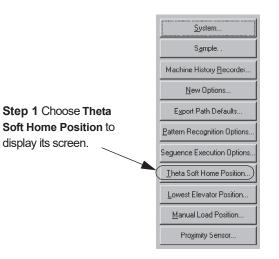

1. Choose **Theta Soft Home Position**... from the buttons on the left side of the **Configuration** screen. (See *Figure 11.7*.) The **Teach Soft Home Position** screen appears. (See *Figure 11.8*.)

The stage rotates to the current Soft Home, theta, position.

- 2. Click MAN LOAD to move the stage to the stage door. (See *Figure 11.8.*)
- **3**. Open the stage door.

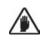

**CAUTION:** A system safety shutdown occurs if an attempt is made to activate any stage or elevator motion when the stage door is open (unless the interlock switch has been disabled).

- 4. Load the **orthogonality fixture** onto the stage. (If the fixture is not available, use a patterned wafer, seated in a precision locator.)
- 5. Close the door.
- 6. Click **MAN LOAD** to move the stage back under the stylus.

Figure 11.8 Teach Soft Home Position Screen

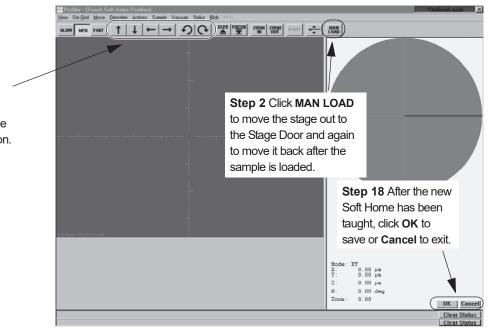

- 7. Click on **FOCUS** to focus on the sample surface.
- 8. Find a line or row of attributes using the arrow buttons in the tool bar, move the sample to the desired new position. If necessary, use the rotation buttons to rotate the stage to a new theta position. (See *Figure 11.8*) For a more precise setting, use the Align Sample procedure detailed in Step 9. through Step 9.
- 9. Click on View in the tool bar to display its menu. In the menu, click on Align Sample. (See *Figure 11.9.*) This sets up the Align Sample procedure used to align the XY axis of the screen with the tool's pattern.

#### **Step 8** Use the arrow buttons to move and rotate the stage into the new Soft Home position.

Begin: ALIGN SAMPLE

| <b>Step 9</b> To align the Stylus<br>Alignment Tool with the XY |                                                                                                    | *OnlineA acal |
|-----------------------------------------------------------------|----------------------------------------------------------------------------------------------------|---------------|
| axis of the screen, click on Align Sample.                      | Since Image To File<br>Pard Image<br>Algon Simple<br>Zoonly<br>Zoonly<br>Beset Zoonl<br>Save Zoonl Position |               |
|                                                                 | · · · · · · · · · · · · · · · · · · ·                                                                       |               |

Figure 11.9 Align Sample Procedure - Scan Offset Calibration

10. The alignment Angle dialog box appears requesting input of the intended alignment angle. The default is "0" and should appear in the variable box. Click on **OK** in the dialog box to accept the "0" value. (See Figure 11.10.)

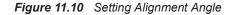

| Step 10 Click on OK to accept     | Alignment Angle  |        | Σ       |
|-----------------------------------|------------------|--------|---------|
| the " <b>0</b> " angle alignment. | Alignment Angle: |        | )egrees |
|                                   | ОК               | Cancel | Help    |

11. The message prompt at the bottom of the screen appears as follows:

Figure 11.11 Message Prompt After Alignment Angle is Set

Click the left mouse button to teach the first point

Using the **right** arrow button  $(\rightarrow)$ , scroll across the a horizontal pattern.

- 12. Place the crosshairs cursor on the horizontal line or die border and click. The system performs adjustments that align the screen grid dashes to the crosshairs.
- 13. The message prompt displays the following:

Figure 11.12 Message Prompt to Accept of First Alignment Location

Press OK to accept the first alignment location

Click **OK**, at the bottom right of the screen, to accept the first alignment location.

14. The following message appears in the message prompt:

Figure 11.13 Message Prompt for Selecting Second Alignment Location

#### Click the left mouse button to teach the second point

Using the **left** arrow button ( $\leftarrow$ ), scroll across the wafer or sample. Stay close to the chosen horizontal feature. Travel at least one centimeter. Place the crosshairs cursor on the horizontal feature (in the same relative position as the first position) and click with the left mouse button. The system performs final adjustments, aligning the screen grid to the horizontal feature (the sample pattern is now aligned with the XY axis.)

15. The message prompt appears as follows:

Figure 11.14 Message Prompt to Accept Second Alignment Location

#### Press OK to accept the second alignment location

Click **OK**, at the bottom right of the screen, to accept the second alignment location.

16. The message prompt appears as follows:

Figure 11.15 Message Prompt to Accept the Alignment

#### Press OK to accept new alignment

After the adjustments have been completed by the system, the message prompt at the bottom of the screen requests the user to click **OK** to accept the new alignment adjustment. (See *Figure 11.15*.) Click **OK** (bottom right of screen) to accept, or click **Cancel** to run a new alignment calculation.

End: ALIGN SAMPLE

- This completes the Align Sample procedure.
- 17. Click at the X- Y-junction on the video image to record the new position's coordinates.
- Click OK to save the new position, or click Cancel to keep the original value and return to the Configuration screen. (See *Figure 11.8*)

### Leveling Offset

The Leveling Offset is set at manufacturing. It should not be necessary to adjust it unless other mechanical procedures have been performed on the stage or drive systems. The leveling calibration procedure is automated and, when completed, provides a value for this field. (See *Level Calibration* on page 12-41)

KLA-Tencor recommends that this number not be changed except by a KLA-Tencor trained technician.

## **Teach Lowest Elevator Position**

#### Introduction

The Lowest Elevator Position sets the vertical motion range of the stage. Using this feature, a limit (Z coordinate) can be set for the elevator so that the measurement head cannot descend past the level of the sample surface.

Correctly teaching the Lowest Elevator Position protects the measurement head when the Proximity Sensor (which is used to switch from Elevator Focus Speed to Elevator Slow Focus Speed) is not being used.

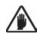

CAUTION: It is very important to reset the correct Lowest Elevator Position after a precision locator is installed. The stylus can be damaged if the stage remains configured to the original setting.

#### **Procedure to Teach Lowest Elevator Position**

This positioning procedure requires that the stylus make contact with the stage surface, precision locator surface, or a ample (if samples of consistent thickness are used) in order to assign a lowest elevator position that allows the system to locate and use the sample support surface or embedded standards. It is best to use a sample if the samples tested are of a consistent thickness. Make sure that the stylus stops on the top surface and not in a hole or grove. Once the stylus is aligned with the proper surface position, the remainder of the procedure is automatic.

1. From the Configuration screen, choose Lowest Elevator Position... from the menu buttons at the left side of the screen. (See Figure 11.16.)

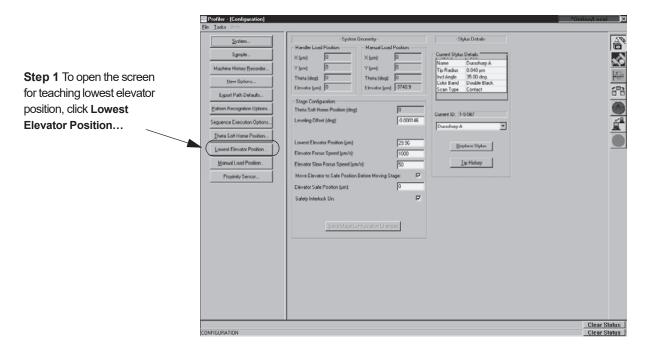

Figure 11.16 Configuration Screen - Lowest Elevator Position

3/05

2. The window shown in *Figure 11.17* appears. Assuming that the samples of consistent thickness are being used, load one of the samples onto the stage.

To manually load a wafer or other sample, click **MAN LOAD** to move the stage to the stage door. (See *Figure 11.17*.)

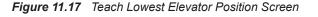

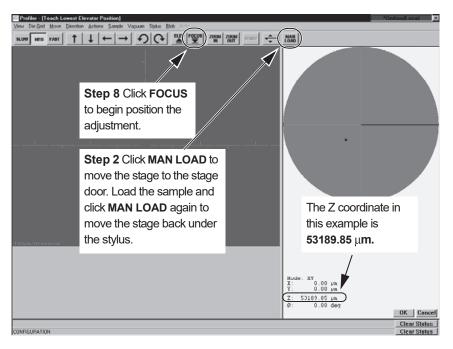

3. Open the stage door.

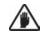

**CAUTION:** A system safety shutdown occurs if an attempt is made to activate any stage or elevator motion when the stage door is open (unless the interlock switch has been disabled).

- 4. Load the sample from the stage.
- 5. Switch on the vacuum using the switch on the upper left inside door frame.
- 6. Close the door.
- 7. Click MAN LOAD to move the stage under the stylus. (See *Figure 11.17.*)
- 8. Click **FOCUS** in the tool bar to move the head down to focus on the sample. (See *Figure 11.17.*) The system is set to protect the stylus so this final null could take a relatively long time.
- **9**. When the null is complete, click **OK** to accept the Lowest Elevator Position (Z coordinate) position or **Cancel** to reject the new position (Z coordinate) and retain the previous one. The screen should close and return to the Configuration screen.

The system takes the null position Z coordinate and adds 500  $\mu$ m to it. The new accepted position is automatically entered into the Lowest Elevator variable field in the Configuration screen. (See *Figure 11.18*.)

| The new value for Lowest<br>Elevator Position. In this case<br>it is: <b>53389.85</b> .                                                    | Profiler = [Configuration] Eff Tasks (Eds)     System     System     System     System     Machine History Becorder     Merr Options     Egood Path Defaults     Egood Path Defaults Estem Recognition Options.     Separtier Execution Options.     Invest Soft Home Position     Lowest Elevator Residon | - System Generaty -           Handler Load Pointion:           Manual Load Pointion:           Y (µm)           O           Y (µm)           Theta (deg):           Elevotro (µm)           O           Stop: Config autor:           Theta Soft Home Pointion (deg)           Levetro (Offic autor:           Constraint (deg):           Constraint (deg):           Constraint (deg):           Constraint (deg):           Elevotor (pm)           (S100) Config autor:           Theta Soft Home Pointion (deg)           Elevotor (pm)           Constraint Elevotor Pointion (µm)           (S100) Config                                                                                                    | Stylue Details<br>Career Stylue Details<br>Name Databap A<br>Tip Radia 0.040 µm<br>het Argin 35.00 deg<br>Lobat Bird Double Bisch<br>Zoan Type Contect<br>Duarshop A<br>Beplace Stylue |                              |
|----------------------------------------------------------------------------------------------------|----------------------------------------------------------------------------------------------------|----------------------------------------------------------------------------------------------------|----------------------------------------------------------------------------------------------------|------------------------------|
| Step 10 When an acceptable<br>change to the Lowest Elevator<br>Position has been entered, click<br>on Save Stage Configuration<br>Changes. | Morual Load Position.<br>Projekty Sensor                                                                                                    | Elevator Slow Focus Speed (µm/s): 50<br>Move Elevator to Safe Position Balore Moving Stage: 77<br>Elevator Safe Position (µm): 10<br>Safety Interlock On: 77<br>Safety Interlock On: 77<br>Safety Elevator Changes: 97<br>Safety Elevator Changes: 97<br>Safety Elevat | EP Halory                                                                                                    | Dias Robert 1                |
|                                                                                                    | CONFIGURATION                                                                                                    |                                                                                                    |                                                                                                    | Clear Status<br>Ctear Status |

Figure 11.18 Configuration Screen - Lowest Elevator Position

 In the Configuration screen, if the Lowest Elevator Position (Z coordinate) is acceptable, click Save Stage Configuration Changes to accept the new value; or, to retain the previous position, close the screen without saving the changes.

### **Elevator Focus Speed**

This is the speed at which the elevator lowers the head toward the sample surface until it reaches the Proximity Sensor Trip Position. When it reaches the trip position, it proceeds with the Elevator Slow Focus Speed until Soft Null or Null is reached, depending on whether the proximity sensor is being used. (See *Figure 11.6 on page 11-6* also *Figure 11.18.*)

#### **Settings Determining Trip Position**

- If the proximity sensor is *not on*, the Elevator Focus Speed is active until the elevator reaches 1mm above the Lowest Elevator Position, at which point the Elevator Slow Focus Speed is activated.
- If the proximity sensor is *on*, the Elevator Focus Speed is active until the proximity sensor trip position is reached, at which time the Elevator Slow Focus Speed is activated.

#### **Elevator Speed**

The elevator speed in this setting cannot exceed 1000  $\mu$ m/second if the proximity sensor is off. Otherwise, if it is on, the speed is 2000  $\mu$ m/second

#### **Elevator Slow Focus Speed**

The Elevator Slow focus Speed is the speed at which the elevator lowers the head from the Elevator Focus Speed trip position until null is accomplished. (See *Figure 11.6 on page 11-6* also *Figure 11.18*.)

### Move Elevator to Safe Position Before Moving Stage

This checkbox works in conjunction with the Elevator Safe Position variable. If this box is checked, the elevator moves the head up to the recorded height in the Elevator Safe Position variable field. This prevents the stylus from contacting the surface of an ununiform or tilted sample as the sample moves from one location to another. (See the checkbox in *Figure 11.6 on page 11-6* also *Figure 11.18*.)

### **Elevator Safe Position**

This feature works in conjunction with the Move Elevator to Safe Position Before Moving Stage checkbox. If there is a check in the box, this variable is used. If there is no check in this box, the head is not lift up this distance. This is the absolute elevator height that the system moves the head to every time the stage is moved under the prescribed circumstance. (See *Figure 11.6 on page 11-6* also *Figure 11.18.*)

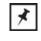

**NOTE:** The smaller the number, the longer it takes for the head to rise before the move and lower after the move. Set this number carefully if processing time is a concern, especially in sequence scans.

### Safety Interlock On

The door to the P-15 has an interlock that should be used to protect the user from injury and the instrument from damage. When the safety interlock is ON, the interlock system is active. This protective status prevents the system motors from engaging if the measurement chamber (stage) door is open. If any of the system stage or elevator motors are active when the stage door is opened, they are immediately turned off. They remain inoperative until the door is closed.

A check in the check box shows that the interlock system is ON. Like many of the Configuration features, this feature requires a security log on to enter and change. It is View Only to those without the clearance.

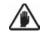

**CAUTION:** the Safety Interlock should not be defeated except for service requiring the service engineer to operate the motors with the door open. There are no operator defined functions requiring the door to be opened during system operation. **Only KLA-Tencor trained service personnel should ever defeat the Safety Interlock System**.

## SYSTEM CONFIGURATION

The System Configuration options can only be observed in the System Configuration dialog box, not edited. The System Configuration screen contains tabbed windows that allow the user to observe the process and hardware settings for the instrument. Changes must be performed by KLA-Tencor trained technicians.

### **Editing the System Configuration**

1. Click on the **System...** button at the left side of the Configuration screen. (See *Figure 11.19*).

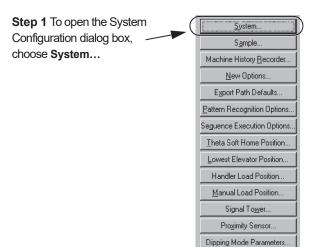

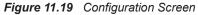

The System Configuration dialog box appears. (See Figure 11.20)

Figure 11.20 System Configuration Dialog Box

| System Configura     | ation            |                  | Configuration |
|----------------------|------------------|------------------|---------------|
| Serial Number:       | 457645756        | <u>0</u> K       | Dialog Box    |
| Customer:            | 34534645         | <u>C</u> ancel   |               |
| Model:               | P-15             | Configuration    |               |
| Machine Type:        | Instrument       | Instrument       |               |
| Handler Type:        | None             | <u>H</u> andler  |               |
|                      |                  | S <u>u</u> mmary | Instrument    |
| Enable Wafer f       | Presence Check 🗖 |                  | Dialog Box    |
| Enable Stage I       | Mapping          |                  |               |
|                      |                  | <u>H</u> elp     |               |
|                      |                  |                  |               |
|                      |                  |                  |               |
| Registry <u>M</u> ai | intenance        |                  |               |

### Instrument Setup Configuration Dialog Box

Figure 11.21 Instrument Setup Dialog Box

Step 1 Change the Software Options by clicking on them. The chosen options will have an X next to them. Deactivated options have no X.

| Instrument Setup                                                                                   |                                                                                                    | ×                            |
|----------------------------------------------------------------------------------------------------|----------------------------------------------------------------------------------------------------|------------------------------|
| Software Options:<br>X 3-D Analysic<br>X Combine Statistics<br>X GFM/SECS<br>X Pattern Recognition | Hardware Options:<br>Video Hardware: Corona<br>Head Type: MH2 SR                                                  | <u>D</u> K<br><u>C</u> ancel |
| X Sequence<br>X Stress<br>X HPPC/HPPM                                                              | - Vacuum Options: Vacuum Control: Time Delay From 2nd Deskew to 1st Measurement in Sequence (s): Vacuum Feedback. | <u>Н</u> ер,                 |

The **Instrument Setup** dialog box provides access to the **Software Options** activation box and the **Vacuum Options** box. The **Hardware Options** box is a display box that reports the current Video Hardware and MicroHead type. The following steps detail the operation and function of each activity box and check box. (See *Figure 11.21*.)

#### **Software Options**

- All of the purchased software options should appear in this box. (See the circled area in *Figure 11.21*.) An X before the option name indicates that it has been enabled. Click on the option to toggle between enabled and disabled. Choose the options that are to be enabled in the upcoming scanning session. When the configuration changes are complete, a system warning tells the user that the system must be restarted to initiate the new options and other changes.
- 2. The vacuum system is manually operated so no changes are required in the **Vacuum Options** field. Click **OK** to confirm the **Software Options** selection.
- **3**. The **System Configuration** window appears again. If no further changes are required, click **OK** to confirm the current changes. A window appears advising the operator that the system must be restarted to activate the newly enabled software configuration (selected options). The system MUST BE RESTARTED TO ACTIVATE THE NEW SOFTWARE OPTION CONFIGURATION.

#### Vacuum Options

Vacuum Control Option

 Vacuum Control contains three options that are presented in the Vacuum Control drop-down menu: None/Manual; Automatic; and Load/Unload Only. (See *Figure 11.22*. It might be necessary to scroll down to see all options.) The P-15 system operates using a manual set of vacuum controls. The only valid option in the Vacuum Control menu is None/Manual. The vacuum control for the P-15 is a manual switch on the upper left inner portion of the system door frame.

|                                                                                      | Instrument Setup                                                                                                    | ×                           |
|--------------------------------------------------------------------------------------|----------------------------------------------------------------------------------------------------|-----------------------------|
| Step 1 Vacuum Control:<br>Choose how the vacuum<br>operation is to be<br>controlled. | Software Options:       Hardware Options:         X 3-D Analysis       Video Hardware:         Combine Statistics       Video Hardware:         X GEM/SECS       Head Type:         MH2 SR       Vacuum Options:         X Wafer Sorting       Vacuum Options:         X HPPC/HFPM       Vacuum Control:         Load/Unload Only       Measurement in Sequence (control)         Vacuum Feedback       Vacuum Feedback | <u>QK</u><br><u>C</u> ancel |

Click on the **Vacuum Control** menu arrow to display the **Vacuum Control** options. Select the desired option. (See *Figure 11.22*.)

Vacuum Feedback Option

2. Vacuum Feedback: Vacuum Feedback is not available in the P-15 system.

Figure 11.23 Vacuum Feedback

|                                                                 | Instrument Setup                                                                                                    |                                                                                                    | ×                            |
|-----------------------------------------------------------------|----------------------------------------------------------------------------------------------------|----------------------------------------------------------------------------------------------------|------------------------------|
| Step 2 Vacuum<br>Feedback: Not for use<br>with the P-15 system. | Software Options:<br>X 3-D Analysis<br>X Combine Statistics<br>X GEM/SECS<br>X Pattern Recognition<br>X Sequence<br>X Stress<br>X Wafer Sorting<br>X HPPC/HPPM | Hardware Options:<br>Video Hardware: Corona<br>Head Type: MH2 SR<br>Vacuum Options:<br>Vacuum Control: Load/Unload Only<br>Time Delay From 2nd Deskew to 1st<br>Measurement in Sequence (s): 2<br>Vacuum Feedback | <u>Q</u> K<br><u>C</u> ancel |

Time Delay Option
 3. Time Delay Between 2nd Deskew and 1st Measurement in Sequence (in sec): is designed to provide enough time, after the last stage movement and before the beginning of a scan sequence, to dissipate the vacuum holding a sample. This option is only available for entering a value when the Load/Unload Only option in the Vacuum Control menu is enabled. (See Load/Unload Only in Step 1 on page -15 of the Vacuum Options section.)

Figure 11.24 Vacuum Options

|                                                                                                    | Instrument Setup                                                                                                    |                                                                                                    | ×      |
|----------------------------------------------------------------------------------------------------|----------------------------------------------------------------------------------------------------|----------------------------------------------------------------------------------------------------|--------|
| Step 3 Time Delay:<br>Enter the time allowed<br>for the vacuum to<br>dissipate before making<br>the first measurement. | Software Options:<br>X 3-D Analysis<br>X Combine Statistics<br>X GEM/SECS<br>X Pattern Recognition<br>X Sequence<br>X Stress<br>X Wafer Sorting<br>X HPPC/HPPM | Hardware Options:<br>Video Hardware: Corona<br>Head Type: MH2 SR<br>Vacuum Options:<br>Vacuum Control: Load/Unload Only<br>Time Delay From 2nd Deskew to 1st<br>Measurement in Sequence (s): 2<br>Vacuum Feedback | Cancel |

To enable the **Delay**, highlight the number in the box next to **Time Delay From 2nd Deskew to 1st Measurement in Sequence (s)**: (See Vacuum Options on page 15.) Enter the number of seconds that the system must pause for the dissipation of the vacuum holding the sample. (See *Figure 11.24*.)

If there is a number in this box, and the field behind it is white, the Delay is already enabled. If the number is **0**, it has no delay effect on the scan. If the **0**, or other number in the box, has a gray background, enable the **Load/Unload Only** option in the **Vacuum Control** menu to activate the field so it can receive a value (enabled and accessible for change).

- 4. If no other changes are to be made in the Instrument Setup window, click **OK** to confirm the changes.
- 5. The **System Configuration** window appears again. If no further changes are to be made, click **OK** to confirm the current changes. A window appears advising the operator that the system must be restarted to enable the new software configuration (selected options). If there were changes to the Software Options, the system MUST BE RESTARTED TO ENABLE THE NEW SOFTWARE OPTION CONFIGURATION.

### **Summary Configuration**

The Summary Configuration is a display of information regarding the current system configuration. None of the items are configurable in this screen; it is read only. The items covered in this screen inform the user of the following system configuration parameters:

• The Software version and the build number for that version is indicated in the first field at the to top left of the window, Version 6.20.(Build XX). In this example, the software version is 6.30.00, and Build number is XX. (See *Figure 11.25*.)

Figure 11.25 System Configuration Summary Window

| System Configuration               | ×                        |
|------------------------------------|--------------------------|
| Summary                            |                          |
| KLA-Ten                            | icor Corporation         |
| Version 6.20.(Build XX)            | Serial Number: 457645756 |
| Built: 02-Jan-2001; time: 01:36:46 | Customer: 34534645       |
|                                    | Model: P-15              |
| CIB DSP n.a.                       |                          |
| MH2 DSP: 156.71.237                |                          |
| Stage mapping disabled             |                          |
|                                    | OK                       |

- The Build date for the specific build of the current Software version is presented in the second field down in the left panel, Built 02Jan-2001; time: 01:36:46. The date and time of the software compilation are recorded for identification of the exact software build being used on the system.
- The version of software operating the CIB is presented in the third field down in the left panel, CIB DSP n.a. In this example, *no CIB is present* so no software version is operating the CIB.
- The system scanning head being used, and the software version operating the head are presented in the fourth field down in the left panel, MH2 DSP: 156.71.237. In this example, the MH2 head is being used and the 115.71.237 version software is driving it.

- Stage mapping can be enabled or disabled. The current status is displayed in the fifth field down in the left panel, Stage mapping disabled. In this case, Stage Mapping is disabled. (See also *Figure 11.27*.) This feature is only available with the pattern recognition option.
- The Mechanical assembly serial number of the system is recorded in the first field of the right panel, Serial Number. 457645756.
- The customer number, assigned for use in conjunction with the serial number to enable easy access for the user to Customer Services, Customer. 34534645.
- The system Model type is displayed in the third field down in the right panel, Model: P-15. In this case, it is a P-15 profiler.

### **Registry Maintenance**

The Registry Maintenance dialog box is provided so that the registry can be either updated with the new information or reset to the previous registry information. The registry should only be accessed by KLA-Tencor Field Service Engineers. Certain calibration information is stored here and must be used by a trained technician who understands the registry requirements.

Figure 11.26 Registry Maintenance Dialog Box

| Registry Maintenance | X         |
|----------------------|-----------|
|                      | 1         |
| Save Registry        |           |
|                      |           |
|                      |           |
| Restore Registry     |           |
|                      |           |
|                      | (Cancel ) |
|                      |           |
|                      |           |

### **Completing the Configuration**

1. Check the configurable information in the System Configuration box itself.

• Machine Type: This presents a choice between **Desktop** and **Instrument**. **Desktop** means that the software is actually being run as a simulation on a desktop computer (this is primarily for data assessment), not on the instrument itself. **Instrument** indicates that the software is being used to run the instrument. (See *Figure 11.27.*)

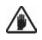

**CAUTION:** Do not Change the Machine Type information. This information has been set at installation and changing it renders the tool useless. It is not possible to restore the system exactly to it previous state because vital information is lost at conversion.

• Handler Type: The P-15 does not have a handler. The only option available is None. (See *Figure 11.27*.)

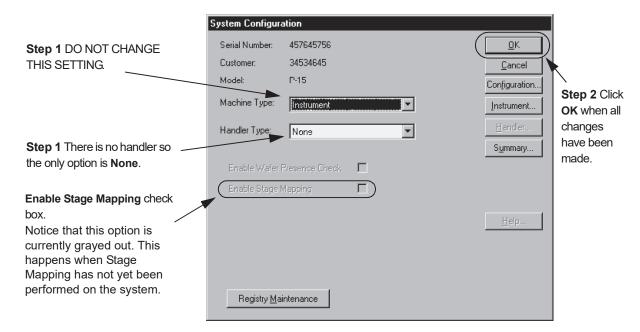

Figure 11.27 System Configuration Dialog Box

- After all necessary changes are made, from the System Configuration dialog box, and click OK to accept the changes, or Cancel to close this dialog box and return to the Configuration window with the original settings unchanged. A message box appears warning the operator to reboot the system if any changes have been made.
- **3**. To reboot the system, follow the instructions in *Turning Off or Resetting the Instrument* on page 11-44.

# SAFE AREA CONFIGURATION

The Stage Limit setting is designed to limit the movement of the stage to the current setting parameters. The setting defines the mechanical movement limit called the **SAFE AREA**. There is also a hardware limit switch that automatically stops the stage movement if the setting in the Radius box is too large.

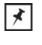

**NOTE:** If the Safe Area is set too large, as would be the situation after original installation, the die grid application cannot be loaded and the Die Grid button in the Sequence Recipe Editor is grayed out. To correct this, set the Safe Area to coincide with the sample being used.

1. Click on **Sample...** to open the **Safe Area Configuration** dialog box. (See *Figure 11.28.*)

Figure 11.28 Configuration Screen

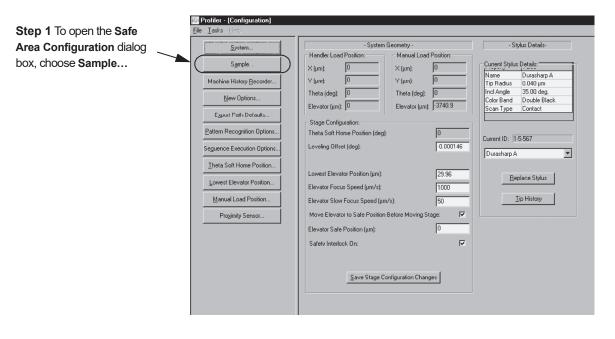

The Safe Area Configuration dialog box opens with only the wafer configuration drop-down menu active.

2. Click on the menu arrow to access the Sample Configuration menu. (See *Figure 11.29.*)

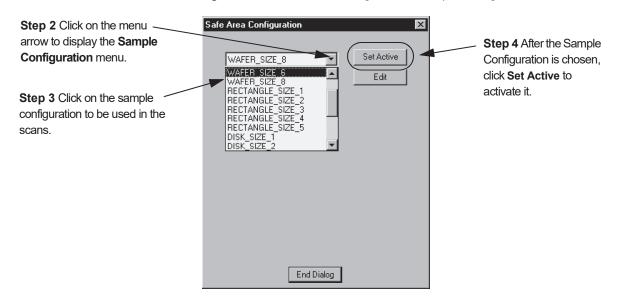

*Figure 11.29* Safe Area Configuration - Sample Configuration Menu

- **3**. Choose the required sample configuration. (See *Figure 11.29*.) This changes the information in the Safe Area configuration display (circled in *Figure 11.31*).
- 4. Click on **Set Active** to activate the new Safe Area configuration. (See *Figure 11.29.*)
- 5. To edit the safe area configuration parameters, click Edit. (See Figure 11.30.)

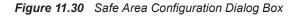

| When the Safe Area<br>Configuration dialog box<br>opens, only the sample<br>configuration drop-down<br>menu is active. | Safe Area Configuration | Step 5 To open up and edit the safe area parameters, click on Edit. |
|----------------------------------------------------------------------------------------------------|-------------------------|---------------------------------------------------------------------|
|                                                                                                    | End Dialog              |                                                                     |

The Safe Area Configuration dialog box safe area can now be edited. (See *Figure 11.31*.)

Begin: Changing Safe 6 Area Values

6. Change the safe area parameters by highlighting the appropriate box and entering the new parameter. (See *Figure 11.31*.)

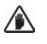

**CAUTION:** DO NOT CHANGE these parameters without consulting a KLA-Tencor system specialist. Incorrectly set parameters could seriously damage the system.

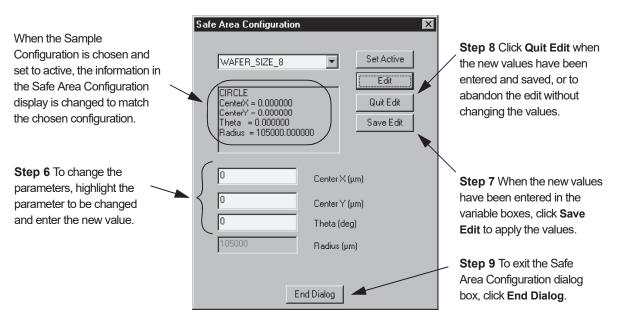

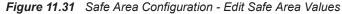

- After the parameters have been entered, click Save Edit to accept the new safe area. (See *Figure 11.31*.)
- 8. If the edit is to be abandoned without accepting the new parameters, click Quit Edit. (See *Figure 11.31*.)
- 9. To exit the Safe Area Configuration dialog box, click **End Dialog**. (See *Figure 11.31*.)

### MACHINE HISTORY RECORDER CONFIGURATION

The Machine History Recorder is designed to provide a log of certain system activities as a process record and for review. The log information is limited to messages generated by the system. Each of the five message types can be entered in the log. The log itself can be maintained as a continuous log or can be set to generate a separate log for each processing session. 1. From the **Configuration** screen, choose **Machine History Recorder...** (See *Figure 11.32.*)

Figure 11.32 Configuration Screen

| Step 1 To open the Machine                                                         | Profiler - [Configuration]                                                                                                    |                                                                                                    |                                                                                                    |
|------------------------------------------------------------------------------------|----------------------------------------------------------------------------------------------------|----------------------------------------------------------------------------------------------------|----------------------------------------------------------------------------------------------------|
|                                                                                    | <u>File I</u> asks <u>H</u> elp                                                                                                    |                                                                                                    |                                                                                                    |
|                                                                                    | <u>System</u>                                                                                                    | - System Geometry -     - Handler Load Position:      Manual Load Position:                                                                                                    | - Stylus Details-                                                                                                    |
| History Recorder Configuration<br>dialog box, click on Machine<br>History Recorder | System         Sgmple.         Machine History Becorder         New Options         Egrout Path Defaults         Battern Recognition Options         Battern Recognition Options         Seguence Execution Options         Lowest Elevator Position         Lowest Elevator Position         Manual Load Position         Progimity Sensor | System Geometry - Handler Load Position:     X (µm):     0     Y (µm):     0     Y (µm):     0     Theta (deg):     0     Elevator (µm):     0     Stage Configuration:     Theta Soft Home Position (deg):     Leveling Offset (deg):     0     Leveling Offset (deg):     0     Elevator Focus Speed (µm/s):     Elevator Slow Focus Speed (µm/s):     So     Move Elevator to Safe Position Before Moving Stage:     Elevator Safe Position (µm):     Safety Interlock On: | Stylus Details:     Name Durasharp A     Tip Radius 0.040 µm Incl Angle 35 00 deg. Color Band Double Black Scan Type Contact  Current ID: [1:5:567  Durasharp A  Beplace Stylus  Ip History |
|                                                                                    |                                                                                                    | Save Stage Configuration Changes                                                                                                    |                                                                                                    |

- Create: Recorder File Name
- Enable: Recorder Actively Recording
- 2. The Recorder File Name variable box allows the user to set another file name for the log that is to be generated. The default is MHRLog.log.To change the current log name, highlight the current name and enter the new one. (See *Figure 11.33*.)
- 3. The **Recorder Actively Recording** check box allows the user to enable or disable the active log entry process. If this feature is enabled, the recorder makes real time entry of system messages into the designated log. (See *Figure 11.33*.)

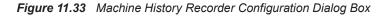

| Step 2 To change the file<br>name for the log, highlight the                                                              | Machine History Recorder Co<br>Recorder File Name: MHRLoo      |                                                                                        | ок     |
|----------------------------------------------------------------------------------------------------|----------------------------------------------------------------|----------------------------------------------------------------------------------------|--------|
| current name and enter the new one.                                                                                       | Recorder Actively Recording<br>Maximum number of items per rec |                                                                                        | Cancel |
| Step 3 A check in the check box activates the recorder to make message entries in the designated log file.                | Items To Be Recorded                                           | Output Format<br>Space Delimited<br>C Comma Separated Values<br>C Tab Separated Values |        |
| <b>Step 4</b> A check in the check box includes that message type in the designated log file when the recorder is active. | Fatal Error Messages     Debugging Messages                    | Output Mode<br>Append to existing log file<br>Start new log file each session          |        |

Select: Items To Be Recorded

- Set: Maximum number of items per recorder file
- 4. In the **Items To Be Recorded** menu box, ensure that there is a check (✓) in each check box of the messages that are to be recorded in the log. (See *Figure 11.33*.)
- 5. To set the log file size, click on the menu arrow next to the **Maximum number of** items per recorder file variable field. This displays its menu. (See *Figure 11.35*.)

Figure 11.34 Machine History Recorder Configuration with Drop-Down Menu

| Machine History Recorder Configuration                                                                                                    |                                                                                                    |        |  |  |
|----------------------------------------------------------------------------------------------------|----------------------------------------------------------------------------------------------------|--------|--|--|
| Recorder File Name: MHRLog                                                                                                    | log                                                                                                    | OK     |  |  |
| 🗵 Recorder Actively Recording                                                                                                    |                                                                                                    | Cancel |  |  |
| Maximum number of items per rec                                                                                                    | corder file: 10,000                                                                                                    | \      |  |  |
| Items To Be Recorded<br>Image: Information Messages<br>Image: Warning Messages<br>Image: Error Messages<br>Image: Fatal Error Messages<br>Image: Debugging Messages | Output F 1,000<br>© Spec 100,000<br>Unlimited<br>© Comma Separated Values<br>© Tab Separated Values<br>Output Mode<br>© Append to existing log file<br>© Start new log file each session | )      |  |  |

6. Choose the number of items from the drop-down menu by clicking on the number, either **1,000**, **10,000**, **100,000** or **Unlimited**. The new number is displayed in its field. (See *Figure 11.35*.)

Figure 11.35 Machine History Recorder Configuration Dialog Box

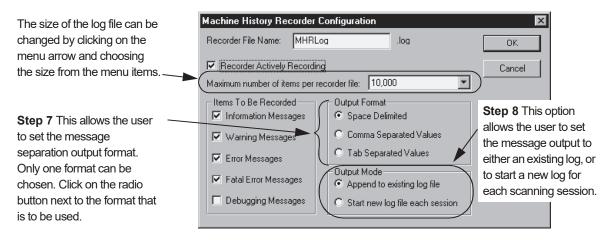

7. The **Output Format** allows the user to determine what type of spacing is used in the log to separate the messages. The separator is either a space, a comma or a tab.

A selected option has a dot in its radio button. To choose an unselected option, click in the empty radio button next to it.

# Step 5 Click on the menu arrow to display its menu, then click on the Maximum Number

of Items Per Recorder File.

Choose: Output Format

Choose: Output Mode8. The Output Mode allows the user to choose to add new messages to the existing<br/>log file, or put the messages in a new log file for each session.A selected option has a dot in its radio button. To choose an unselected option,<br/>click in the radio button next to it.

# ENABLE NEW OPTIONS (PROPRIETARY)

In most cases, options can be added to an installed instrument without additional software or hardware installation. The system software contains all the options. The options that are enabled and available for use are activated by entering the configuration code programmed into the Configuration Key during manufacturing. Using this dialog box and a code provided by the KLA-Tencor Sales representative, desired options can be enabled for the instrument.

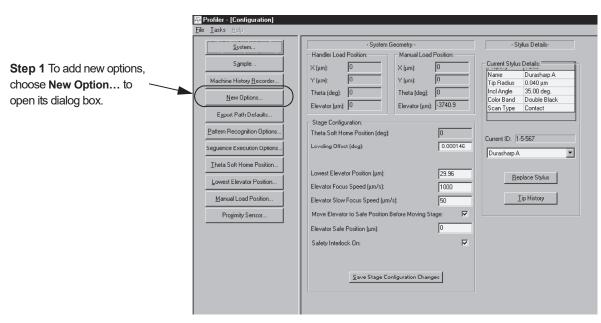

Figure 11.36 Configuration Screen

1. To add an option that is purchased after the system is installed, choose **New Options...** to open the New Options dialog box. (See *Figure 11.36.*)

Figure 11.37 Enable New Options Dialog Box

| Step 4 Current Model<br>Identification No. (MIN). Record                                    | Enable New Options                                                 | ×                                                                                            |
|---------------------------------------------------------------------------------------------|--------------------------------------------------------------------|----------------------------------------------------------------------------------------------|
| the new number on the form after the new option is enabled.                                 | Model Identification No.:<br>56140-5889-60159-60159-60159          | Current Options:                                                                             |
| Step 2 Enter the number<br>provided on the Configuration Key<br>Update Form in these boxes. | Customer No.: 523223<br>Serial No.: 6111111<br>Model No.: Hardware | Combine Statistics<br>GEM/SECS<br>Pattern Recognition<br>Sequence<br>Stress<br>Wafer Sorting |
| Step 3 After the number is entered, click <b>Program</b> to enable the option.              | New Option No.:        Program     Cancel                          | 0 0 0                                                                                        |

2. The option to be added is identified in the software by a series of numbers similar to that displayed under the **Model Identification No:** in *Figure 11.37*. When the option is purchased from KLA-Tencor, the series of numbers is provided on the **Configuration Key Update Form**.

Enter each set of numbers into the provided series of boxes using the dash between number segments as the indicator to move to the next box. (See *Figure 11.37.*)

- **3**. When the number has been entered, click **Program** to initiate enabling of the option program. (See *Figure 11.37*.)
- 4. Once enabled, the Model Identification No. (MIN) changes. Record the new MIN on the **Configuration Key Update Form** for future reference. This is the number that KLA-Tencor uses for identification of the customer and current options when ordering software upgrades or new options for the system. (See *Figure 11.37.*)
- 5. After the program is enabled, a system message box might request that the system be restarted to initialize the new option. Follow the instructions; they differ depending on the option purchased.

## **EXPORT PATH DEFAULTS**

**Export Path Defaults** set the default path for exporting scan and sequence recipes and data.

### **Data Export Paths Configuration**

1. Choose Export Paths in the Configuration screen. (See *Figure 11.38*). The Export Path Defaults dialog box opens. (See *Figure 11.39*)

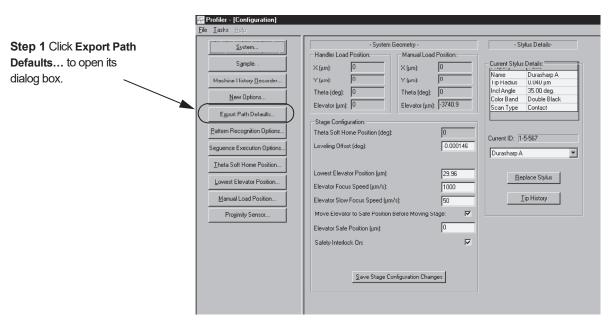

Figure 11.38 Configuration Screen

- 2. To set the default path for either the Scan or Sequence recipe and data, use one of the following:
  - a. Enter the desired path, starting with the drive and continuing through the entire sequence, ending with the folder in which the information is to reside. (See *Figure 11.39*.)
  - b. Click **Browse**... to find the drive and folder in which the information is to reside. (See *Figure 11.39*.)
  - c. Click **System Defaults**. This sets the path to the one programmed into the system as displayed in *Figure 11.39*.

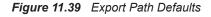

|                                                                                                    | Export Path Defaults                                                |                                  |
|----------------------------------------------------------------------------------------------------|---------------------------------------------------------------------|----------------------------------|
| <b>Option</b> <i>a</i> . Highlight the current path, then enter the entire new path, starting with the drive and ending with the folder in which | Scan Recipes and Data:                                              | •                                |
| the information is to reside.                                                                                                    | System Defaults                                                     | Step 3 Click                     |
|                                                                                                    | Sequence Recipes and Data:                                          | $\mathbf{OK}$ to set the         |
|                                                                                                    |                                                                     | new paths, or                    |
|                                                                                                    | Browse                                                              | Cancel to exit<br>and retain the |
| Option b. Click Browse to open                                                                                                    |                                                                     | old ones.                        |
| the explorer window and locate the                                                                                                    |                                                                     |                                  |
| drive, file(s) and folder in which the                                                                                                    | <b>Option</b> <i>c</i> . Click <b>System Defaults</b> to change the |                                  |
| information is to reside.                                                                                                    | path to the one programmed into the system.                         |                                  |

 Click OK to save the new values and return to the Configuration window, or click Cancel to return to the Configuration screen without changing the previous values. (See *Figure 11.39*.)

# PATTERN RECOGNITION OPTIONS AND DESKEW

#### Introduction

Configuration of the Pattern Recognition and Deskew options is performed in the **Pattern Recognition and Deskew Options** dialog box, and the Deskew Options dialog box. Access to the Pattern Recognition and Deskew Options dialog box is through the Configuration screen's **Pattern Recognition Options**... button. (See *Figure 11.40.*) Access to the Deskew Options dialog box is through the **Deskew** menu in the Sequence Recipe screen. (See *Using Groping with Pattern Recognition* on page 7-44.) Notice that, the parameter, "Minimum Match Score" in the Pattern Recognition dialog box. *The values set in the Deskew Options dialog box for each sequence recipe override those set in the Pattern Recognition Options dialog box.* 

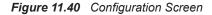

|                                  | 🐺 Profiler - [Configuration]     |                                                     |                                              |
|----------------------------------|----------------------------------|-----------------------------------------------------|----------------------------------------------|
| System                           | <u>File Iasks Help</u>           |                                                     |                                              |
|                                  | System                           | - System Geometry -                                 | - Stylus Details-                            |
| Sample                           |                                  | Handler Load Position: Manual Load Position:        |                                              |
|                                  | Sample                           | Х (µm): 0 Х (µm): 0                                 | Current Stylus Details:                      |
| Machine History Recorder         | Machine History <u>R</u> ecorder | Υ (μm): 0 Υ (μm): 0                                 | Tip Radius 0.040 µm                          |
|                                  | New Options                      | Theta (deg): 0 Theta (deg): 0                       | Incl Angle 35.00 deg.                        |
| New Options                      |                                  | Elevator (µm): 0 Elevator (µm): -3740.9             | Color Band Double Black<br>Scan Type Contact |
|                                  | Export Path Defaults             | Stage Configuration:                                |                                              |
| Export Path Defaults             | Pattern Recognition Options      | Theta Soft Home Position (deg):                     |                                              |
|                                  |                                  | Leveling Offset (deg): -0.000146                    | Current ID: 1-5-567                          |
| Pattern Recognition Options      | Seguence Execution Options       | 1-0.000146                                          | Durasharp A                                  |
|                                  | Theta Soft Home Position         |                                                     |                                              |
| Seguence Execution Options       | Lowest Elevator Position         | Lowest Elevator Position (µm): 29.96                | Beplace Stylus                               |
|                                  |                                  | Elevator Focus Speed (µm/s): 1000                   |                                              |
| <u>T</u> heta Soft Home Position | Manual Load Position             | Elevator Slow Focus Speed (µm/s): 50                | <u>Tip History</u>                           |
|                                  | Proximity Sensor                 | Move Elevator to Safe Position Before Moving Stage: |                                              |
| Lowest Elevator Position         |                                  | Elevator Safe Position (µm):                        |                                              |
|                                  |                                  | Listatoroalo i contori (kin).                       |                                              |
| Manual Load Position             |                                  | Safetv Interlock On:                                |                                              |
| D. i.h.C.                        | 1                                |                                                     |                                              |
| Proximity Sensor                 |                                  | Save Stage Configuration Changes                    |                                              |
|                                  |                                  |                                                     |                                              |
|                                  |                                  |                                                     |                                              |
|                                  |                                  |                                                     |                                              |

## **Deskew Twice To Align Theta**

With a single deskew operation, there is no stage rotation to compensate for the small rotational error in sample placement. A second deskew can be performed to compensate for this error by enabling this option in the **Pattern Recognition and Deskew Options** dialog box. This allows accurate sample rotations within a sequence.

A second deskew operation is, therefore, sometimes necessary to improve the accuracy of pattern recognition deskew, in the Pattern Recognition Option. (See *Figure 11.41*.)

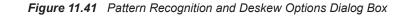

|                                                                                                    | Pattern Recognition and Deskew Options                                                                                                    | ×                            |
|----------------------------------------------------------------------------------------------------|----------------------------------------------------------------------------------------------------|------------------------------|
| The variables all deal with groping functions that are defined in the these parameters.                 | Pattern Recognition Options:         Number of Groping Retry Layers:         Minimum Match Score (%):         40         Minimum Score to Stop Groping (%):         Edge based Pattern Recognition: | <u>Q</u> K<br><u>C</u> ancel |
| A check in the check box                                                                                | Save/Apply Video Settings:                                                                                                    |                              |
| signals that the second<br>deskew is enabled. Click in<br>the empty box to enable<br>the second deskew. | Deskew Option:<br>Perform Deskew Twice to Align Theta:                                                                                                    |                              |

### **Using Groping with Pattern Recognition**

Pattern Recognition options can be set so that the system performs a pattern search if the pattern is not found within the field of view when the sample is positioned at the deskew site. This search is called groping.

The three groping parameters are described. (See Figure 11.41).

- From the Configuration screen, choose Pattern Recognition Options. The Pattern Recognition and Deskew Options dialog box appears. (See *Figure 11.41*)
- 2. Edit the fields by using the parameters described in Table 11.2.

Table 11.2 Groping Parameters

| Parameter                              | Description                                                                                                    |
|----------------------------------------|----------------------------------------------------------------------------------------------------|
| Save/Apply Video<br>Settings           | The lamp brightness setting is important in pattern<br>recognition. If the lamp brightness is different from when the<br>original sequence was established, the pattern recognition<br>images could be difficult for the system to detect. A check in<br>the <b>Save/Apply Video Settings</b> checkbox ensures that the<br>lamp brightness is saved with each deskew site pattern so<br>future scans have the same image view with the same light<br>for pattern recognition. |
| Perform Deskew<br>Twice to Align Theta | With a single deskew operation, there is no stage rotation to<br>compensate for the small rotational error in sample<br>placement. By enabling this option in the <b>Pattern Recognition</b><br><b>and Deskew Options</b> dialog box, a second deskew is<br>performed to compensate for this error. This allows accurate<br>sample rotations within a sequence.                                                                                                    |

| Parameter                         | Description                                                                                                    |
|-----------------------------------|----------------------------------------------------------------------------------------------------|
| Edge Based Pattern<br>Recognition | The <b>Edge Based Pattern Recognition</b> option is used for low<br>contrast image recognition on a sample surface or where<br>there is a large surface light variation. If this option is chosen<br>(with a check in the check box), the normal image contrast<br>grayscale processing takes place first, then a series of filters<br>are applied that further contrast and sharpen edges for a<br>better pattern recognition.<br>The image data is stored before these filters are applied so<br>the data is not effected by this option. It is strictly a tool used<br>for pattern recognition where contrast is low or where light<br>varies significantly.<br>If the option is not chosen, only the image contrast grayscale<br>processing is performed. |
|                                   | <b>NOTE:</b> When this option is enabled, the pattern recognition process takes longer than if it is not chosen. The filtering and sharpening procedures require significant extra time.                                                                                                    |

 Table 11.2
 Groping Parameters (Continued)

| Parameter                         | Description                                                                                                    |  |  |  |
|-----------------------------------|----------------------------------------------------------------------------------------------------|--|--|--|
| Number of Groping<br>Retry Layers | This parameter controls how much of the area around the deskew site is searched looking for the pattern. Each layer consists of a square area constructed by evenly surrounding the deskew site with squares the size of the camera field of view. (See <i>Figure 11.42</i> .)                                                                                                    |  |  |  |
|                                   | Figure 11.42       Groping Retry Layers         Groping disabled searches only camera field of view       1st Retry Layer searches for 8 more square areas         Image: Comparison of the searches only camera field of view       1st Retry Layer searches for 8 more square areas         Image: Comparison of the searches only camera field of view       Image: Comparison of the searches for 8 more square areas         Image: Comparison of the searches only camera field of view       Image: Comparison of the searches for 8 more square areas         Image: Comparison of the searches only camera field of view       Image: Comparison of the searches for 8 more square areas         Image: Comparison of the searches only camera field of view       Image: Comparison of the searches for 8 more square areas         Image: Comparison of the searches only camera field of view       Image: Comparison of the searches for 8 more square areas         Image: Comparison of the searches only camera field of view       Image: Comparison of the searches for 8 more square areas         Image: Comparison of the searches only camera field of view       Image: Comparison of the searches for 8 more square areas         Image: Comparison of the searches only camera field of view       Image: Comparison of the searches for 8 more square areas         Image: Comparison of the searches on the searches on the searches on the searches on the searches on the searches on the searches on the searches on the searches on the searches on the searches on the searches on the searches on the searches on the searches on the searches on the searche |  |  |  |
|                                   | 3rd Retry Layer searches for 48 more squares; 4th Retry Layer searches for 80 more squares. It stops after the 4th try.                                                                                                    |  |  |  |
|                                   | <ul> <li>Options in the drop-down menu are: (See Figure 11.43.)</li> <li>None (the default)</li> <li>1 (8 Sites)</li> <li>2 (24 Sites)</li> <li>3 (48 Sites)</li> <li>4 (80 Sites)</li> </ul>                                                                                                    |  |  |  |
|                                   | NOTE: It takes 10 seconds to move the stage,<br>null the stylus, and search one such area; 8<br>search sites (1 layer of retry) takes as long as 90<br>seconds; and 24 sites (2 layers) takes as long as<br>250 seconds, and so on.                                                                                                    |  |  |  |
|                                   | First, the deskew site field of view is searched. If the pattern is<br>not found, the stage moves to one corner of the next layer<br>and searches the field of view there. This continues until the<br>pattern is found or until all search sites have been examined.<br>If the pattern is still not found, the stage moves to one corner<br>of the next layer and continues.                                                                                                    |  |  |  |

 Table 11.2
 Groping Parameters (Continued)

| Parameter                                                                      | Description                                                                                                    |
|--------------------------------------------------------------------------------|----------------------------------------------------------------------------------------------------|
| Minimum Match<br>Score                                                         | This parameter allows adjustment of the threshold at which<br>the pattern recognition system concludes that it has found a<br>candidate for the desired deskew site.                                                                                                    |
| (Renamed in<br>Deskew Options<br>dialog box to:<br><b>Lowest Match Score</b> ) | Lowest Match Score is used to compare all the groping<br>positions in the given groping levels. Once the groping stops<br>(assuming that the Minimum Score to Stop Groping is not<br>found) the highest score achieved, among those scores that<br>qualified for Lowest Match Score acceptance, is chosen as<br>the search pattern (model). This score must be smaller than<br>the Minimum Score to Stop Groping. Allowed values range<br>between 20 to 100%; the default is 65%. |
|                                                                                | If the pattern does not show up in the original field of view, the search begins, and if any images score greater than the Lowest Match Score, the pattern recognition system concludes that the best of these is the correct deskew site (unless it finds a match equal to or greater than the Maximum Score and stops groping). Allowed values range from 20 to 100%; the default is 65%.                                                                                       |
|                                                                                | For Desktop versions, use the minimum value, 20.                                                                                                    |
| Minimum Score To<br>Stop Groping                                               | If the pattern recognition system is groping to find the desired pattern, sometimes the matching pattern is found with little ambiguity. If a score equal to or better than the Minimum Score to Stop Groping occurs, the searching process stops and the deskew site is placed. Allowed values range from 20 to 100%; the default is 70%.                                                                                                    |
|                                                                                | For Desktop versions, use the minimum value, 20.                                                                                                    |
|                                                                                | If no matches are found that are as good as this setting, the search continues until the retry layer areas are all searched. If this occurs, the best score above the <b>Minimum Match Score</b> setting determines the placement of the deskew site.                                                                                                    |

 Table 11.2
 Groping Parameters (Continued)

Figure 11.43 Pattern Recognition and Deskew Options Dialog box

Step 3 The drop-down menu for Number of Groping Retry Layers displays the number of tries and the number of sites associated with the groping level.

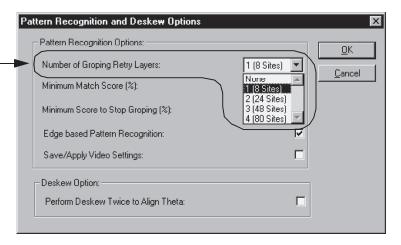

| Setting: Number of<br>Groping Retry Layers                                                                                                    | 3.                   | Click on the menu arrow to display the <b>Number of Groping Retry Layers</b> drop-down menu. (See <i>Figure 11.43</i> and <i>Table 11.2.</i> )                                                                                                    |     |
|----------------------------------------------------------------------------------------------------|----------------------|----------------------------------------------------------------------------------------------------|-----|
|                                                                                                    | 4.                   | From the drop-down menu, choose the number of groping layers (sites) to be searched in pattern recognition attempts. (See <i>Figure 11.43</i> and <i>Table 11.2.</i> )                                                                                                    |     |
| Setting: Minimum Match<br>Score (%)                                                                                                    | 5.                   | Highlight the current value in the variable box associated with <b>Minimum Mate</b><br><b>Score (%)</b> and enter the new percentage value. Values can be from 20-100%. Default is 65%. (See <i>Figure 11.44</i> .)                                                                                                    |     |
|                                                                                                    |                      | Figure 11.44 Pattern Recognition and Deskew Options Dialog Box                                                                                                    |     |
| Step 5 Highlight the current<br>bercentage and enter the new<br>bne. Values must be between 20<br>and 100%.                                       | <ul> <li></li> </ul> | Pattern Recognition and Deskew Options Pattern Recognition Options: Number of Groping Retry Layers: Minimum Match Score (%):                                                                                                    |     |
| <b>Step 7</b> For low contrast images<br>or large surface light variations,<br>enable the <b>Edge Based Pattern</b><br><b>Recognition</b> option. |                      | Minimum Score to Stop Groping (%):       65         Edge based Pattern Recognition:       Image: Compare the state of the state of the sta |     |
| <b>Step 8</b> To save lamp brightness settings for pattern recognition consistency, choose this option.                                           | /                    | Complete, click<br>Deskew Option:<br>Perform Deskew Twice to Align Theta:<br>Values.                                                                                                    |     |
| etting: Minimum Score to                                                                                                    | 6.                   | Highlight the current value in the variable box associated with Minimum Scor                                                                                                    | e t |

- to Stop Groping (%) and enter the new percentage value. Values can be from 20-100%. Default is 70%. (See Figure 11.44 and Table 11.2.)
- 7. The Edge Based Pattern Recognition option is used for low contrast image recognition on a sample surface or where there is a large surface light variation. If the option is not chosen, only the image contrast grayscale processing is performed.

To select this option, ensure that there is a check in the check box. Click in the empty check box to place a check ( $\checkmark$ ) in it. (See *Figure 11.44*.)

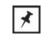

**NOTE:** When this option is enabled, the pattern recognition process takes longer than if it is not chosen. The filtering and sharpening procedures require significant extra time.

8. The Save/Apply Video Settings option saves the lamp brightness settings so image processing for pattern recognition is the same when the same recipe is used for the scan or sequence.

To select this option, ensure that there is a check in the check box. Click in the empty check box to place a check ( $\checkmark$ ) in it.

9. Click **OK** to set the options and close the dialog box. (See *Figure 11.44*.)

KLA-Tencor Confidential

Set Stop Groping (%)

> Selecting: Edge Based Pattern Recognition

Selecting: Save/Apply Video Settings

# **SEQUENCE EXECUTION OPTIONS**

This option is only for those systems that have the Sequence Option as part of the system package. It automatically saves sequence data under a lot ID and/or operator ID. To enable and define this option, the **Sequence Execution Option** must be set to display an ID information prompt before each sequence.

# **Open Sequence Execution Options Dialog Box**

Choose Sequence Execution Option from the option buttons in the Configuration screen. (See *Figure 11.45*).

|                                                                    | File Tasks Help                                                                                                    |                              |                                                                                                    |
|--------------------------------------------------------------------|----------------------------------------------------------------------------------------------------|------------------------------|----------------------------------------------------------------------------------------------------|
| Step Click Sequence<br>Execution Option to<br>open its option box. | System         Sgmple.         Machine History Becorder         New Options         Egrunt Path Defaults         Battern Recognition Options         Seguence Execution Options         Ineta Soft Home Position         Lowest Elevator Position         Manual Load Position         Progimity Sensor | Elevator Safe Position (µm): | - Stylus Details: Current Stylus Details: Tip Radius 0.040 µm Incl Angle 35.00 deg. Color Band Double Black Scan Type Contact Current ID: [1-5-567 Durasharp A Replace Stylus Ip History |

Figure 11.45 Configuration Screen

The Sequence Execution Options dialog box appears. (See Figure 11.49.)

Figure 11.46 Sequence Execution Options Dialog Box

| Sequence Execution Options                                                                                          |        | ×                            |
|----------------------------------------------------------------------------------------------------|--------|------------------------------|
| Prompt for Lot ID Before Sequence Execution:<br>Prompt for Operator ID Before Sequence Execution:                   |        | <u>D</u> K<br><u>C</u> ancel |
| Show Measurement Sites<br>Low Mag. Camera © High Mag. Camera                                                        | 0<br>2 |                              |
| Automation<br>Confirm Start:<br>Prompt for Cassette ID(EMID) if reader fails<br>Operator input required (slot map). |        |                              |

### **Enable Sequence ID Prompts**

The first combo box in the Sequence Execution Options dialog box contains options for operator identification. (See *Figure 11.47*.)

Figure 11.47 Sequence Prompts Combo Box

| Prompt for Lot ID Before Sequence Execution:      |  |
|---------------------------------------------------|--|
| Prompt for Operator ID Before Sequence Execution: |  |

The first item, **Prompt for Lot ID Before Sequence Execution**, requires the operator to enter a **Lot ID** code in the Lot ID field before the sequence can proceed. If there is a check in the checkbox, the word (**Required**) appears next to the ID field. (See *Figure 11.48*.) If (**Required**) is *not* present, then the sequence can be started without entering the ID.

The second item, **Prompt for Operator ID before Sequence Execution**, requires the operator to enter an operator ID code before the sequence can proceed. If there is a check in the checkbox, the word **(Required)** appears next to the ID field. (See *Figure 11.48.*) If **(Required)** is *not* present, then the sequence can be started without entering the ID.

Figure 11.48 ID Input Dialog Box

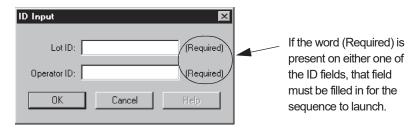

 To choose one or both of the listed options, put a check (✓) in its check box. (See *Figure 11.49*.)

Before the sequence begins, each option is displayed in a dialog box. If the option was chosen in the options dialog box, that option must be responded to by the operator before sequence processing starts. (See *Figure 11.48*.)

| <b>Step 1</b> Click on the empty — check box to put a check in the box and enable the option. | Sequence Execution Options Prompt for Lot ID Before Sequence Execution: Prompt for Operator ID Before Sequence Execution: | <u>DK</u> <u>Cancel</u> | Step 2 Click OK<br>to accept the<br>changes or<br>Cancel to retain<br>previous settings. |
|-----------------------------------------------------------------------------------------------|----------------------------------------------------------------------------------------------------|-------------------------|------------------------------------------------------------------------------------------|
|                                                                                               | Show Measurement Sites Low Mag. Camera  Automation                                                                        |                         | providuo cotango.                                                                        |
|                                                                                               | Confirm Start:<br>Prompt for Cassette ID(EMID) if reader fails<br>Operator input required (slot map).                     |                         |                                                                                          |

Figure 11.49 Sequence Execution Options

2. Click **OK** to save the new settings and return to the **Configuration** screen, or click Cancel to return to the Configuration screen retaining the previous settings.

## View Scan Display Settings

The View Scan Display Settings are designed to give the operator the opportunity to choose which view is presented in the View Scan screen during a sequence scan. If the Show Measurement Sites option is chosen, then the operator has the option to view either the scan site on the sample surface or the site map showing the individual scan sites for the current sequence. (See Figure 11.50.) See Show Measurement Site During Sequence Run on page 6-21 for explanation and examples of the settings.

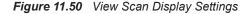

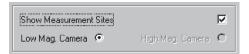

1. Click in the empty **Show Measurement Sites** checkbox to ensure that the operator can view both the measurement site map and the scan site by toggling between them in the View Scan screen during a sequence. (See *Figure 11.50*.)

The Low Mag. Camera is automatically chosen for the scan site view.

2. Click **OK** to accept the changes and close the dialog box. (See *Figure 11.49*.)

### Automation Settings

Automation settings found in this dialog box are not functional in the P-15 system. These settings are used with systems having a handler and cassettes that have slot map criteria available for the system. The checkboxes might appear to be enabled but there is no affect on the system. (See *Figure 11.51*.)

Figure 11.51 Automation Combo Box in Sequence Execution Options

| Automation<br>Confirm Start:                 |  |
|----------------------------------------------|--|
| Prompt for Cassette ID(EMID) if reader fails |  |
| Operator input required (slot map).          |  |

# **TEACH MANUAL LOAD POSITION**

This procedure sets the manual load position of the stage and elevator. The Manual Load position can be changed by teaching the new position.

## **Teach Procedure**

 To open the Teach Manual Load Position screen, click on the Manual Load Position... button on the left side of the Configuration screen. (See *Figure 11.52.*)

|                           | Are Profiler - [Configuration]         File       Iasks         System         Sample         Machine History Becorder | - System Geometry -<br>Handler Load Position:<br>X (µm): 0<br>Y (µm): 0<br>Y (µm): 0                                                                                                    | - Stylus Details-<br>Current Stylus Details:<br>Name Durasharp A<br>Tio Radius 0.040 um |  |  |
|---------------------------|----------------------------------------------------------------------------------------------------|----------------------------------------------------------------------------------------------------|-----------------------------------------------------------------------------------------|--|--|
| Step 1 To open the Teach  | New Options                                                                                                    | Theta (deg): 0 Theta (deg): 0                                                                                                    | Incl Angle 35.00 deg.<br>Color Band Double Black                                        |  |  |
| Manual Load Position      | Export Path Defaults                                                                                                   | Elevator (µm): 0 Elevator (µm): -3740.9                                                                                                    | Scan Type Contact                                                                       |  |  |
| screen, click Manual Load | Pattern Recognition Options                                                                                            | Stage Configuration:<br>Theta Soft Home Position (deg): 0                                                                                                    |                                                                                         |  |  |
|                           | Seguence Execution Options                                                                                             | Leveling Offset (deg): -0.000146                                                                                                    | Current ID: 1-5-567                                                                     |  |  |
| Position                  | Seguence Execution Options Iheta Soft Home Position Lowest Elevator Position Marual Load Position Progimity Sensor     | Lovesing Uniter (deg): [10001145]<br>Lowest Elevator Position (µm): 29.96<br>Elevator Focus Speed (µm/s): [1000]<br>Elevator Solve Focus Speed (µm/s): [50]<br>Move Elevator to Sale Position Before Moving Stage: [77]<br>Elevator Sale Position (µm): [0]<br>Safety Interlock On: [77]<br>Safety Interlock On: [77] | Durasharp A                                                                             |  |  |

Figure 11.52 Configuration Screen - Manual Load Position

2. The **Teach Manual Load Position** screen appears. (See *Figure 11.53*.) The stage moves to the current Manual Load position. Using the arrow and rotation buttons on the tool bar, move the sample to the desired position. It is also possible to click the destination point in the wafer map on the XY View screen.

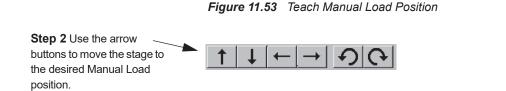

**3**. If desired, adjust the Z coordinate by raising the head with the **ELEV** button. Or, lower it using the **FOCUS** to start the head lowering and the **ESC** key on the key board to stop it at the desired height. (See *Figure 11.54.*)

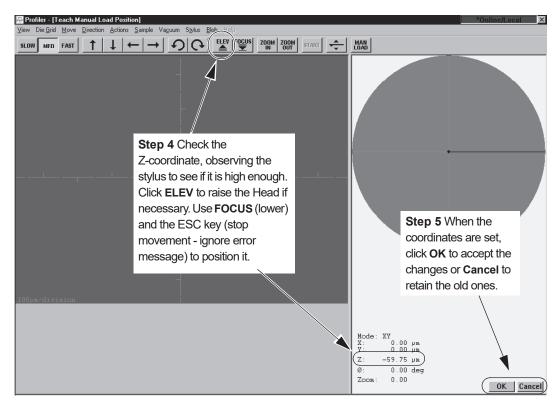

Figure 11.54 Teach Manual Load Position Screen

- 4. If desired, adjust the Z coordinate by raising the head with the **ELEV** button. Or, lower it using the **FOCUS** to start the head lowering and the **ESC** key on the key board to stop it at the desired height. (See *Figure 11.54*.)
- 5. Click **OK** to save the new position, or click **Cancel** to keep the original values and return to the Configuration screen. (See *Figure 11.54*.)

# **PROXIMITY SENSOR CONFIGURATION**

The proximity sensor is responsible for signalling when the stylus is in near proximity to the sample surface. The proximity sensor activity has configurable parameters that can be accessed in the **Proximity Sensor Configuration** dialog box.

# **Configuration Procedure**

1. To open the **Proximity Sensor Configuration** dialog box, click **Proximity Sensor...** at the bottom of the Configuration screen menu buttons. (See *Figure 11.55*.)

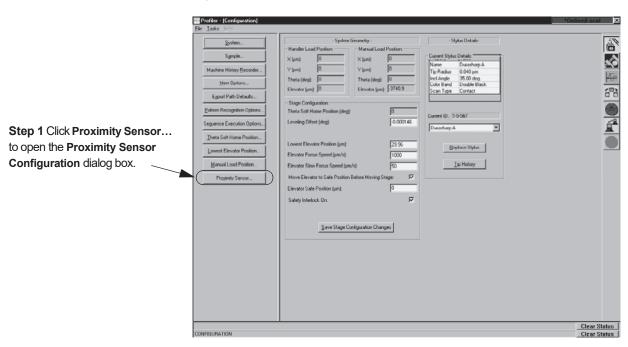

Figure 11.55 Configuration Screen - Proximity Sensor

The Proximity Sensor dialog box (see *Figure 11.56*) is divided into four sections:

- Options
- Proximity Sensor to Camera Offsets

The options and the variables within each one are discussed in the following sections.

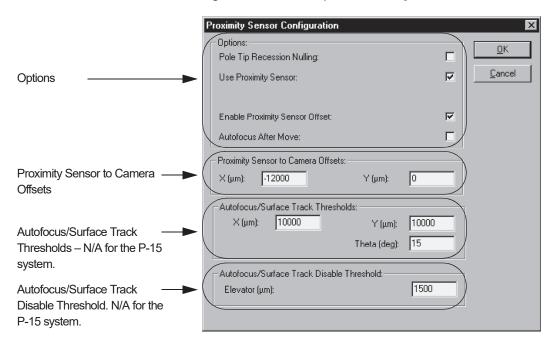

Figure 11.56 Proximity Sensor Configuration

## Options

A check in the checkbox next to each option indicates that it is enabled.

- *Pole Tip Recession Nulling:* The MicroHead II optics are perpendicular to, and focus directly on, the sample surface. When the instrument is to *scan a very small sample*, the sample stage moves the sample from under the optics focal point to a position under the stylus. When this options is enabled, the proximity sensor is not used in the focusing operation. The stylus is lowered and nulls directly on the small sample.
- Use Proximity Sensor: This option is active and can be changed to meet processing requirements. Before enabling this option, the Pole Tip Recession Nulling must be disabled. With this option enabled (a check in the check box), the Proximity Sensor signal causes the system to slow the head descent at a preset distance from the sample surface, then stops the head before the stylus touches the surface.
- Enable Proximity Sensor Offset: This option is used to prevent the stylus from hitting the sample too hard in situations where the proximity sensor is out of position to detect the sample surface; e.g., beyond the edge of the sample. This option should be used for Scan Position Offset and Step Height Calibrations. When this option is enabled, the following sequence of events occurs during the nulling procedure:
  - a. The sample stage moves the sample under the proximity sensor.
  - b. The head is lowered until the proximity sensor detects the sample surface, causing the head to stop.

- c. The sample stage moves the sample under the stylus.
- d. The head is lowered until the stylus nulls on the sample surface.
- In the **Options** section of the Proximity Sensor Configuration dialog box, put a check (✓) in the check box of every option that is to be used. (See *Figure 11.56.*)
- 2. If no other changes are to be made in the Proximity Sensor Configuration dialog box, click **OK** to accept the configuration. (See *Figure 11.56*.)

## Proximity Sensor to Hi Mag Camera Offsets

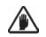

**CAUTION:** Do not change this number unless told to by an authorized KLA-Tencor representative.

This is a hardware parameter. At manufacturing, it is precisely set according to the distance from the Proximity Sensor to the Hi Mag Camera. This number is used by the software to perform certain centering functions. Currently this number is set at **0** in the **Y**-axis and -12000 in the **X**-axis. (See *Figure 11.56*.)

# **PASSWORD – MID-SESSION CALIBRATION OR CONFIGURATION ACCESS**

## Introduction

If a system is currently being used by an operator who *is not* logged in as a member of the Administrators, P\_Configuration, P\_Calibration, or P\_AdvCalibration security group, most of the Calibration and Configuration screen functions are not available to the operator. This feature provides an operator, who has a valid password, the ability to enter the Calibration or Configuration screen procedures in the current session without the necessity of exiting and restarting the Profiler software under the required security level.

## Accessing the Maintenance Functions

To access the Calibration or Configuration functions, the user must enter the Authorize Maintenance dialog box from either the Configuration or Calibration screen, depending on which screen's functions are to be accessed. If a calibration is to be performed, enter through the Calibration screen. If configuration changes are to be made, enter through the Configuration screen. Access is granted only as long as the user stays in the Configuration or Calibration screen. Access is terminated when the user clicks on one of the other Program icons. 1. In the Calibration or Configuration screen, click on File to display its menu. (See *Figure 11.57.*)

Figure 11.57 File Menu for Choosing Authorize Maintenance

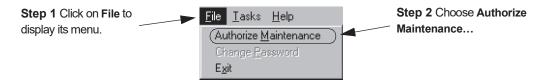

2. From the File menu choose **Authorize Maintenance**... This opens a Authorize Maintenance dialog box. (See *Figure 11.57*.)

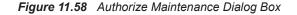

| Authorize <u>M</u> aintenance       | X      |
|-------------------------------------|--------|
| Enter maintenance <u>p</u> assword: |        |
| OK                                  | Cancel |

- 3. Enter the password required for access to the Calibration or Configuration screen. (See *Figure 11.58*.)
- 4. Click **OK** when the password has been entered. (See *Figure 11.58*.)

If the valid password was correctly entered, access is granted to the Calibration or Configuration functions until the user exits the accessed screen.

## **Changing the Maintenance Password**

#### Introduction

A member of the **Administrators** security group can change the Maintenance Password. Once changed, the same password is used for entrance to either the Configuration or Calibration screen functions.

#### **Choosing a Password**

Choose a password with the following parameters in mind:

- It can only have alphabetic and/or numeric characters.
- It is case sensitive.
- It must have between 6 and 14 characters.

#### **Password Change Procedure**

Use the following procedure to change the password.

- 1. From either the Configuration or Calibration screen click on File to display its menu. (See Figure 11.59.) Figure 11.59 File Menu for Change Password... Dialog Box Access Step 1 Click on File to Step 2 Choose Change <u>File Tasks H</u>elp display its menu. Password... Change Password. E<u>x</u>it 2. From the File menu choose Change Password... This opens the Change Password dialog box. (See Figure 11.59.) Figure 11.60 Change Password Dialog Box Step 4 Enter the Step 3 Enter password Change Password X password here here first. again. New maintenance password: Confirm new password: Step 5 Click OK only after both password entries have 0K Cancel been completed.
  - 3. Enter the new password first in the New maintenance password field. *Do not* click OK.
  - 4. Enter the identical password into the **Confirm new password** field. (See *Figure 11.60.*)
  - 5. Click **OK**. If both passwords were the same, the system receives it and it becomes the new password for both screens.

## LOSS OF POWER

The KLA-Tencor profiler should be protected from power loss.

- The head of the hard disk drive auto-parks at power loss so that the hard disk drive does not suffer damage. However, if power returns and cycles quickly on and off two or three times within 100 to 200 ms, there is a remote possibility of a head crash and permanent damage.
- If power failure is a common occurrence, use an Uninterruptable Power Supply (UPS) device that supplies power for 30 minutes to provide time for an orderly shutdown.

# **TURNING OFF OR RESETTING THE INSTRUMENT**

When powering down the instrument, use the following procedure to ensure against loss of data and recipes.

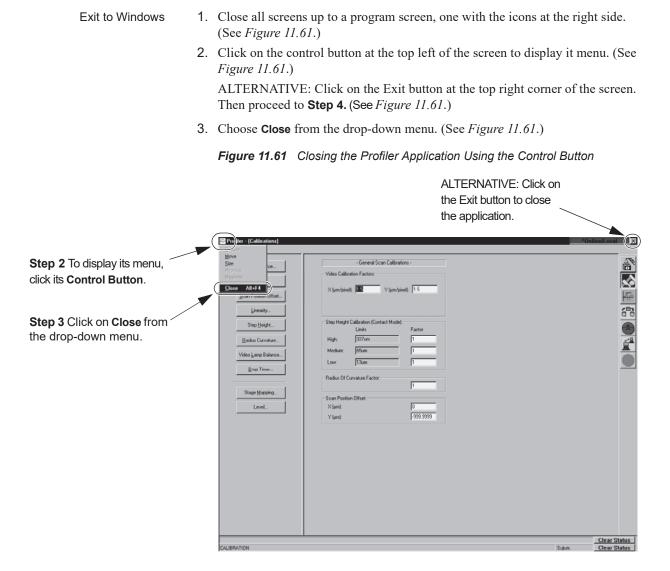

4. A Message box is displayed asking, "Are you sure you want to exit the Profiler?" Click on **Yes** to exit. (See *Figure 11.62*.)

Figure 11.62 Profiler Container for Profiler Shutdown

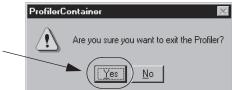

Step 4 Click on Yes to exit the Profiler application. To log off to shut down the system

5. If exiting from the program so that another user can log on, click on the **Start** button at the bottom left of the screen to display its menu. (See *Figure 11.63*.)

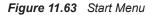

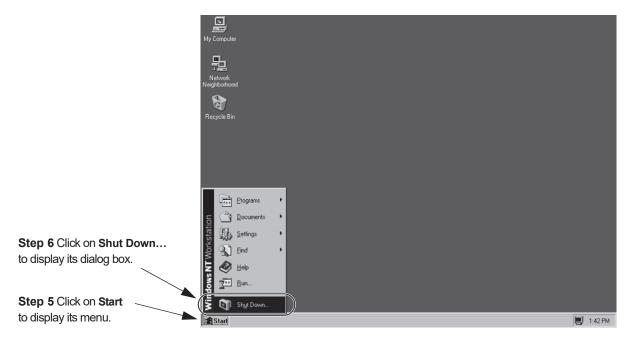

Choose Shut Down... from the menu. (See *Figure 11.63*.)
 This displays a dialog box that presents three options. (See *Figure 11.64*.)

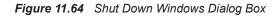

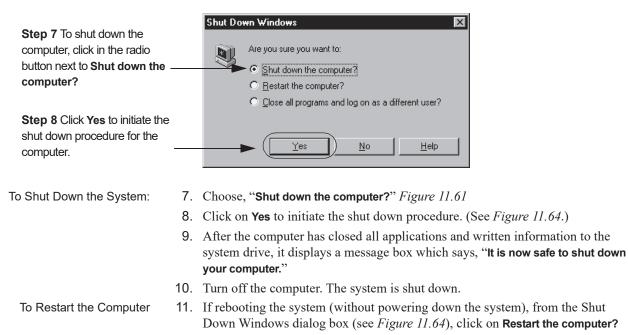

12. Click **Yes** at the bottom of the dialog box to initiate the reboot.

# INSTALLING A PRECISION LOCATOR

Various precision locators are available to provide for exact positioning of a sample relative to a fixed reference point. See *Standard Precision Locators* on page 11-54 and *Optional Precision Locators* on page 11-54 for graphic representations of the available precision locators.

The stage table is removable so the *precision locators* can be bolted directly to the stage. *Disc locators* bolt directly to the stage table.

# **Standard Precision Locators**

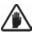

**CAUTION:** Nominally, the top surface of a standard precision locator should be at the same level relative to the measurement head as the top surface of the stage tabletop. Still, it is a good idea to confirm the accuracy of the setting for Lowest Elevator Position when a precision locator is installed. The stylus can be damaged if the existing settings are incorrect. Refer to the procedures in *Teach Lowest Elevator Position* on page 11-10 for details.

### **Installing the Precision Locator:**

1. In the **Catalog** screen, choose **Scan Recipe** to display the scan recipes in the site list area. (See *Figure 11.65*.)

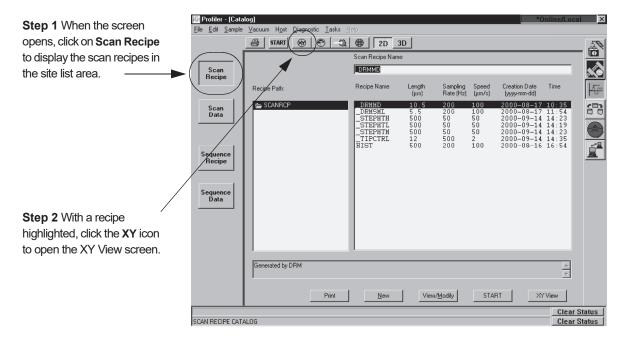

#### Figure 11.65 Catalog - Scan Recipe Screen

2. With a recipe highlighted, click on the **XY** icon in the tool bar to open the XY View screen. (See *Figure 11.65.*) The XY View screen opens. (See *Figure 11.66.*)

Figure 11.66 XY View Screen

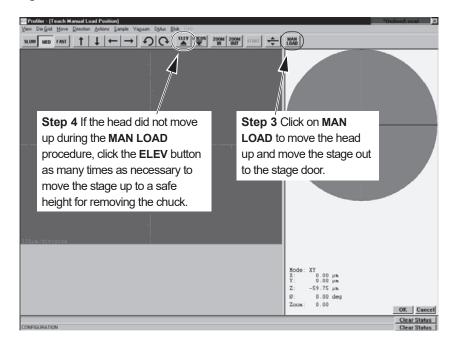

- 3. Click on **MAN LOAD** to move the head up and bring the stage out to the stage door. (See *Figure 11.66*.)
- 4. If the head does not move up during the **MAN LOAD** procedure, click the **ELEV** button (see the Tool Bar in *Figure 11.66*) as many times as necessary to move the head to a high enough position so that contact with the stylus can be avoided when removing the stage table.
- 5. Open the door.

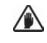

**CAUTION: If Interlock is ON, do not open the door before** moving the stage into position or the system might shut down due to the safety interlock activation on the stage door.

6. Remove the three screws (see *Figure 11.67*) that hold the stage table to the stage. Remove the table. It might be necessary to rotate the stage using the rotational arrow buttons (in the tool bar) for easier access to the screws.

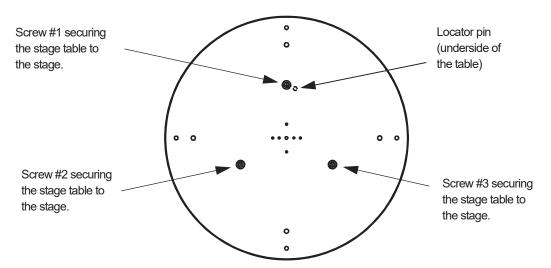

Figure 11.67 Lightweight Stage Table Top

7. Place the precision locator on the stage so that the three holes line up with the mounting holes. A pin on the bottom of the locator fits into the groove on the stage just to the right of the 12 o'clock position as seen from above. (See *Figure 11.68.*)

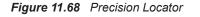

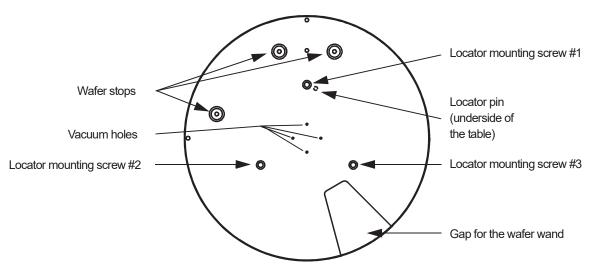

Press down on the precision locator to slide the pin into the groove. When positioned as shown in *Figure 11.68*, the precision locator is in the "0" theta position (that is, theta equals 0 degrees).

8. Screw in the mounting screws to secure the locator to the stage. (See *Figure 11.68.*)

## **Three Point Disk Locator**

The KLA-Tencor three point disk locator for profilers (Part No. 304247) is shown in *Figure 11.69*.

Figure 11.69 Three Point Disk Locator

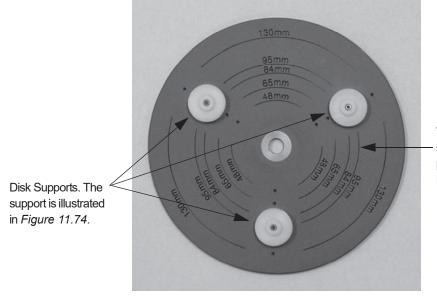

The current locators are situated at the 95 mm position on the Three Point Disk Locator.

The three point Disk Locator has three disk supports that can be situated to support five sizes of disk: 48 mm, 65 mm, 84 mm, 95 mm, and 130 mm disks.

#### Installing the 3-point Disk Locator on the Stage:

1. In the **Catalog** screen, choose **Scan Recipe** to display the scan recipes in the site list area. (See *Figure 11.70.*)

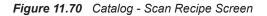

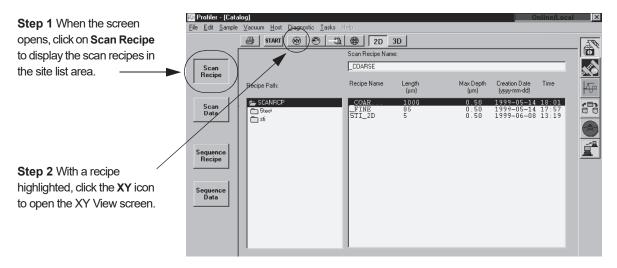

With a recipe highlighted, click on the XY icon in the tool bar to open the XY View screen. (See *Figure 11.71.*) The XY View screen opens. (See *Figure 11.71.*)

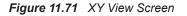

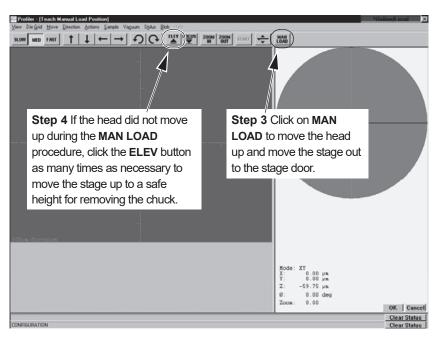

- 3. Click on MAN LOAD to move the head up and bring the stage out to the stage door. (See *Figure 11.71*.)
- 4. If the head does not move up during the **MAN LOAD** procedure, click the **ELEV** button (see the Tool Bar in *Figure 11.71*) as many times as necessary to move the head to a high enough position so that contact with the stylus can be avoided when removing the stage table.
- 5. Open the door.

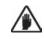

**CAUTION:** If Interlock is ON, do not open the door before moving the stage into position or the system might shut down due to the safety interlock activation on the stage door.

- 6. Remove the three screws (8-32×3/8 in.) that hold the stage table to the stage. Remove the table.
- 7. The Three Point Disk Locator has a base plate (see *Figure 11.72*) that has three holes for mounting it in place of the stage table. Place the disk locator base plate on the stage so that the three mounting holes line up.
- 8. Insert the three mounting screws and tighten. (See Figure 11.72.)

Figure 11.72 Three Point Disk Locator Base Plate

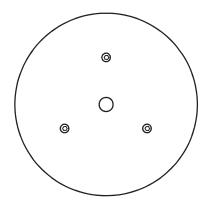

9. Place the Three Point Disk Locator on its base plate and screw in the center hub screw. (See *Figure 11.73*.) Be sure that the washer is between the screw and the Three Point Disk Locator.

Figure 11.73 Center Hub Screw

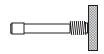

10. Close the door

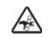

**PINCH POINT:** Keep fingers, hands, and other body parts clear of the closing door to prevent a pinch injury.

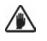

**CAUTION:** If Interlock is ON, do not open the door before moving the stage into position or the system might shut down due to the safety interlock activation on the stage door.

11. Click MAN LOAD to move the stage back under the measurement head

The Lowest Elevator Position is set at the factory to allow the stylus to be nulled on the stage surface for both the standard stage and a precision locator. When a wafer locator is installed, a new lowest elevator position must be redefined, and that position entered into the stage configuration file. See *Teach Lowest Elevator Position* on page 11-10 for details.

#### Adjusting the Disk Size:

- 1. Remove the screws  $(2-56 \times 1/2 \text{ in.})$  securing each of the three disk supports.
- 2. Position each disk support to the required disk size. The five disk sizes are identified by concentric circles on the locator surface, with the representative disk size printed over each circle. The are three disk support mounting holes associated with each disk size. (See *Figure 11.69*.)
- **3**. Insert the screws and loosely tighten, leaving some play in the position of each disk support. Place a representative disk on the supports and adjust them so that the disk is supported snugly between the three supports. The final positioning of the disk should resemble that illustrated in *Figure 11.74*.

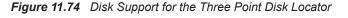

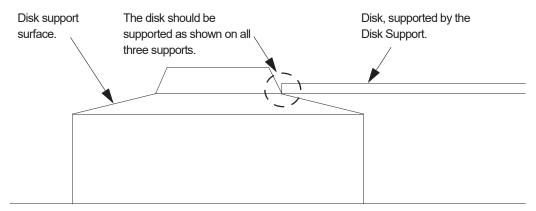

4. When the three disk supports are adjusted, tighten the three disk support screws and recheck the disk position. Leave enough clearance to take into account manufacturing tolerances so that all disks of this size fit. Try to get the disk centered around the central hub of the locator.

## **Precision Locators - Description**

Precision locators are fixtures that provide for exactly positioning of a sample relative to a fixed reference point. KLA-Tencor provides the following types of precision locators:

#### **Standard Precision Locators**

These locators provide positioning for square samples, wafers with flats, and notched wafers. Instruments are shipped with a choice of the standard stage table or one of the locators in this list. (See *Figure 11.75* through *Figure 11.80*.)

Standard precision locators include:

- 4-in. for Wafer with Flat/Square Substrate
- 4-in. for Wafer with Notch
- 5-in. for Wafer with Flat/Square Substrate
- 5-in. for Wafer with Notch
- 6-in. for Wafer with Flat/Square Substrate
- 6-in. for Wafer with Notch

### **Optional Precision Locators**

These locators allow positioning of less common sizes of square substrates and wafers. They bolt on top of the standard stage table.

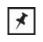

NOTE: These locators must be purchased separately.

Optional precision locators include (See Figure 11.81 through Figure 11.88)

- 2-in. for Wafer with Flat/Square Substrate
- 3-in. for Wafer with Flat/Square Substrate
- 82-mm for Wafer with Notch
- 4-in. for Wafer with Flat/Square Substrate
- 5-in. for Wafer with Flat/Square Substrate
- 5-in. for Wafer with Notch

### **Optional Disk Precision Locators**

These locators are used for holding hard disk samples to the stage. They bolt on top of the standard stage table. Note: These locators have to be purchased separately.

Instructions for installing precision locators can be found in *Installing the Precision Locator:* on page 11-47,

Optional disk precision locators include (See Figure 11.89)

- 48-mm for Disk
- 65-mm for Disk
- 95-mm for Disk
- Adjustable Three Point Disk Locator (48 mm, 65 mm, and 95 mm)

## **Optional Stress Precision Locators**

These locators are used for holding wafers in place, suspended at three points, for measurement of stress related to a deposition on the wafer surface. The Manual Load Stress Locator is attached to the stage table. The Adjustable Stress Locator is mounted to its own base place that is secured to the stage.

Optional, Stress Locator - Manual Load for 200 mm Wafers (see Figure 11.90).

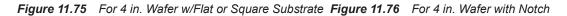

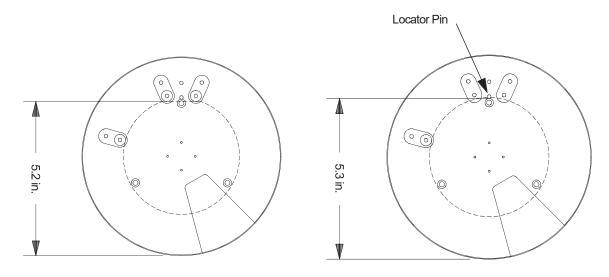

Figure 11.77 For 5 in. Wafer w/flat or Square Substrate Figure 11.78 For 5 in. Wafer with Notch

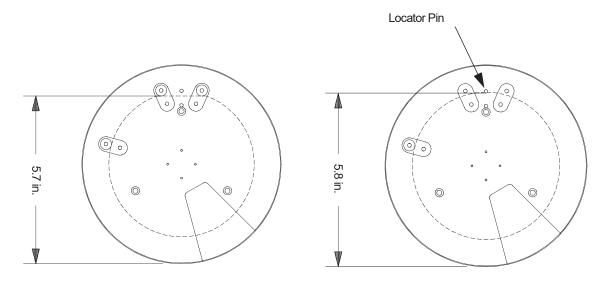

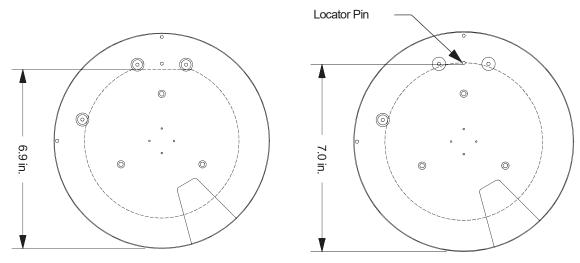

Figure 11.79 For 6 in. Wafer w/flat or Square Substrate Figure 11.80 For 6 in. Wafer with Notch

# **OPTIONAL PRECISION LOCATORS**

Figure 11.81 For 2 in. Wafer w/Flat or Square Substrate Figure 11.82 For 3 in. Wafer w/Flat or Square Substrate

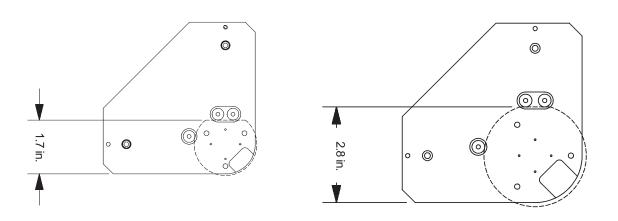

Figure 11.83 For 4 in. Wafer w/Flat or Square Substrate Figure 11.84 For 4 in. Wafer with Notch

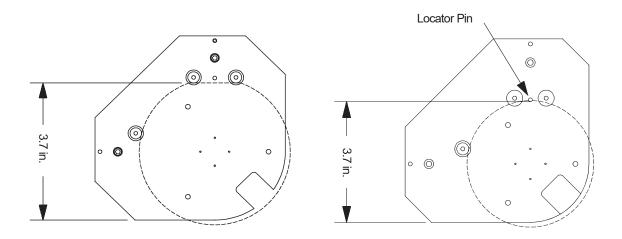

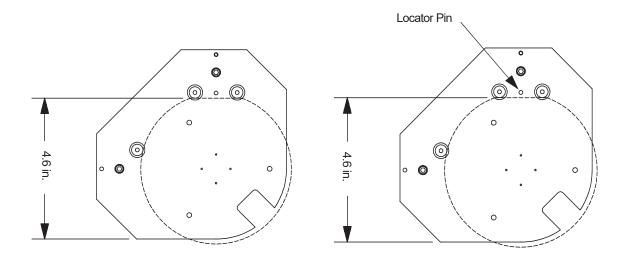

#### Figure 11.85 For 5 in. Wafer w/Flat or Square Substrate Figure 11.86 For 5 in. Wafer with Notch

Figure 11.87 For 6-in. Wafer w/Flat or Square Substrate Figure 11.88 For 82-mm Wafer with Notch

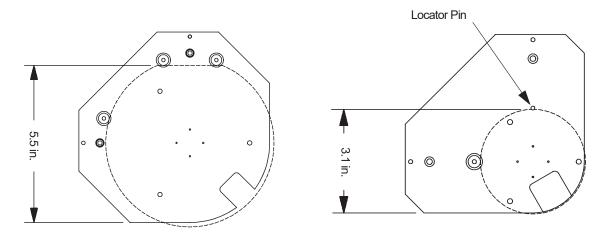

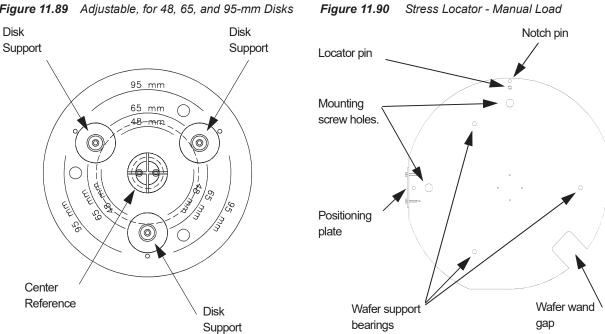

Figure 11.89 Adjustable, for 48, 65, and 95-mm Disks

# CALIBRATIONS

# INTRODUCTION

## This chapter describes:

- Password Mid-Session Calibration or Configuration Access on page 12-1
- Applied Force Calibration on page 12-3
- Video Calibration on page 12-5
- Scan Position Offset Calibration on page 12-10
- Scan Position Offset Calibration on page 12-10
- *Step Height Calibration* on page 12-28
- Level Calibration on page 12-41
- Level Calibration on page 12-41
- Standard Calibration Matrix on page 12-51

# PASSWORD – MID-SESSION CALIBRATION OR CONFIGURATION ACCESS

## Introduction

If a system is currently being used by an operator who *is not* logged in as a member of the Administrators, P\_Configuration, P\_Calibration, or P\_AdvCalibration security group, most of the Calibration and Configuration screen functions are not available to the operator. This feature provides an operator, who has a valid password, the ability to enter the Calibration or Configuration screen procedures in the current session without the necessity of exiting and restarting the Profiler software under the required security level.

## Accessing the Maintenance Functions

To access the Calibration or Configuration functions, the user must enter the Authorize Maintenance dialog box from either the Configuration or Calibration screen, depending on which screen's functions are to be accessed. If a calibration is to be performed, enter through the Calibration screen. If configuration changes are to be made, enter through the Configuration screen. Access is granted only as long as the user stays in the Configuration or Calibration screen. Access is terminated when the user clicks on one of the other Program icons. 1. In the Calibration or Configuration screen, click on **File** to display its menu. (See *Figure 12.1.*)

Figure 12.1 File Menu for Choosing Authorize Maintenance

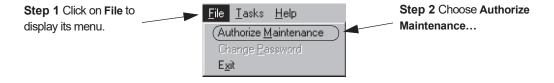

2. From the File menu choose Authorize Maintenance... This opens a Authorize Maintenance dialog box. (See *Figure 12.1*.)

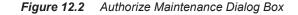

| Authorize <u>M</u> aintenance       | X      |
|-------------------------------------|--------|
| Enter maintenance <u>p</u> assword: |        |
| ОК                                  | Cancel |

- **3**. Enter the password required for access to the Calibration or Configuration screen. (See *Figure 12.2*.)
- 4. Click **OK** when the password has been entered. (See *Figure 12.2*.)

If the valid password was correctly entered, access is granted to the Calibration or Configuration functions until the user exits the accessed screen.

### **Changing the Maintenance Password**

#### Introduction

A member of the **Administrators** security group can change the Maintenance Password. Once changed, the same password is used for entrance to either the Configuration or Calibration screen functions.

#### **Choosing a Password**

Choose a password with the following parameters in mind:

- It can only have alphabetic and/or numeric characters.
- It is case sensitive.
- It must have between 6 and 14 characters.

#### **Password Change Procedure**

Use the following procedure to change the password.

|                                            | 1. | . From either the Configuration or Calibration screen click on <b>File</b> to display its menu. (See <i>Figure 12.3.</i> )                                              |  |  |  |  |
|--------------------------------------------|----|----------------------------------------------------------------------------------------------------|--|--|--|--|
|                                            |    | <i>Figure 12.3 File Menu for Change Password… Dialog Box Access</i>                                                                                                    |  |  |  |  |
| Step 1 Click on File to display its menu.  |    | File       Iasks       Help       Step 2 Choose Change         Authorize       Maintenance       Password         Change       Password         Exit       File         |  |  |  |  |
|                                            | 2. | From the File menu choose <b>Change Password</b> This opens the Change Password dialog box. (See <i>Figure 12.3</i> .)<br><i>Figure 12.4</i> Change Password Dialog Box |  |  |  |  |
|                                            |    |                                                                                                    |  |  |  |  |
| Step 3 Enter password here first.          |    | Change Password Step 4 Enter the password here                                                                                                    |  |  |  |  |
|                                            |    | New maintenance password:                                                                                                    |  |  |  |  |
| Step 5 Click OK only after                 |    |                                                                                                    |  |  |  |  |
| both password entries have been completed. |    | OK Cancel                                                                                                    |  |  |  |  |
|                                            | 3. | Enter the new password first in the <b>New maintenance password</b> field. <i>Do not</i> click <b>OK</b> .                                                              |  |  |  |  |

- 4. Enter the identical password into the **Confirm new password** field. (See *Figure 12.4.*)
- 5. Click **OK**. If both passwords were the same, the system receives it and it becomes the new password for both screens.

# **APPLIED FORCE CALIBRATION**

Check the Calibration Matrix on *page 12-51* for possible interaction with other calibrations.

# Windows - Applied Force Calibration Procedure

#### Introduction

Applied force is the force between the stylus tip and the sample when the stylus is in contact with the sample. Mechanical changes in the stylus arm can affect calibration settings.

## **Applied Force Calibration Procedure**

1. Double-click on the Calibration icon. (See Figure 12.5.)

Figure 12.5 Catalog Screen - Choose Calibration

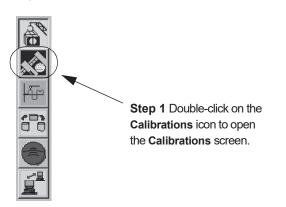

2. Click on the **Applied Force** button in the **Calibration** screen. (See *Figure 12.6.*) The Applied Force Calibration dialog box is displayed. (See *Figure 12.7.*)

Figure 12.6 Calibrations Screen

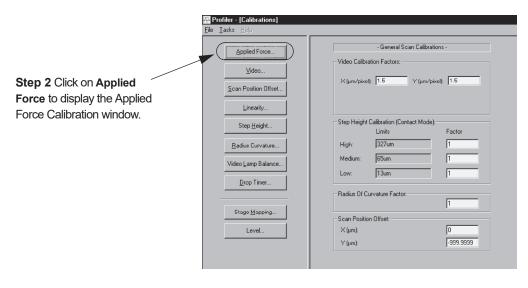

3. Click on **Calibrate** to begin the calibration procedure.

The system performs the calibration and displays the results in the three fields of the Applied Force Calibration dialog box. (See *Figure 12.7.*)

Figure 12.7 Applied Force Calibration Window

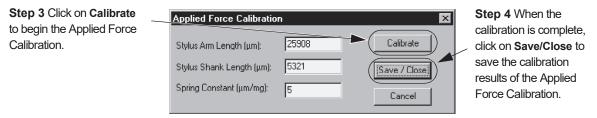

4. Click on **Save/Close** button to save the calibration results. (See *Figure 12.7.*) OR, click on **Cancel** to retain the old calibration results.

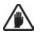

CAUTION: Do Not Manually Change any of the numbers in the fields.

# VIDEO CALIBRATION

Check the Calibration Matrix on page 12-51 for possible interaction with other calibrations.

## Introduction

Video calibration ensures that the stage position is correlated to the video image on the screen. The calibration calculates the <sup>video pixels</sup>/<sub>micron</sub>. This means that when a position on the video screen is clicked, that position moves to the screen crosshair. This calibration works two different ways depending on whether or not the P-15 system has the Pattern Recognition option. Both calibration procedures are presented.

In this procedure, the Stylus Alignment Tool, Stage Mapping Wafer, or another sample with distinctive features can be used. The Stylus alignment Tool is recommended. The directions in this procedure include loading a sample, like the Stylus Alignment Tool (KLA-Tencor part number 219517).

## **Video Calibration Procedure**

1. Click on the **Calibration** icon. (See *Figure 12.8.*) The **Calibrations** screen is displayed. (See *Figure 12.9.*)

| Profiler - [Cata        | alog]                                                                        |                   |          |          |          |               | *Onli     | ine/Local ×                  |                             |
|-------------------------|------------------------------------------------------------------------------|-------------------|----------|----------|----------|---------------|-----------|------------------------------|-----------------------------|
| <u>File Edit Sample</u> | e <u>V</u> acuum H <u>o</u> st <u>D</u> iagnostic <u>T</u> asks <u>H</u> elp |                   |          |          |          |               |           |                              |                             |
|                         | 🎒 START 🛞 🕙 – 🎝 🌐                                                            | 2D 3D             |          |          |          |               |           | 5                            |                             |
|                         |                                                                              | Scan Recipe Name: |          |          |          |               |           |                              | k.                          |
| Scan                    |                                                                              | FIRST             |          |          |          |               |           |                              |                             |
| Recipe                  |                                                                              | Recipe Name       | Longth   | Y Size   | Speed    | Creation Date | Time      |                              |                             |
|                         | Recipe Path:                                                                 | Neelpe Name       | (μm)     | (μm)     | (µm/s)   | (yyyy-mm-dd)  | Time      | Ŧ                            |                             |
| Scan                    | SCANRCP                                                                      | COARSE            | 50<br>80 | 77<br>80 | 10<br>50 | 2001-02-13    | 08:48     | 66                           |                             |
| Data                    |                                                                              | FIRST             | 80       | 80       | 50       | 2000-11-02    | 11:09     |                              |                             |
|                         |                                                                              |                   |          |          |          |               |           |                              |                             |
|                         |                                                                              |                   |          |          |          |               |           |                              | Step 1 Click on the         |
| Sequence<br>Recipe      |                                                                              |                   |          |          |          |               |           |                              | <b>Calibrations</b> icon to |
| necipe                  |                                                                              |                   |          |          |          |               |           |                              | open the                    |
|                         |                                                                              |                   |          |          |          |               |           |                              | _ ·                         |
| Sequence                |                                                                              |                   |          |          |          |               |           |                              | Calibrations screen         |
| Data                    |                                                                              |                   |          |          |          |               |           |                              |                             |
|                         |                                                                              |                   |          |          |          |               |           |                              |                             |
|                         |                                                                              |                   |          |          |          |               |           |                              |                             |
|                         |                                                                              |                   |          |          |          |               |           |                              |                             |
|                         |                                                                              |                   |          |          |          |               |           |                              |                             |
|                         |                                                                              |                   |          |          |          |               |           |                              |                             |
|                         |                                                                              |                   |          |          |          |               |           |                              |                             |
|                         |                                                                              |                   |          |          |          |               |           |                              |                             |
|                         |                                                                              |                   |          |          |          |               | *         |                              |                             |
|                         | 1                                                                            |                   |          |          |          |               | Y         |                              |                             |
|                         |                                                                              | Print             | New      | View/N   | toditu   | START         | XY View   |                              |                             |
|                         |                                                                              |                   |          |          |          |               | 711 11011 |                              |                             |
|                         |                                                                              |                   |          |          |          |               |           |                              |                             |
|                         |                                                                              |                   |          |          |          |               |           |                              |                             |
|                         |                                                                              |                   |          |          |          |               |           |                              |                             |
|                         |                                                                              |                   |          |          |          |               |           |                              |                             |
| SCAN RECIPE CAT.        | 4.00                                                                         |                   |          |          |          |               |           | Clear Status<br>Clear Status |                             |
| JUAN DELIFE LAL         | ALOG                                                                         |                   |          |          |          |               |           | - UICAL DIAIUS               |                             |

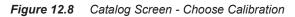

2. Choose Video. (See *Figure 12.9*.) The XY View Video Calibration screen appears. (See *Figure 12.10*.)

Figure 12.9 Calibrations Screen- Accessing the Video Calibration

|                                                                                 | 🐺 Profiler - [Calibrations]                                                                                                    |                                                                                                    |
|---------------------------------------------------------------------------------|----------------------------------------------------------------------------------------------------|----------------------------------------------------------------------------------------------------|
|                                                                                 | <u>File Tasks H</u> elp                                                                                                    |                                                                                                    |
| Step 2 Click on the Video<br>button to display the Video<br>Calibration window. | Applied Force         ⊻ideo         Scan Position Offset         Linearity         Step Height         Badius Curvature         Video Lamp Balance         Drop Timer         Stage Mapping         Level | - General Scan Calibrations -         Video Calibration Factors:         × (µm/pixel):       1.5         × (µm/pixel):       1.5         Step Height Calibration (Contact Mode):         Limits       Factor         High:       327um         Medium:       65um         Low:       13um         Radius Of Curvature Factor:       1         Scan Position Offset:       × (µm):         Y (µm):       [-339.9393] |

#### Loading the Stylus Alignment Tool

**3**. From the **Video Calibration** screen choose **MAN LOAD** to move the stage out to the stage door. (See *Figure 12.10*.)

The Stylus Alignment Tool should be used to perform this calibration. A patterned sample that provides very distinct features could also be used if the Stylus Alignment Tool is not available.

Figure 12.10 Manual Load from the Video Calibration Screen

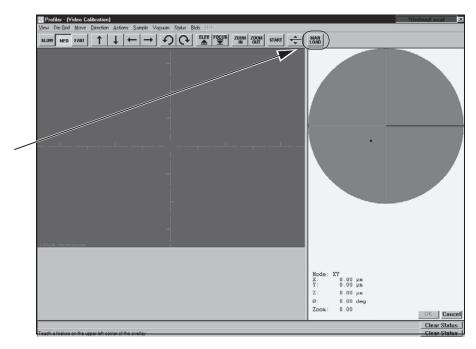

Step Click MAN LOAD to bring the stage to the door so the sample can be loaded.

Step 8 After the sample is loaded on the stage, click MAN LOAD to return stage under stylus. 4. Open the stage door.

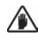

**CAUTION:** A system safety shutdown occurs if an attempt is made to activate any stage or elevator motion when the stage door is open, unless the interlock defeat switch has been disabled.

- 5. Place the Stylus Alignment Tool (or other sample) on the stage. Position it in the center of the stage as squarely as possible with respect to the XY axis.
- 6. Turn of the vacuum using the switch just inside the left side of the door.

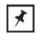

**NOTE:** The vacuum menu in the screen's menu bar is disabled. It does not effect the stage vacuum.

- 7. Close the door.
- 8. Click **MAN LOAD** to move the stage back into position under the stylus and the optics. (See *Figure 12.10*.)
- 9. Click **FOCUS** in the tool bar. (See *Figure 12.11*.) The system nulls on the sample (nulls = brings the head down and focuses the optics according to the currently set magnification with the stylus very near contact with the sample surface).
- 10. Ensure that the current zoom setting is correct for the measurements that this calibration is preparing for. The zoom setting is read at the bottom right of the screen. A setting of 0.00 is zoomed all the way out. (See *Figure 12.11*.)
- 11. The prompt in the lower left corner of the screen reads, "**Teach a feature on the upper left corner of the overlay.**" Use the linear arrow keys to position a feature in the upper left quadrant of the screen for use in teaching the calibration. *Avoid features that are identical or similar to other features nearby.* (See *Figure 12.11.*)
- Teaching for Systems with Pattern Recognition
- 12. To TEACH the feature, drag a pattern recognition box around the chosen feature. (Pattern recognition box: Move the cursor above and to the left of the feature. Click and hold the mouse button, drag the box down below and to the right of the feature, and release the button.)

The system moves the feature and pattern recognition locates it again. If the system locates the feature go to Step on page -10. Otherwise continue on to the next step.

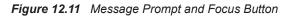

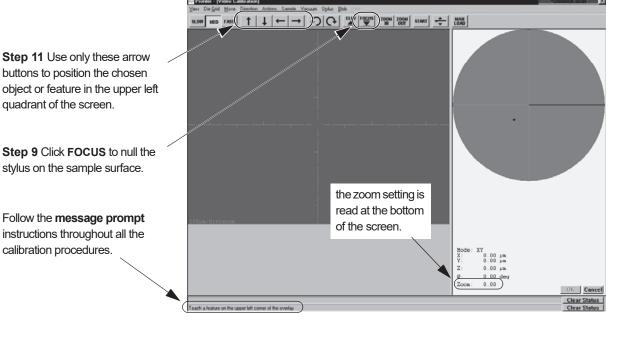

- 13. If the pattern recognition program does not find the pattern, perform the calibration again. If the system locates the feature, go to the results that are explained in Step 15. If the system still does not locate the feature, use the procedure for systems without pattern recognition as described in Step 14 and Step 15.
- 14. Choose a feature in the upper left quadrant of the screen. To choose the feature, move the cursor crosshair over the feature and click on it at a precise point that can be exactly identified again. The system moves the feature to another location nearby.

Teaching for Systems

without Pattern

Recognition

15. Click on the same feature again in exactly the same place on the feature as the first click.

The Profiler Container message box is displayed (this is true also if the pattern recognition finds the chosen pattern after Step 12 on page -8).

The calibration results are presented as calculated ratios of:

vertical and horizontal screen units called pixels to X and Y stage coordinates in microns (a ratio of Pixels to microns, see *Figure 12.12*.)

Figure 12.12 XY Video Display Message Box

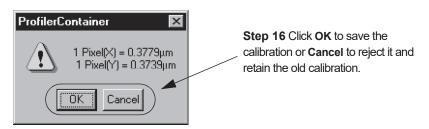

16. Click **OK** to save the calibration or **Cancel** to reject it and retain the old calibration. The **Calibration** screen is then displayed. (See *Figure 12.12*.)

# SCAN POSITION OFFSET CALIBRATION

### Introduction

The Scan Position Offset Calibration procedure scans for data that it then uses to calculate the X-, Y-axis offsets from the optics and stylus, for positioning the sample stage.

During the Stylus Change procedure, the system automatically sets up the Scan Position Offset Calibration to be performed as part of the procedure.

For the standard styli this procedure is performed in the following order:

- 1. 150 µm (standard) calibration
- 2. If the 150  $\mu$ m scan fails to locate the triangle, then the 500  $\mu$ m (backup) calibration is performed.
- 3. If the 500  $\mu$ m was performed successfully, the 150  $\mu$ m calibration must be performed again.

Use the Stylus Alignment Tool (KLA-Tencor Part Number 219517 – see *Figure 12.13*) to perform the Scan Position Offset Calibration and determine the distance that the stylus tip is offset from the crosshair overlay in the XY View window.

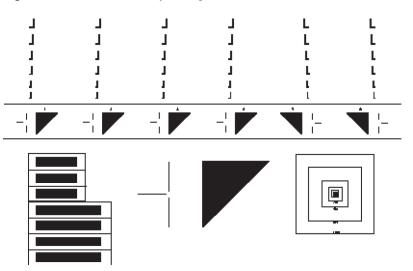

Figure 12.13 KLA-Tencor Stylus Alignment Tool

## 150 µm (Standard) Scan Position Offset Calibration

- 1. From the **Scan Offset Calibration** screen click **MAN LOAD** to move the stage out to the stage door. (See *Figure 12.14*.)
- 2. After the system has completely stopped moving, open the stage door.

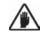

**CAUTION:** Wait until the stage motion has completely stopped before opening the door. If the stage is still in motion when the door is opened, the system stops. (Unless the interlock is disabled)

**CAUTION:** Do not activate the stage motion system with the door open or the system stops. (Unless the interlock is disabled)

Step 1 To move the stage to the open door, click on the MAN LOAD icon. It highlights and the stage moves forward.

**Step 6** After loading the Stylus Alignment Tool, click on **MAN LOAD** again to send the stage back under the stylus.

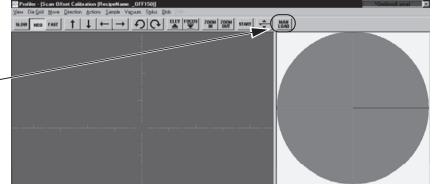

Figure 12.14 Manual Load from the Scan Offset Calibration Window

- **3**. Place the **Stylus Alignment Tool** precisely in the center of the stage, squarely positioned with respect to the XY axis.
- 4. Turn the vacuum on using the switch on the left inside edge of the door.

\*

**NOTE:** The Vacuum menu in the screen's menu bar is disabled. It does not effect the stage vacuum.

- 5. Close the stage door.
- 6. From the **Scan Offset Calibration** screen, click **MAN LOAD** in the tool bar to move the stage back beneath the stylus. (See *Figure 12.14*.)
- 7. From the **Catalog** screen click on the **Calibration** icon to display the **Calibration** screen. (See *Figure 12.15.*)

Figure 12.15 Catalog Screen - Click on the Calibration Icon

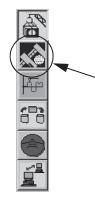

Step 7 Click on the Calibration icon to display the Calibration screen.

8. Ensure that the Video Calibration is correct at the zoom setting being used for the Scan Position Offset calibration. (If, when clicking on an object to center it in the XY View screen, the object does not move to the crosshair junction, perform the Video Calibration. This should correct the symptom. See *Video Calibration* on page 12-5.) *Zoomed out all the way out is recommended*.

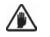

**CAUTION:** Use the zoom-lock or zoom all the way out when performing the Scan Position Offset calibration.

Each zoom setting has a slightly different Scan Position Offset. It is important that the system be calibrated at the zoom setting which is being used for the scans. It is very important that the zoom setting be consistent when using pattern recognition and that the pattern recognition image be captured at the zoom setting being used to locate the pattern. Scans zoomed all the way out are consistent as is any zoom position that has been locked.

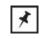

**NOTE:** Ensuring that the Video Calibration is correct helps to avoid introducing error into the Scan Position Offset calibration.

- **9**. Ensure that the proximity sensor is ON (see *Proximity Sensor Configuration* on page 11-40) or reteach the Lowest Elevator Position using the alignment tool as the sample surface. (See *Teach Lowest Elevator Position* on page 11-10.)
- 10. In the XY View screen, click and hold the **ZOOM-IN** button until the optics are fully zoomed out.
- 11. From the Calibration screen, click on the **Scan Position Offset**... button. (See *Figure 12.16*.)

|                                                                                                    | File Tasks Help                                                                                                    |                                                                                                    |
|----------------------------------------------------------------------------------------------------|----------------------------------------------------------------------------------------------------|----------------------------------------------------------------------------------------------------|
| Step 11 Click on the Scan<br>Position Offset calibration<br>button to display the SCAN<br>OFFSET CALIBRATION<br>OPTION dialog box. | Applied Force  Video  Con Position Offset  Linearity  Step Height  Radius Curvature  Video Lamp Balance  Drop Timer  Stage Mapping  Level | - General Scan Calibrations -         Video Calibration Factors:         X (µm/pixel):       1.5         Y (µm/pixel):       1.5         Step Height Calibration (Contact Mode):         Limits       Factor         High:       327um         Medium:       65um         Low:       13um         Radius Of Curvature Factor:       1         Scan Position Offset:       0         Y (µm):       -999,9939 |

Figure 12.16 Scan Calibrations Screen

The **Scan Offset Calibration Option** dialog box is displayed (see *Figure 12.17*) on top of the Calibration screen.

Two columns present the two options used to set up the Scan Offset Calibration. The first column is the **Size** column. It is used to determine the width of the triangle that is to be scanned and therefore, which triangle the scan is to be performed on. If the width is 150  $\mu$ m then the 300  $\mu$ m triangle is being used. If the width is 500  $\mu$ m then the 1000  $\mu$ m (1 mm) triangle is being used.

12. Choose 150  $\mu$ m (standard) to continue with the calibration. (See *Figure 12.17*)

| Step 13 Choose Recipe          | Scan Offset Calib            | ration Option | ×        |
|--------------------------------|------------------------------|---------------|----------|
| type: Custom or Default        | Size:                        | Recipe:       | Continue |
| Step 12 Click on 150 $\mu m$ . | <ul> <li>Ο 150 μm</li> </ul> | Default       | Cancel   |
|                                | 🔿 500 μm                     | Default       | Default  |
|                                |                              |               | Custom   |
|                                |                              |               |          |

*Figure 12.17* Scan Position Offset Calibration Options dialog box

13. Choose a recipe type, Default or Custom.

**RECIPE TYPES.** Two calibration options exist in the **Scan Offset Calibration Option** dialog box. Each option provides the user with the opportunity to choose between using a default recipe or to create/use a custom recipe. Default and Custom recipes are explained below:

- **Default**: This recipe is designed to operate with a scan speed and stylus force setting that is safe for any contact stylus. The default settings are the KLA-Tencor recommended recipe settings for all the calibrations.
- **Custom**: (CUSTOM RECIPE CREATION IS AN OPTION BUT IS NOT NOT RECOMMENDED BY KLA-TENCOR.) This recipe type offers the user the option to customize recipe parameters to meet specific scan requirements. In the Recipe Editor there are seven windows, each with configurable parameters. (See *Figure 12.18*.) For the **Scan Position Offset**

**Calibration**, the only **Recipe Editor** window necessary is the **Scan Parameter Definition** that appears when the editor is first opened (see *Figure 12.21*). When chosen, the **Scan Parameter Definition** button (in the top left corner of the screen, circled in *Figure 12.18*) appears to be indented.

|                                | 🐺 Profiler - [Recipe           | EditorOFF150]                                                       |
|--------------------------------|--------------------------------|---------------------------------------------------------------------|
| 0                              | Recipe Options Hel             |                                                                     |
| Scan Parameter                 |                                |                                                                     |
| Definition: displays the 2D    |                                | 2D Scan                                                             |
| Scan window shown in the       | Scan Parameter<br>Definition   | X Scan Size (μm): 500.000 -                                         |
| illustration                   | Feature                        |                                                                     |
|                                | Detection                      |                                                                     |
|                                | Filters                        | Scan Speed (µm/s): 10 💌                                             |
|                                |                                | Sampling Rate (Hz): 50 💌                                            |
|                                | Unit Output                    | Multi-Scan Average : 1 Show Position:                               |
|                                | General                        | Start: ©<br>Center: O                                               |
| Each button in this column     | Parameters                     | Scan Direction:                                                     |
| displays a user configurable   | Roughness<br>Waviness          |                                                                     |
| window in which recipe         | Desire Dete                    | Scan Time:                                                          |
| I                              | Bearing Ratio<br>Cutting Depth | Individual Trace (s): 50.0 Total Data Points: 2501                  |
| parameters can be defined for  | High Spot Count                | Approx. Total (hr:min:s): 0 : 1 : 6.7 Point Interval (μm): 0.200000 |
| use in various types of scans. | Peak Count                     | Stylus:                                                             |
| NOTE: SOME OF THESE            | Setup                          | Applied Force (mg): 1.00  Recommended Maximum (mg): 0.20            |
| BUTTONS ARE PASSWORD           | Analysis Tools                 | Stylus Radius (µm): 0.04                                            |
| PROTECTED WITH                 |                                | Vertical Ranging:                                                   |
| RESTRICTED ACCESS.             |                                | Range/Resolution: 327um/0.1953A                                     |
| RESTRICTED ACCESS.             |                                | Profile Type : Tr 💌                                                 |
|                                |                                |                                                                     |

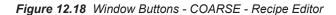

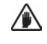

**CAUTION:** The DuraSharp stylus should only be used with the low force head. If using the DuraSharp stylus, DO NOT set the Scan Speed higher than the default, **10**  $\mu$ **m/second**, and do not set the Applied Force higher than the default, **0.2 mg**. In general, these settings should be established through the Stylus Change procedure only, and not changed manually in their fields.

#### 14. The recipes are set as follows:

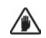

**CAUTION:** KLA-Tencor recommends using the Default recipes unless there is a very good reason for creating a custom recipe.

| To use the currently selected recipe:                                                                                       | a.                   | To use the calibration recipe indicated to the right of the <b>Size</b> selection (see <i>Figure 12.19</i> ), click <b>Continue</b> to proceed.                                                                                                    |
|----------------------------------------------------------------------------------------------------|----------------------|----------------------------------------------------------------------------------------------------|
|                                                                                                    |                      | Figure 12.19 Scan Position Offset Calibration Options dialog box                                                                                                    |
| The current recipe type is displayed here.                                                                                  |                      | Scan Offset Calibration Option                                                                                                    |
| To change the recipe from<br>Custom to Default                                                                              | b.                   | To apply the <b>Default</b> recipe when <b>Custom</b> is indicated, click on <b>Default</b> . The message box, " <b>Copy default to custom recipe?</b> " appears. Click <b>Yes</b> in the message box to replace the parameters in the custom recipe with default values. (See <i>Figure 12.20</i> .) |
|                                                                                                    |                      | Figure 12.20 Set Default Dialog Box                                                                                                    |
| <b>Step 14</b> <i>b</i> . To change from Custom to Default, click on <b>Yes</b> to set default values in the custom recipe. |                      | Set Default     Image: Copy default to custom recipe?       Image: Yes     Image: Cancel                                                                                                    |
| To change the recipe from<br>Default to Custom                                                                              | C.                   | To apply a <b>Custom</b> recipe when <b>Default</b> is indicated, or to modify the custom recipe that is indicated, click <b>Custom</b> . The <b>Recipe Editor</b> opens, displaying the custom recipe. Change the parameters as required. (See <i>Figure 12.21</i> .)                                |
| 15.                                                                                                    |                      | se the <b>Recipe Editor</b> by clicking on the control button in the upper left corner choosing <b>Close</b> from the drop-down menu. (See <i>Figure 12.21</i> .)                                                                                                    |
| 16.                                                                                                    | If th<br>user<br>Cho | e new parameter values were not already saved, a dialog box requires the to choose between the save options before exiting the Recipe Editor.<br>ose <b>Save Changes</b> to set the changes to the Custom recipe so they are used he scan.                                                            |
|                                                                                                    |                      |                                                                                                    |

| only one required if there are<br>to be recipe changes related<br>to the Scan Position Offset<br>Calibration procedure. | Step 15 Click to display the<br>Control Button menu. Choose<br>Close from the menu.<br>This window (Scan<br>Parameter Definition) is the<br>only one required if there are<br>to be recipe changes related<br>to the Scan Position Offset | Peak Count       Stylus:         Applied Force (mg):       1.00 •         Recommended Maximum (mg):       0.20         Stylus Radius (µm):       0.04         Vetical Ranging:       Range/Resolution:         327/um/0.1953A.       • |  |
|----------------------------------------------------------------------------------------------------|----------------------------------------------------------------------------------------------------|----------------------------------------------------------------------------------------------------|--|
|----------------------------------------------------------------------------------------------------|----------------------------------------------------------------------------------------------------|----------------------------------------------------------------------------------------------------|--|

Figure 12.21 Scan Parameter Definition - \_OFF150 - Recipe Editor

17. (BEFORE CONTINUING see CAUTION below.) Click FOCUS in the tool bar. The Stylus Alignment Tool's surface image comes into focus.

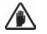

**CAUTION:** As the stylus lowers toward the Stylus Alignment tool, watch carefully to ensure that both the proximity sensor and the stylus come down on the tools measurement surface. With the Proximity Sensor Offset option chosen in the Proximity Sensor Configuration box, the proximity sensor is coming down directly on the position where the stylus makes its measurement. If the stylus and the sensor are not descending directly onto the stylus alignment tool's measurement area, press the ESC key, on the computer keyboard, to stop the stylus descent. Manually relocate the tool under the stylus. Click on **FOCUS** again to resume the procedure.

BEGIN Align Sample Procedure
18. The Stylus Alignment Tool must be aligned with respect to the X-, Y-axis in order for the calibration to be as accurate as possible. Click on View in the menu bar to display its menu. (See *Figure 12.22*.)

This displays the Alignment Angle Dialog Box.

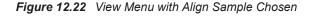

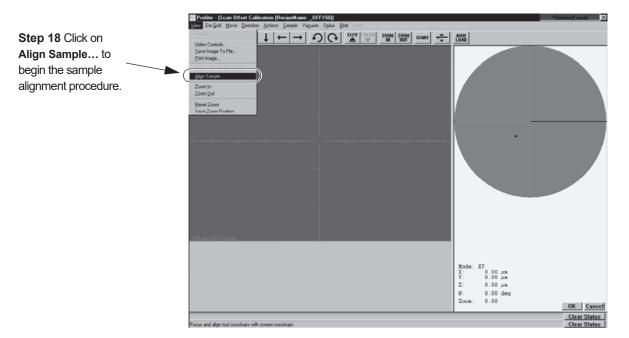

19. In the Alignment Angle dialog box, leave the setting at the default, "0" and click **OK** to accept the alignment angel of  $0^{\circ}$ .

| Figure 12.23 | Alignment Angle | Dialog Box |
|--------------|-----------------|------------|
|--------------|-----------------|------------|

| Alignment Angl   | e      | ×       |
|------------------|--------|---------|
| Alignment Angle. | D D    | legiees |
| OK               | Cancel | Help    |

The prompt at the bottom of the screen now says,.

#### Click the left mouse button to teach the first point

- 20. Use the arrow buttons to locate the border line between the 300  $\mu$ m triangles and the 1000  $\mu$ m triangle. Still using the arrow buttons, follow the line to the left side of the tool. (See *Figure 12.24*.)
- 21. Move the cursor to the line and click precisely on the line.
  - The prompt at the bottom of the screen now says,

Press OK to accept the first alignment location

- 22. Click **OK** at the bottom right corner of the screen.
  - The prompt at the bottom of the screen now says,

Click the left mouse button to teach the second point

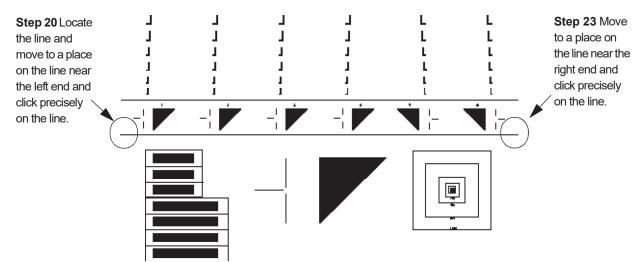

Figure 12.24 KLA-Tencor Stylus Alignment Tool

- **23**. Use the left arrow button follow the dividing line to the right until it reaches the end of the line. (See *Figure 12.24*.)
- 24. Move the cursor directly over the line and click precisely on the line.

The system adjusts the theta alignment so the Stylus alignment tool is lined up with the X- and Y-axis. The prompt at the bottom of the screen now says,

#### Press OK to accept the second alignment location

25. Click **OK** at the bottom right of the screen to accept the stage alignment of the Stylus Alignment Tool.

The prompt at the bottom of the screen now says,

#### Focus and align tool crosshairs with screen crosshairs

There are two different alignment patterns that can be used in the Scan Position Offset Calibration. Each scan is conducted at the midpoint of the triangle where the step distance is one half the length of both right angle triangle sides. The first and primary alignment pattern is the 300  $\mu$ m triangle which is called the 150  $\mu$ m alignment pattern. It has this name because the scan traverses the triangle at it midpoint where the distance is 150  $\mu$ m. The second is the 1000  $\mu$ m (1 mm) triangle which is called the 500  $\mu$ m alignment pattern because its midpoint scan distance is 500  $\mu$ m. It is used when the 150  $\mu$ m scan fails to locate the 300  $\mu$ m triangle.

END Align Sample Procedure When making this calibration, first use the 300  $\mu$ m triangle to complete the 150  $\mu$ m scan. If the stylus offset is too great, the scan misses the triangle. If this happens, try the 1000  $\mu$ m (1 mm) triangle to complete the 500  $\mu$ m scan. If that is successful, retry the 300  $\mu$ m triangle.

If the 500  $\mu$ m scan missed the 1000  $\mu$ m triangle, the stylus needs to be physically realigned by an authorized KLA-Tencor service representative.

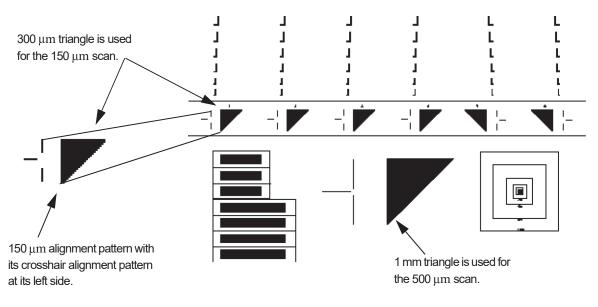

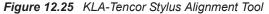

26. Use the linear movement arrow buttons (see *Figure 12.26*.) to locate one of the 150 μm alignment patterns with its crosshair alignment pattern at its left side, or, if they are in view on the video screen, click on one to move it to the screen crosshair. (See *Figure 12.25*.)

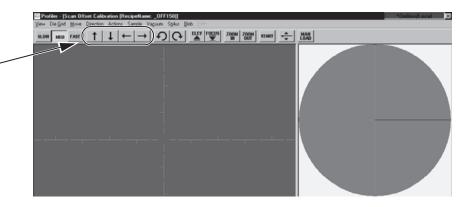

Figure 12.26 Aligning the Tool with Screen Crosshair

27. Click at the center of the Crosshair Pattern to align it with the screen crosshair. (See *Figure 12.27*.) The crosshair pattern should align precisely with the screen crosshair.

12-20

**Step 26** Use the arrow buttons to locate one of the 300 μm triangles with its crosshair pattern next to it.

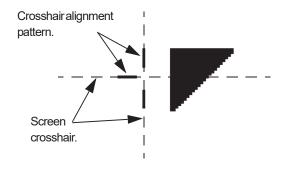

Figure 12.27 Align Screen Crosshair with 150 µm Crosshair Pattern

28. Click the START button located in the screen tool bar. (See Figure 12.28.)

Figure 12.28 Manual Load from the Scan Offset Calibration Window

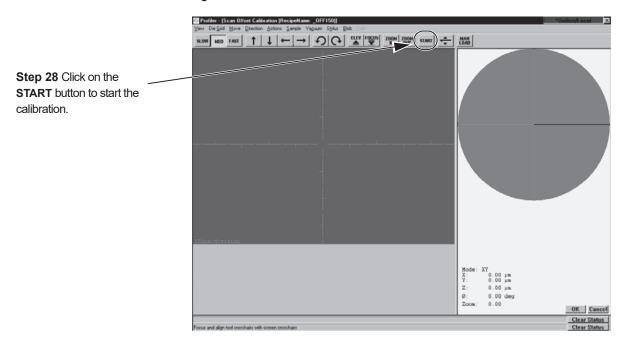

The video image changes to side view as the stage moves to position the start of the scan on the beginning of the start pattern near the calibration triangle.

When the stylus has reached the beginning of the 150  $\mu$ m scan trace, the screen changes to the **Scan: \_OFF150** window. The scan automatically begins.

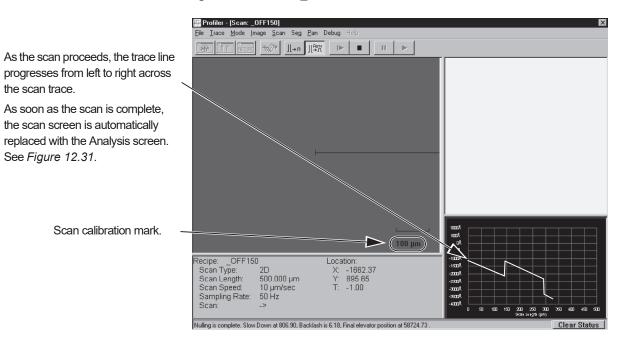

Figure 12.29 Scan: \_OFF150 Window

The scan can be viewed at the bottom right of the **Scan: \_OFF150** screen as it progresses from left to right across the scan trace window, forming a linear image of the scanned surface. The Start pattern next to triangle is set up to direct the scan through the middle of the triangle using the **\_OFF150** recipe. In a perfectly calibrated system, the scan trace goes directly through the center of the 300  $\mu$ m triangle creating a 150  $\mu$ m trace step. However, this is not a common occurrence for a system that has not yet been calibrated after a stylus change.

The system uses the step and the distance across the triangle to determine where the trace was performed and then automatically calculates the offsets.

Figure 12.30 Trace Path Through the Triangle

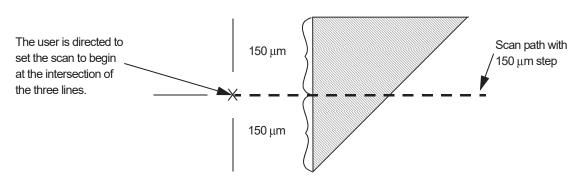

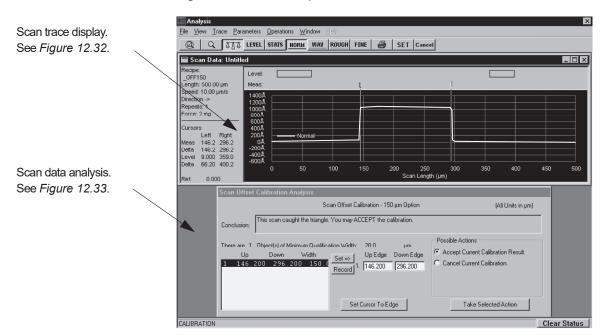

Figure 12.31 Data Analysis Window.

When the scan is complete, the **Data Analysis** window automatically replaces the **Scan: \_OFF150** screen. The window contains a scan data trace as shown in *Figure 12.32*. If the scan was successful, the system detected the triangle and set cursors at the edges of the triangle for visual inspection. It is possible to observe the scan and determine, visually, where the trace is running through the triangle.

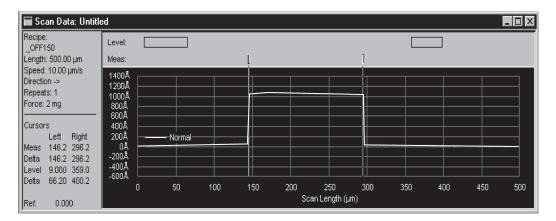

Figure 12.32 Scan Data Portion of the Analysis Window

In the bottom half of the window, the Scan Offset Calibration Analysis appears. In Figure 12.33 the system has subtracted the Up Edge from the Down Edge and calculated the result to be 150.0 µm. Using this analysis of the scan, the system makes a recommendation based upon its recognition of the Stylus Alignment Tool triangle pattern.

29. To accept the recommendation, ensure that Accept Current Calibration Result is chosen, then click on Take Selected Action. (See Figure 12.33.)

Figure 12.33 150 µm Scan Data Analysis Window

If the scan was recognized by the system, a recommendation to ACCEPT the calibration is displayed here.

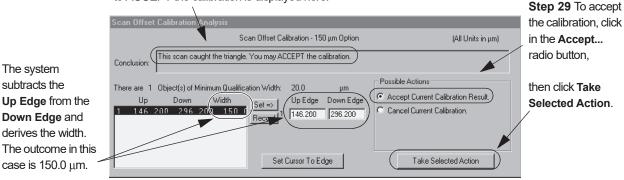

If the trace misses the triangle or is unable to identify it, one of several messages can be displayed. The message could say that scan might have caught the triangle and ask the user to choose either to accept it, change the location, or reject it. The message might read, "Unknown situation ... " in which case the user should perform the 500 µm scan. If the message is uncertain, perform the entire scan procedure again, this time using the 1000  $\mu$ m (1 mm) triangle and the 500 μm scan recipe, \_OFF500.

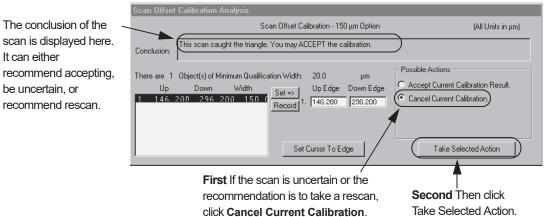

#### Figure 12.34 "Unknown Situation" Corrective Action

After the scan calibration has been accepted, the **Calibrations** screen returns with the **Scan Offset Calibration Option** dialog box open on top.

# Scan Position Offset Calibration Validation

### Introduction

This procedure is used to verity the accuracy of the Y dimension in the offset. If the calibration result was  $150 \mu m$ , the offset error should be **0**. The offset error is determined by subtracting the scan result from the intended width,  $150 \mu m$ .

To verify the calibration for a specific sample size the Scan Position Offset Verification procedure is used. The Stylus Alignment Tool provides a set of various sized right angle test features that can be used to ensure that the calibration is effective for the sample size being scanned. Use the right angle test feature that has features closest in size to features that are to be measured.

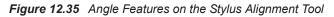

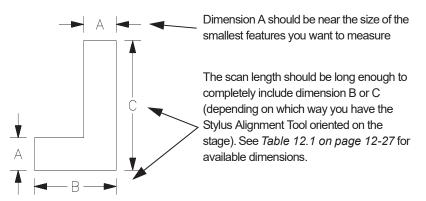

The right angle features are at the top of the Stylus Alignment Tool (KLA-Tencor Part Number 219517 – see *Figure 12.36*). They are used to validate the effectiveness of the Scan Position Calibration. Each of the six columns contain the same sized angle features, duplicated above each triangle that is available for use in the calibration procedure.

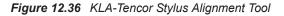

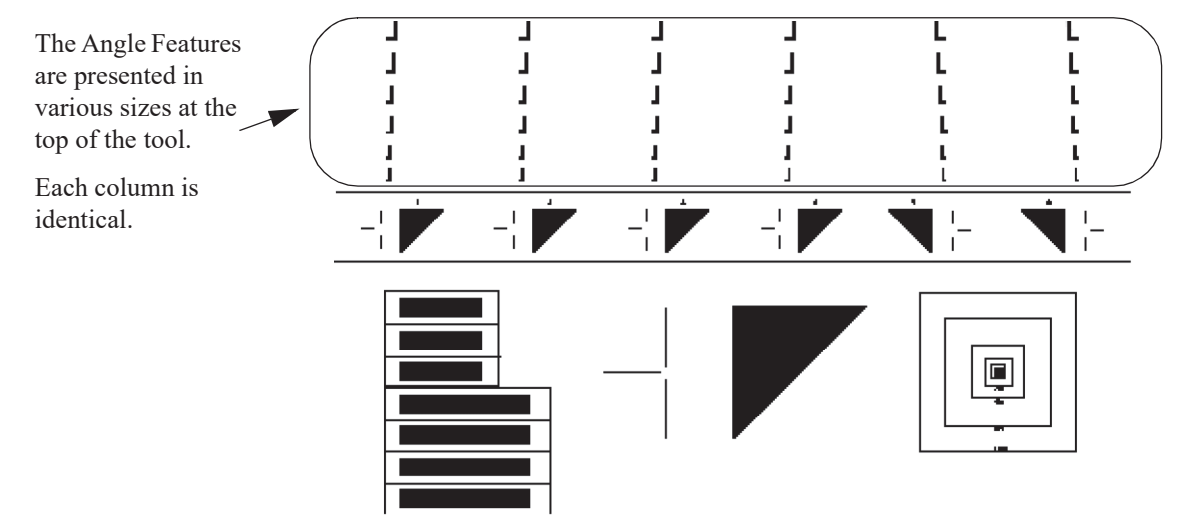

Each angle feature has its own "Dimension A" displayed just above it on the tool. The top angle feature in *Figure 12.37* is 14  $\mu$ m in the "A" direction as demonstrated in *Figure 12.35*. The bottom feature is 10  $\mu$ m. The displayed size is also a key in determining the length of the angle feature arms, features "B" and "C" in *Figure 12.35*. Each size ("A" dimension) is recorded in the first column of *Table 12.1*, Angle Feature Dimensions. Find the size and the corresponding lengths are displayed in that row.

Figure 12.37 Angle Features

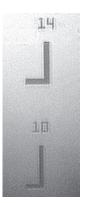

| Dimension A (µm) | Dimension B (µm) | Dimension C (µm) |
|------------------|------------------|------------------|
| 4                | 16               | 50               |
| 6                | 24               | 60               |
| 8                | 32               | 80               |
| 10               | 40               | 100              |
| 14               | 56               | 100              |
| 18               | 72               | 100              |

Table 12.1Angle Feature Dimensions

#### **Verification Procedure**

The verification procedure can be performed using the recipe that the scan is being used to verify.

- 1. With the Scan Recipe screen open, select the recipe to be used.
- 2. Click on the **XY** icon to open the XY View screen.
- **3**. Ensure that the zoom setting is exactly the same as was used in the calibration procedure. It is best to perform the calibration zoomed all the way out.
- 4. Click on FOCUS. The system focuses on the Stylus Alignment Tool.
- 5. Find an angle feature that has the dimension size needed to verify that the system can find and scan a feature of that size.

If the need arises to use a feature that is vertically positioned on the screen, use the rotation buttons to reorient the stage so the feature is horizontally positioned. Or, right-click on the navigation window to display the **Move To** dialog box and enter  $90^{\circ}$  in the Theta field.

- 6. Use the arrow buttons to approximately position the feature for the scan.
- 7. Position the cursor crosshair and click such that the screen crosshairs are exactly lined up horizontally with the left side of the feature, far enough from the feature to allow the stylus room to scan the approach to the feature before actually scanning the feature itself.

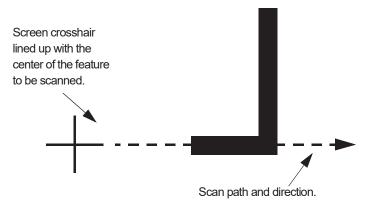

8. Click **START** to begin the scan. The scan progresses like other scans, with the real-time trace displayed at the bottom right of the screen.

Observe the stylus image on the screen to ensure that it contacts the feature at the intended location.

When the scan is complete, the Analysis screen is displayed. On the left side of the Analysis screen are some of the statistics of the scan itself.

9. In the Analysis screen, set the measurement cursors to the edges of the step.

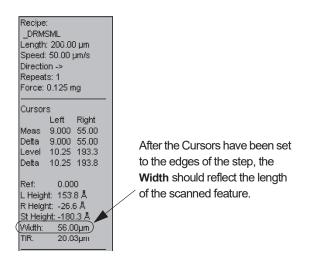

Figure 12.38 Scan Information Display in Analysis Screen

10. In the Analysis screen, look in the Analysis display (see *Figure 12.38*) and locate the Width.

The Width should show that the correct feature was scanned. In *Figure 12.38* the scan Width of 56 µm would show that the "B" dimension of the right angel feature labeled "14" (see *Figure 12.37 on page 12-26* and *Table 12.1 on page 12-27*) was scanned.

If the stylus passed over the intended object and the Width verifies that the object scanned was the correct one, the verification is complete and the system is ready to be used for scans.

If the scan missed its intended object, repeat the Scan Position Offset Calibration. After the calibration is complete, repeat the verification procedure.

# **STEP HEIGHT CALIBRATION**

Check the Calibration Matrix on *page 12-51* for possible interaction with other calibrations. The vertical sensing transducers in the system are not absolute devices and, therefore, require calibration. The calibration factors for the available vertical ranges are set to approximately 1.00 at the factory. (See *Figure 12.39*.)

**CAUTION:** All vertical ranges must be calibrated. Each calibration must be performed independently. Use the 2  $\mu m$  stylus fo this calibration

The best calibration results come from precision techniques carefully repeated. To promote uniformity in results, the procedure for Step Height Calibration is automated for each range. The recipes are written for use with VLSI Standards Inc. step height calibration standards. The *step height calibration should be performed periodically*, depending on the amount of system use, *for each of the three ranges*.

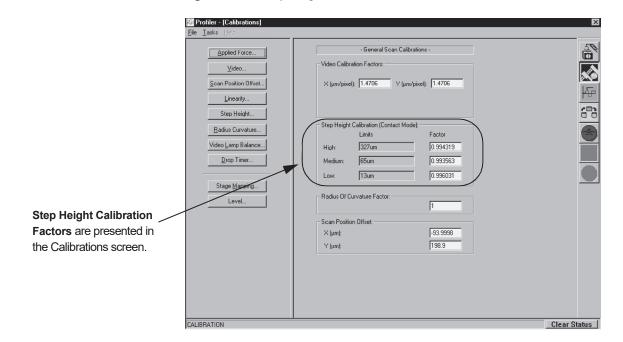

Figure 12.39 Step Height Calibration Factors

# **Calibration Procedure:**

All three ranges must be calibrated.

Check the Calibration Matrix on page 12-51 for possible interaction with other calibrations.

- 1. From any top level screen choose the Scan Catalog icon to open the Catalog screen.
- 2. From the Scan Catalog screen, click on the **XY** icon in the tool bar to open the XY View screen.
- 3. Click **MAN LOAD** in the tool bar, to move the sample stage to the door.

4. Open the stage door.

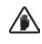

**CAUTION:** A system safety shutdown occurs if an attempt is made to activate any stage or elevator motion when the stage door is open (unless the interlock defeat switch has been disabled).

5. Place the **Step Height Standard** so it is centered on the stage, positioned squarely with respect to the X-Y axis.

If the step height standard does not cover the vacuum holes so they can be effective, it might be necessary to rotate the standard  $90^{\circ}$  so it does cover the vacuum holes.

If the standard was rotated  $90^{\circ}$ , it is necessary to rotate the stage  $90^{\circ}$  in the same direction so the step and other scan features are properly oriented for a scan. To accomplish this

- a. Right-click in the navigation window to display the menu dialog box.
- b. Click on Move To... to open its dialog box. (See Figure 12.40.)

Figure 12.40 Navigation Window Right-Click Menu

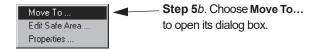

c. In the Move To Position dialog box, enter 90 or -90 in the T (deg) field, depending on which way the step standard was rotated on the stage. (See *Figure 12.41.*)

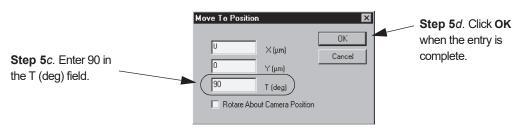

Figure 12.41 Move To Position Dialog Box

- d. Click **OK** to rotate the stage and close the dialog box. (See *Figure 12.41*.)
- 6. Turn ON the Vacuum using the switch on the upper left inside jam of the door.
- 7. Close the door.
- 8. Click MAN LOAD in the tool bar, to move the sample stage back under the stylus.
- 9. Close the XY View screen. This returns to the Scan Catalog screen.
- 10. Click on the Calibration icon to open the Calibration screen.

From the Calibrations screen, choose Step Height... (See *Figure 12.42*.) The Step Height Calibration Options dialog box appears in the center of the window. (See *Figure 12.43*.)

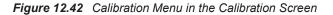

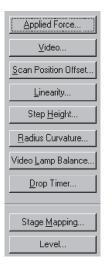

12. *Range*: Choose the range to be calibrated. Select the appropriate step height standard for use in calibrating the selected range. (See the circled area in Figure 12.43.) If using the **Low** range, the step limit should be 3.5  $\mu$ m or less, if using the **Medium** range, the step limit should be 13  $\mu$ m or less, and if using the **High** range, the step limit should be 65  $\mu$ m or less.

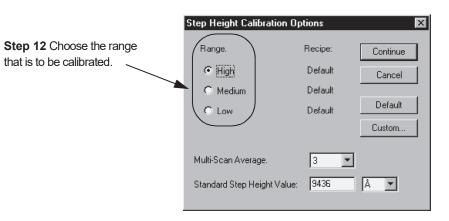

Figure 12.43 Step Height Calibration Options Dialog Box

**Step 11** From the Calibration screen, choose **Step Height...** to open the Step Height calibration screen. 13. Multi-Scan Average: This determines the number of times the profiler scans the same feature during each scan procedure. Data from all scans are automatically averaged and their average is presented as the scan result. Click on the down-arrow next to the Multi-Scan Average value box to display the menu. Select the number of scans per calibration from the drop-down menu. (See *Figure 12.44* below.) The value should be at least 3, with 5 being optimum.

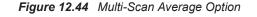

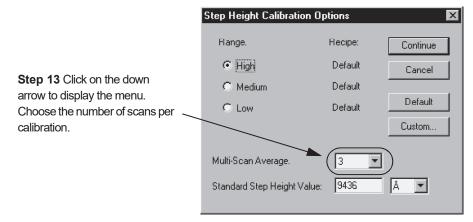

14. *Standard Step Height Value*: Enter the nominal step height value, for the standard being used, into the Standard Step Height Value field. Select the correct units from those available in the drop-down list to the right. See the circled area in *Figure 12.45*.

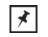

**NOTE:** Units in Å correspond to recipes for VLSI Thin Film standards; units in  $\mu$ m correspond to the longer scan VLSI Thick Film standards.

| Step 14 The step height standard                                                                                                    | Step Height Calibra                                                            | tion Options                                            | ×                                       |                                                                                                    |
|----------------------------------------------------------------------------------------------------|--------------------------------------------------------------------------------|---------------------------------------------------------|-----------------------------------------|----------------------------------------------------------------------------------------------------|
| being used should have an absolute<br>height value on it. Double-click on the<br>numerical box next to Standard Step<br>Height Value: and type in the height<br>displayed on the standard. | Range.<br>High<br>Medium<br>Low<br>Multi-Scan Average.<br>Standard Step Height | Recipe:<br>Default<br>Default<br>Default<br>Value: 9436 | Continue<br>Cancel<br>Default<br>Custom | Ensure that the units displayed<br>are identical to the step height<br>units. To change the units,<br>click on the menu-arrow and<br>click on the correct units. |

Figure 12.45 Setting Standard Step Height Value

#### 15. *Recipe:*

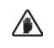

**CAUTION:** KLA-Tencor recommends using the Default recipe for all calibrations. Default recipes should always be used unless there is a very good reason for creating a custom recipe. Creating a custom recipe for a calibration procedure could result in inaccurate calibration results. The system is designed to operate using Default recipes only.

The system provides both default and customizable calibration recipes for each of the three ranges. When a range is chosen, either the Default or a Custom recipe can be used to perform the calibration. The currently applied calibration recipe is displayed to the right of the chosen range. If nothing is changed, the currently displayed recipe is used for the calibration procedure.

Choose **Default** for the calibration unless there is a very good reason to change the recipe.

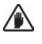

**CAUTION:** In Low Force Head systems, the Default recipe for the short scan (6.5 µm) should be used for systems operating with the DuraSharp stylus. This stylus requires a slow scan speed to protect its tip. If using a DuraSharp tip, do not modify a custom recipe scan speed to operate at faster than the recommended 10 µm/second (5 µm/sec is best), to protect this delicate stylus.

16. To proceed with the calibration using the recipe indicated to the right of the range (Default or Custom), click **Continue**. (See *Figure 12.46*.)

| Figure 12.46 Confirming the Displayed Calibration Recip | Figure 12.46 | Confirming the | Displayed | Calibration | Recipe |
|---------------------------------------------------------|--------------|----------------|-----------|-------------|--------|
|---------------------------------------------------------|--------------|----------------|-----------|-------------|--------|

| Step Height Calibration Op  | otions 🛛 🔀                                         |
|-----------------------------|----------------------------------------------------|
| Range.                      | Recipe:                                            |
| High                        | Default Cancel                                     |
| C Medium                    | Default                                            |
| 🔿 Low                       | Default Default                                    |
|                             | Custom                                             |
| Multi-Scan Average.         | 3 💌                                                |
| Standard Step Height Value: | 9436 Å 🔽                                           |
|                             | © High<br>○ Medium<br>○ Low<br>Multi-Scan Average. |

**Default Recipe Option** 17. To apply the Default recipe when "Custom" is indicated, click on Default. (See the circled areas in Figure 12.48.) The message, "Copy Default to Custom recipe?" appears. (See Figure 12.47.) Clicking on Yes replaces the parameters in the Custom recipe with Default values. Clicking No retains the current Custom value. Figure 12.47 "Copy default to custom recipe?" Message Set Default х Step 17 Click NO to retain Step 17 Click Yes to Copy default to custom recipe? the custom recipe values. replace custom recipe Yes <u>N</u>o TCancel values with default values. 18. To apply a Custom recipe when "Default" is indicated or to modify the Custom **Custom Recipe Option** recipe that is indicated, click on Custom... (See the circled areas in Figure 12.49.) The **Recipe Editor** opens, displaying the parameters for the custom recipe. A custom recipe for each Range is already in the Scan Recipe Catalog File with a name representing the recipe; STEPHTL for Low step; STEPHTM for Medium step; and STEPHTH for High step. (The procedure continues

on page 12-36.)

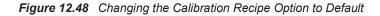

|                                                                                                    | Step Height Calibration O                          | ptions                       | ×                                       | 1                                                                     |  |
|----------------------------------------------------------------------------------------------------|----------------------------------------------------|------------------------------|-----------------------------------------|-----------------------------------------------------------------------|--|
| The type of recipe being used in<br>a given range is listed next to it in<br>the Recipe column. In this case,<br>a Custom recipe is being applied<br>to the Low Range scan. | Range:<br>O High<br>O Medium<br>O Low              | Default<br>Default<br>Custom | Continue<br>Cancel<br>Default<br>Custom | Step 17 To change<br>from Custom to Defaul<br>recipe, click on Defaul |  |
|                                                                                                    | Multi-Scan Average:<br>Standard Step Height Value: | 3 ▼<br>9461 Å                | ¥                                       |                                                                       |  |

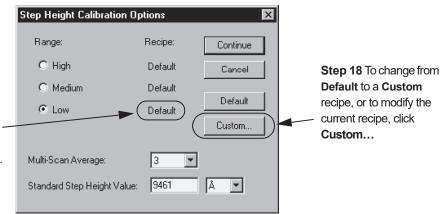

Figure 12.49 Changing the Calibration Recipe Option to Custom

The type of recipe being used in a given range is listed next to it in the Recipe column. In this case, a Default recipe is being applied to the Low Range scan.

> 19. The parameters that can be modified are included in the Recipe Editor screen. (See *Figure 12.50*.) Each recipe, including the Default, has a specific name that is included in the Scan Recipes screen under the 2D recipe catalog. Custom recipes can be modified to meet special scan requirements including custom calibration scans. If the Default recipe is not going to be used, great care should be taken to modify only those parameters absolutely necessary to provide the best step height calibration

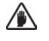

**CAUTION:** Step Height Calibration is a critical procedure, vital to future process scan integrity. Do not modify the calibration recipe parameters without understanding the consequences of such modification. Only parameters included in the **Step Height Calibration Options** dialog box are used for the calibration.

|                                | 🖶 Profiler - [Rec                                                                 | ipe Edito        | rSTEPHTH]                                                                                                    |
|--------------------------------|-----------------------------------------------------------------------------------|------------------|----------------------------------------------------------------------------------------------------|
| -                              | Recipe Options                                                                    | Sample N         | <b>⊻acuum</b> Help                                                                                                    |
| Step 20 From the Recipe        | <u>N</u> ew<br>Open                                                               | Ctrl+N<br>Ctrl+O | 120 122 START 🛞 🐑 🕰 🌐                                                                                                    |
| drop-down menu, click on Save. | Save<br>Save As                                                                   | Ctrl+S           | D Scan                                                                                                    |
| ×                              | <br>XY-View<br>Iheta View                                                         |                  | k Scan Size (μm): 500.000 🔽                                                                                                    |
| Step 21 Choose Save.           | <u>C</u> enter Object<br>Teach <u>D</u> ie Grid<br>Start Scan<br><u>A</u> nalysis |                  | can Speed (µm/s): 50 💌<br>ampling Rate (Hz): 50 💌                                                                                                    |
|                                | Diagnostic<br>Info                                                                | Ctrl+I           | Julti-Scan Average : 3 The Show Position:                                                                                                    |
|                                | Print                                                                             | Ctrl+P           | can Direction: Ieach Center: C<br>End: C                                                                                                    |
|                                | E <u>x</u> it Recipe Editor<br>Waviness                                           |                  | Scan Time:                                                                                                    |
|                                | Bearing Ratio<br>Cutting Depth                                                    |                  | Individual Trace (s):         10.0         Total Data Points:         501           Approx. Total (hr.min:s):         0:0:40.0         Point Interval (µm):         1.000000                                                                                                    |
|                                | High Spot Cour<br>Peak Count<br>Setup<br>Analysis Tools                           | ┤╽Г              | Stylus: Applied Force (mg): 0.10   Recommended Maximum (mg): 0.20  Stylus Radius (um): 0.04                                                                                                    |
|                                | Anayore roote                                                                     |                  | Vertical Ranging.                                                                                                    |
|                                |                                                                                   |                  | Range/Resolution:         327un/0.1953A         Image: Compared and the second and the second and th |
|                                |                                                                                   |                  |                                                                                                    |

Figure 12.50 Recipe Editor for \_STEPHTL

The parameters that can be modified for the scan calibration are: Scan Length; Scan Speed; Sampling Rate; Multi-Scan Average; Stylus Force; Contact Speed; Range/Resolution; and Profile Type.

- **Range/Resolution** and **Multi-Scan Averaging** should have already been set in the **Step Height Calibration Options**. There should be no need to change these in this screen. Range/Resolution is not available for change at this point in the procedure.
- Profile Type only contains options for the High (131 μm/0.357Å) Range. Both of the other ranges have only one profile type available.
- Scan Speed can be changed. If the speed is increased, the accuracy could suffer. The Step Height Calibration is critical to scan data accuracy. If the speed is set at a higher rate than the Default value, the number in the **Multi-Scan Average** should also be set to at least 5.
- When using the DuraSharp tip (not recommended for P-15), the Scan Speed defaults to 5 μm/s and the associated drop-down menu contains only 2, 5, and 10 μm/s options.
- Scan Length should reflect about 200 µm on each side of the step.
- **Stylus Force** should never be set higher than the recommended value (indicated next to the box containing the current value.) If it is set too high, a message box might appear that prompts the user to consider changing back to within the safe force limits. (See *Figure 12.51*.)

This should not be a problem if the recommended 2 µm stylus is used.

Figure 12.51 Stylus Force Change Message

| Warning: | RE505                                                                                       |
|----------|---------------------------------------------------------------------------------------------|
| À        | Stylus force exceeds the recommended safe limit. Would you like to change the stylus force? |
|          | <u>Y</u> es                                                                                 |

- 20. When the required modifications to the recipe have been completed, click **Recipe** in the menu bar to display the menu.
- 21. Choose Save from the drop-down menu. (See Figure 12.50.)
- 22. To close the Recipe Editor, first click on the control button at the top left corner of the screen to display its menu.
- 23. If the recipe was not saved, and **Exit** is chosen from the control button drop-down menu, a dialog box opens requesting a decision on the changes made to the recipe. Choose **Save Changes** to save the changes so they can be used in the Step Height Calibration. (See *Figure 12.52*.)

#### Figure 12.52 Recipe Editor - Saving Recipe Changes

|                                                                                              | RecipeEditor                                                                                    |
|----------------------------------------------------------------------------------------------|-------------------------------------------------------------------------------------------------|
| Step 23 Click on the radio button next to Save Changes                                       | Recipe _STEPHTL has been modified.<br>Before continuing, do you want to:                        |
| then on <b>OK</b> so the new<br>parameters are in effect for<br>the Step Height Calibration. | <ul> <li>Save Changes</li> <li>Save Changes as a New Recipe</li> <li>Discard Changes</li> </ul> |
|                                                                                              | OK Cancel Help                                                                                  |

24. After the modifications to the recipe are saved, the **Step Height Calibration Options** dialog box appears again. Click on **Continue**. (See *Figure 12.53*.) This displays the **Step Height Calibration** screen.

Figure 12.53 Completing the Options Selection

| Step Height Calibration O                          | otions                                   | X                                       |                                                                                   |
|----------------------------------------------------|------------------------------------------|-----------------------------------------|-----------------------------------------------------------------------------------|
| Range.<br>High<br>Medium<br>Low                    | Recipe:<br>Default<br>Default<br>Default | Continue<br>Cancel<br>Default<br>Custom | Step 24 After all modifications have been saved, click Continue to proceed to the |
| Multi-Scan Average.<br>Standard Step Height Value: | 3 <b>•</b><br>9436                       | Å V                                     | Calibration screen for the Step Height Calibration scan.                          |

25. Click on **FOCUS** to null the stylus near the VLSI Step Height Standard surface and bring the standard into focus. (See *Figure 12.54*.)

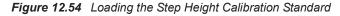

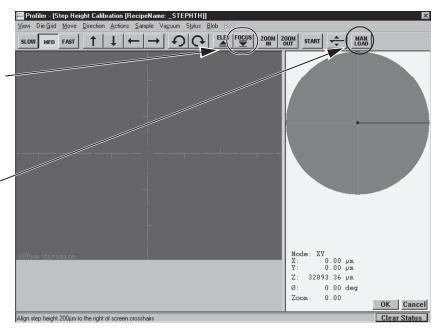

**Step 25** After the Step Height Calibration Standard has been placed on the stage and the stage centered under the stylus, Click **FOCUS** to null the stylus.

**Step 3** Click on **MAN LOAD** to move the stage to the open door.

**Step 8** After the Step Height Calibration Standard is centered on the stage, click **MAN LOAD** to send the stage back under the stylus. **26**. Use the arrow buttons to locate the calibration step on the standard.

If the Video Calibration has been performed in the current zoom position, the hash marks on the crosshair are  $100 \,\mu\text{m}$  apart. (See *Figure 12.55*.)

Figure 12.55 Step Height Calibration Window

|                                | 📴 Profiler - [Step Height Calibration [RecipeName: _STEPHTH]]       |                              |              |  |  |  |
|--------------------------------|---------------------------------------------------------------------|------------------------------|--------------|--|--|--|
|                                | View Die Grid Move Direction Actions Sample Vacuum Stylus Blob Help |                              |              |  |  |  |
|                                |                                                                     | DOM START - MAN LOAD         |              |  |  |  |
| Step 26 Use the arrow          |                                                                     |                              |              |  |  |  |
| buttons to locate the          |                                                                     |                              |              |  |  |  |
|                                | -                                                                   |                              |              |  |  |  |
| calibration step on the Step   |                                                                     |                              |              |  |  |  |
| Height Standard.               |                                                                     |                              |              |  |  |  |
|                                | _                                                                   |                              |              |  |  |  |
|                                |                                                                     |                              |              |  |  |  |
|                                |                                                                     |                              |              |  |  |  |
| If Video is calibrated for the |                                                                     |                              |              |  |  |  |
|                                |                                                                     |                              |              |  |  |  |
| current zoom, the distance     |                                                                     |                              |              |  |  |  |
| between the hash marks on      |                                                                     |                              |              |  |  |  |
| the centerline is displayed in |                                                                     |                              |              |  |  |  |
|                                | $\sim$                                                              |                              |              |  |  |  |
| this screen position.          |                                                                     |                              |              |  |  |  |
|                                | $\mathcal{V}$                                                       |                              |              |  |  |  |
|                                |                                                                     | Mode: XY                     |              |  |  |  |
|                                | (100µm/division                                                     | X: Ο.ΟΟμπ                    |              |  |  |  |
|                                |                                                                     | Υ: 0.00 μm<br>Ζ: 32893.36 μm |              |  |  |  |
|                                |                                                                     | Ø: 0.00 deg                  |              |  |  |  |
|                                |                                                                     | Zoom: 0.00                   |              |  |  |  |
|                                |                                                                     |                              | OK Cancel    |  |  |  |
|                                | Align step height 200µm to the right of screen crosshairs           |                              | Clear Status |  |  |  |

- 27. Position the crosshair about 200  $\mu$ m from the left side of the step and click **OK** (at the bottom right of the screen), or click **Start** in the tool bar. The instrument performs the same scan through the exact same location as many times as prescribed in the recipe (the **Multi-Scan Average on** *page 12-32*, set in the **Step Height Calibration Options** dialog box, *Figure 12.44*).
- 28. During the Step Height Calibration Scan procedure, the progression of each scan can be observed in the lower right corner of the screen, on the scan graph. Each scan is displayed in a different color. (See *Figure 12.56*.)

29. The individual scans (Multi-Scan Average) are averaged to arrive at a single step height. The system then compares the average of the scans with the known VLSI standard step height that was entered into the Step Height Calibration Option dialog box. (See Step 14 on page -32.)

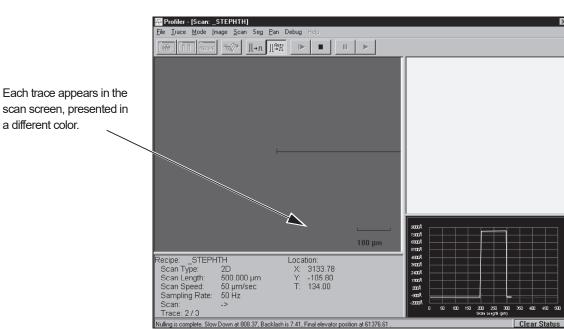

Figure 12.56 Step Height Scan Screen

When complete, the calibration factor is automatically calculated and displayed at the end of the information area of the Analysis window. (See the circled area at the bottom left in *Figure 12.57*.)

The calibration factor is displayed with the last calibration factor. Both should be close. See the circled area at the bottom left of *Figure 12.57*.

To compare the step height standard value with the averaged measured height, click on STATS in the tool bar to open the Surface Parameter Summary statistics window. The step height result is displayed in the Statistics window. See the white area just above the Analysis trace window in *Figure 12.57*.

30. Click on the **SET** button in the tool bar to save the calibration factor, or the **Cancel** button to keep the original value and return to the Calibrations screen. (See the circled area at the top right in *Figure 12.57*.)

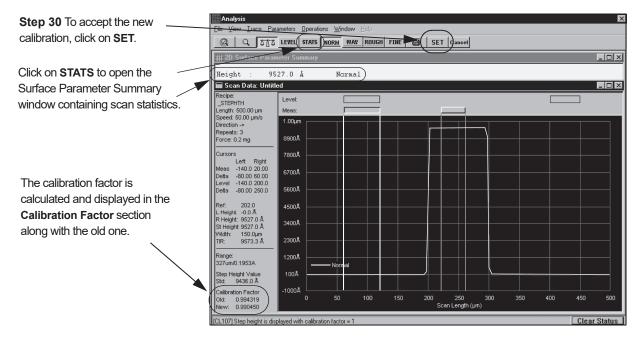

Figure 12.57 Saving the New Calibration

**31**. Use the above procedure to repeat the step height calibration for the remaining ranges. Each range is significant and important for the integrity of future scans.

# LEVEL CALIBRATION

Check the Calibration Matrix on page 12-51 for possible interaction with other calibrations. Accurate scans depend on the X- and Y-axis planes of the Sample Stage being parallel to the stage motion in the respective planes. Two independent calibrations, Tilt and Level, are required to ensure that these planes are parallel to the stage motion in their respective directions.

The Tilt Calibration (adjustment) sets the Y-axis plane of the Sample Stage surface parallel to the stage motion, which is defined by the surface of the reference flat. The Tilt calibration requires the manual adjustment of a screw that is difficult to locate. This calibration should be performed by a KLA-Tencor trained technician. The Tilt calibration is described in the Service Manual.

The Level Calibration sets the X-axis plane of the Sample Stage surface parallel to the stage motion, which is defined by the surface of the reference flat. The Level calibration is totally automated for the P-15.

The Level calibration should be performed whenever one of the listed conditions arise:

- Removing and replacing the carriage
- Changing the reference flat
- Replace motorized stage
- Replacing the leveling motor
- System does not complete the initialization procedure.

When performing this calibration, use a Contact Mode stylus, preferably a 2 µm tip, that has been properly installed using the Stylus Replacement procedure. For information on changing the stylus, see Chapter 4 Stylus Change Procedure on page 4-1.

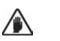

CAUTION: Be sure that the system is using a sturdy stylus.

# Level Calibration Procedure

1. From from any top level screen, click on the **Calibrations** icon

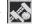

2. Click Level... to open the Level Calibration screen.

#### Figure 12.58 Calibration Screen

|                              | Figure - [Calibrations]         |                                                          | ×          |
|------------------------------|---------------------------------|----------------------------------------------------------|------------|
|                              | <u>File I</u> asks <u>H</u> elp |                                                          |            |
|                              | Applied Force                   | - General Scan Calibrations -                            |            |
|                              | ideo                            | Video Calibration Factors:                               |            |
|                              | Scan Position Offset            | × (μm/pixel): 1.4706 Υ (μm/pixel): 1.4706                | न्म        |
|                              | Step Height                     |                                                          | 60         |
|                              | <u>R</u> adius Curvature        | Step Height Calibration (Contact Mode):<br>Limits Factor | 6          |
|                              | Video Lamp Balance              | High: 327um 0.994319                                     |            |
|                              | Drop Timer                      | Medium: 65um 0.993563                                    |            |
| Step 2 Click Level to        |                                 | Low: 13um 0.996031                                       | $\bigcirc$ |
| open the calibration screen. | Stage <u>Mapping</u>            | Radius Of Curvature Factor:                              |            |
|                              |                                 | 1                                                        |            |
|                              |                                 | Scan Position Offset:                                    |            |
|                              |                                 | Х (µm): -93.9998                                         |            |
|                              |                                 | Y (µm):                                                  |            |
|                              |                                 |                                                          |            |
|                              |                                 |                                                          |            |
|                              |                                 |                                                          |            |
|                              |                                 |                                                          |            |
|                              |                                 |                                                          |            |

**Check the Calibration** Matrix on page 12-51 for possible interaction with other calibrations.

3. A warning appears in the **Profiler Container** message box. It states that the system automatically nulls in this calibration and advises that a sample be placed on the stage to prevent stylus damage. (See Figure 12.59.)

Read the message and click **OK** to close the message box. (See *Figure 12.59*.)

Figure 12.59 Level Calibration Warning

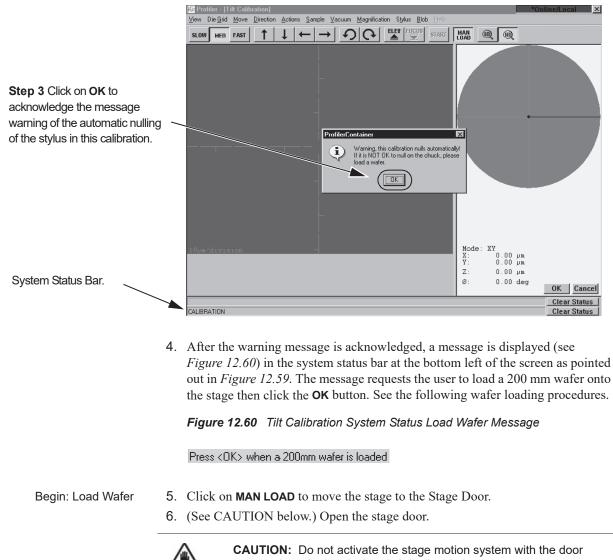

- open, unless the interlock switch is disabled.
- 7. Load a featureless wafer onto the sample stage. Place it in the center of the stage.
- 8. Turn the vacuum ON using the switch on the upper left door jam.
- 9. Close the stage door.
- End: Load Wafer Manually 10. Click **MAN LOAD** to move the stage back under the optics.

11. Click **OK** to begin the calibration.

The stylus nulls twice, once each near the left and right extremes of the wafer. With each nulling, the Z value is registered. The system then calculates and corrects the stage level status such that, when the calibration is performed again, the entire surface of the stage has nearly the same Z value (assuming the wafer has a minimal bow and that the Tilt calibration is correct).

12. When the Level calibration is complete, the system presents a dialog box with the results and an option to accept or reject the calculation. Click **OK** to accept the calculated value or **Cancel** to reject it. (See *Figure 12.61*.)

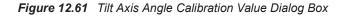

**Step 12** Click **OK** to accept the Level calibration value, or **Cancel** to reject it.

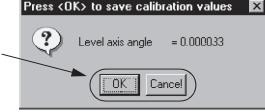

# Level Calibration Confirmation

After the Level calibration is complete, a confirmation test must be made of the calibration results. The test consists of nulling near the left edge of the wafer and recording its Z height at null, and then nulling near the right edge of the wafer and recording its Z height at null. This can be done using the Lowest Elevator Position procedure accessed through the Configuration screen. The difference between the left and right Z value should be 20  $\mu$ m or less for the calibration to be acceptable. If the Z value is greater than 20  $\mu$ m, perform the Level calibration again.

1. Open the XY View screen. (See Figure 12.62.)

Figure 12.62 Activating Focus in the XY VIEW Screen

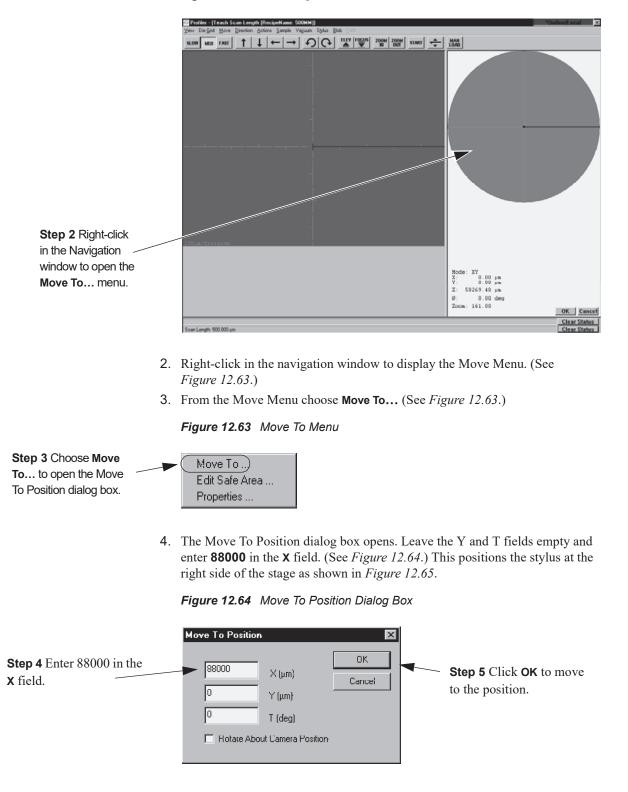

5. After the entry is complete, click **OK** to close the dialog box and position the stylus at the new coordinates. (See *Figure 12.64*.)

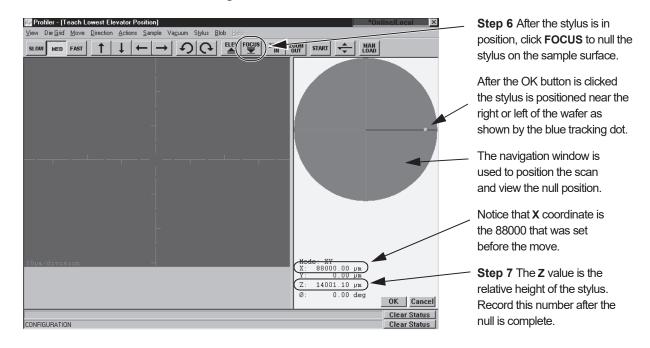

#### Figure 12.65 Teach Lowest Elevator Position Screen

- 6. After the stylus is in position, click on **FOCUS** to null the stylus near the back of wafer. (See *Figure 12.65*.)
- 7. When the focus procedure is complete, record the **z** value as indicated in the lower right corner of the screen. (See *Figure 12.65*.)
- 8. Right-click in the navigation window to display the Move Menu.
- 9. From the Move Menu choose **Move To...** (See *Figure 12.66*.)

#### Figure 12.66 Move To Menu

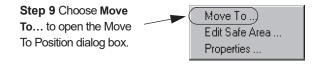

10. The Move To Position dialog box opens. Leave the Y and T fields empty and enter **-88000** in the **x** field. (See *Figure 12.67.*)

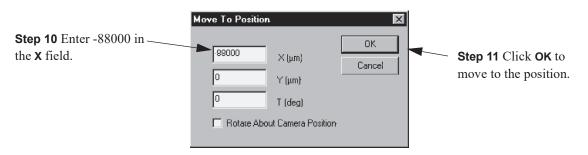

Figure 12.67 Move To Position Dialog Box

- 11. After the entry is complete, click **OK** to close the dialog box and position the stylus at the new coordinates. (See *Figure 12.67*.) The blue tracking dot appears at the left edge of the wafer.
- 12. After the stylus is in position, click on **FOCUS** to null the stylus near the front of wafer.
- 13. When the focus procedure is complete, record the **Z** value as indicated in the lower right corner of the screen. (See *Figure 12.65*.)
- 14. The numerical difference between the Z value near the right edge of the wafer and the Z value near the left edge of the wafer represents the level calibration results. If this number is less than 20  $\mu$ m, the calibration is within specifications. If it is not within the specifications, perform the Level calibration again and check the results.

# WAFER CENTER CALIBRATION

The sequence transportability depends on the system using the center of the wafer as a reference point instead of the center of the stage, as has been done in the past. This requires that the **Calibrate Wafer Center** calibration be run. The **Calibrate Wafer Center** calibrates the center of the wafer as the (0,0) reference point. After this calibration has been run, all sequence recipes and the system **Safe Area** settings use the wafer coordinates. (See "Calibrate Wafer Center" Calibration.)

The P-15 does not use a handler, so this is only effective if the system has a precision locator for wafer alignment.

# **Calibration Procedure**

Before performing the Calibrate Wafer Center calibration, all system calibrations must be current, including the Center of Rotation and Stage Mapping calibrations. If not, perform these calibrations first along with any prerequisites. After these are acceptably completed, proceed with the following calibration. 1. From the Calibration screen, click on Calibrate Wafer Center button.

\*

**NOTE:** The user must be logged in under the proper security level to access the **Calibrate Wafer Center** calibration. Without the correct level, the calibration might be missing from the menu or grayed out.

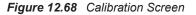

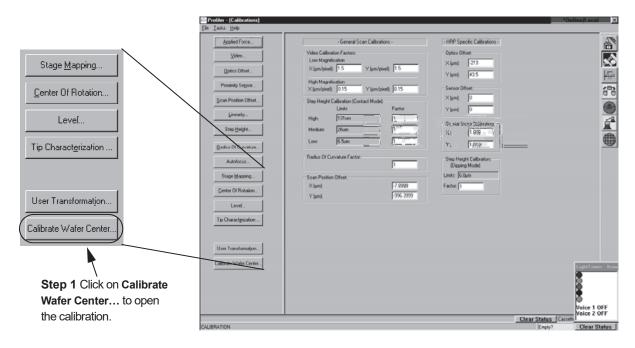

The user is prompted to load a wafer. The user selects the cassette and slot that the wafer is to be taken from as well as setting the load angle to  $45^{\circ}$ .

Figure 12.69 Wafer Center Calibration Screen

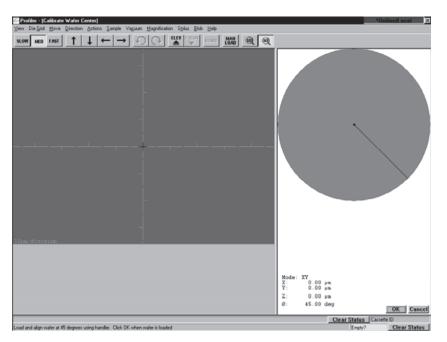

2. Load a wafer on the precision locator.

3. Click **OK** after the wafer is loaded.

The system moves the wafer to until its edge is under the optics. When the stage stops, the system focuses on a point near the wafer edge.

- 4. Align the wafer edge with the screen crosshair as prompted by the system. If the edge is not in sight, move the stage to the right using the right arrow button in the toolbar. Align the left wafer edge with the screen crosshairs.
- 5. Click **OK**.
- 6. The stage moves to a point near the right wafer edge and the system focuses on the wafer surface. The user is prompted to align the wafer edge with the screen crosshairs.
- 7. Align the right wafer edge with the screen crosshairs. Use the left-arrow button in the tool bar to move the wafer edge into alignment with the screen crosshairs. (In necessary, use the Slow speed for the arrow button movement to accurately position the edge of the wafer at the screen crosshairs.)
- 8. Click **OK** to accept the position.
- 9. Click **OK**.

The system positions the top of wafer under the optics and focuses. The user is prompted to position the top edge of the wafer at the screen crosshairs.

- 10. For all tools: Align the top wafer edge with the screen crosshairs. Use the down-arrow button in the tool bar to move the wafer's top edge into alignment with the screen crosshairs. (In necessary, use the Slow speed for the arrow button movement to accurately position the top edge of the wafer at the screen crosshairs.)
- 11. Click OK.

The system positions the bottom of wafer under the optics and focuses. The user is prompted to position the bottom edge of the wafer at the screen crosshairs.

12. Align the bottom wafer edge with the screen crosshairs. Use the up-arrow button in the tool bar to move the wafer's bottom edge into alignment with the screen crosshairs. (In necessary, use the Slow speed for the arrow button movement to accurately position the bottom edge of the wafer at the screen crosshairs.)

### Stage to Wafer Conversion

As a result of the system converting to using the wafer center instead of the stage center as a reference point, all sequence recipes created before the conversion (i.e., before the "Calibrate Wafer Center" calibration) become inaccurate. They must be converted to the wafer center system in order to perform correctly. The Calibrate Wafer Center Calibration adds an offset from the stage coordinate to the wafer coordinates.

The Stage to Wafer calibration should only be performed after the Center of Wafer calibration is performed and prior to any new recipes being created. If only new recipes (recipes created after the Calibrate Wafer Center calibration) are to be used, the conversion is optional.

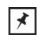

**NOTE:** This procedure can only be performed once.

### **Calibration Procedure**

- 2. User is warned to back up recipes before proceeding. Backup is advised. Use the Pbackup procedure.
- 3. Click **Proceed**. All sequence recipes are automatically converted.

# STANDARD CALIBRATION MATRIX

The system is facilitated by a series of interconnected calibrations. The interdependency of the calibrations makes it important that those who calibrate the systems understand the which calibrations affect other calibrations. When performing any of the calibrations for the system, ensure that all prerequisite calibrations are performed prior to performing the target calibration. When the target calibration is completed, ensure that any necessary subsequent calibrations are performed or the possibility exists for inaccurate scans.

| Calibration to be<br>Performed      | Calibration<br>Prerequisites                         | Post Calibration<br>Requirements            | System Performance Results                                                                                                    |
|-------------------------------------|------------------------------------------------------|---------------------------------------------|----------------------------------------------------------------------------------------------------|
| Applied Force                       | none                                                 | none                                        | Protects stylus and sample during nulling procedure.                                                                                                    |
| Video Calibration                   | Applied Force                                        | none                                        | Objects chosen (clicked on) in the screen are<br>accurately positioned in the center of the screen.<br>Improves accuracy of pattern recognition deskew and<br>site-by-site pattern recognition.                                             |
| Scan Position<br>Offset Calibration | Applied Force,<br>Video                              | Fine Scan<br>Position Offset<br>Calibration | When performing a scan with the sample stage, the general location taught for the scan is accurate. The scan occurs very near the taught position.                                                                                          |
| Linearity                           | Applied Force                                        | Step Height                                 | Linearity ensures that a sensor that has been calibrated using only one step height standard can accurately measure other values. For example, a sensor calibrated with a 24 $\mu$ m standard should accurately measure a 100 $\mu$ m step. |
| Step Height                         | Applied Force,<br>Linearity, Scan<br>Position Offset | none                                        | Feature steps on the sample surface are more accurately measured.                                                                                                    |
| Radius of Curvature                 | Applied Force,<br>Step Height                        | none                                        | Radii of curved surfaces are more accurately measured.                                                                                                    |
| Pulse Ratio                         | Applied Force,<br>Video, Center of                   | none                                        | Calibrates the stage movement distance to match the move distance requested by the user.                                                                                                    |
|                                     | Rotation                                             |                                             | All previously taught sites in a sequences become invalidated (are slightly off from their original position.)                                                                                                    |
| Stage Mapping                       | Applied Force,<br>Video, Center of                   | none                                        | Enhances accuracy of movement between identical positions in a die grid.                                                                                                    |
|                                     | Rotation, Pulse<br>ratio                             |                                             | All previously taught sites in a sequences become invalidated (are slightly off from their original position.)                                                                                                    |
| Level                               | Applied Force                                        | none                                        | Scans in excess of 1000 $\mu$ m are more level. Ensures that the stylus does not exceed its vertical range due to the excessive tilt or level orientation of the stage.                                                                     |
| Lamp Balance                        | Applied Force,<br>Drop Timer                         | none                                        |                                                                                                    |
| Drop Timer                          | Applied force                                        | none                                        |                                                                                                    |

 Table 12.2
 Standard Calibration Matrix

# **GEM/SECS OPTION**

### INTRODUCTION

The GEM/SECS option is designed for environments in which the system is controlled by, or requires communication with a remote Host computer. GEM/SECS also provides a communication link with the Host for receiving and sending process programs (recipes).

This chapter includes:

- Establishing GEM/SECS Communication
- Using the GEM/SECS Application
- GEM/SECS Configuration Options
- GEM Status Window

# **ESTABLISHING GEM/SECS COMMUNICATION**

Communication between the system and the Host computer is established through the GEM/SECS program. Use the following procedure to open the GEM/SECS link between the system and the Host:

1. From any top level screen, click the **Configuration** icon. (See *Figure 13.1*.)

Figure 13.1 Database File Manager Icon Choice

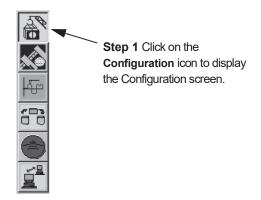

2. This brings up the **Configuration** window. To display the **Machine Configuration** dialog box:, click **System...** (circled in *Figure 13.2*).

Figure 13.2 Configuration Screen

|                            | 🖾 Profiler - (Configuration) | *OnlineA ocal × |
|----------------------------|------------------------------|-----------------|
| Step 2 Click on the System | Efe Iaska Help.              |                 |
| Configuration.             | System                       |                 |
|                            |                              |                 |

This brings up the System Configuration dialog box. (See *Figure 13.3.*) From the System Configuration dialog box, choose Instrument... (circled in *Figure 13.3*). This brings up the Instrument Setup dialog box. (See *Figure 13.3.*)

Figure 13.3 Machine Configuration Dialog box

| System Configura     | ition            |                                          |                 |
|----------------------|------------------|------------------------------------------|-----------------|
| Serial Number:       | 1111             |                                          | <u>0</u> K      |
| Customer:            | 1111             |                                          | <u>C</u> ancel  |
| Model:               | P-15             |                                          | Configuration   |
| Machine Type:        | Instrument       |                                          | Instrument      |
| Handler Type:        | None             |                                          | <u>H</u> andler |
| E 11 147 4 E         |                  |                                          |                 |
|                      | Presence Check   | Step 3 Click on Instrume                 |                 |
| Enable Stage N       | lapping          | display the Instrument Se<br>dialog box. | tup             |
| FFU Alarm M          | onitoring        |                                          |                 |
| © <u>D</u> isable    | d                |                                          | <u>H</u> elp    |
| C <u>N</u> otify     |                  |                                          |                 |
| 🔿 Notify a           | nd <u>A</u> bort |                                          |                 |
| Registry <u>M</u> ai | ntenance         |                                          |                 |

4. To activate automatic GEM/SECS connection when the system is booted up: from the **Instrument Setup** dialog box, double-click on the check box next to GEM/SECS (circled in *Figure 13.4*). The Instrument Setup dialog box contains a list of all purchased system options. An X next to the option name indicates that it has been chosen to be active. Click in the empty column next to GEM/SECS to put an X next to it. The system is now set up to initiate the GEM/SECS connection every time the system is booted up. (See *Figure 13.4*.)

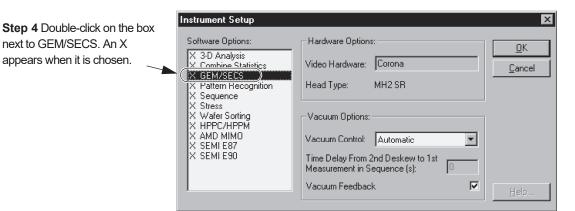

Figure 13.4 Instrument Setup Dialog Box

- 5. Click on **OK** to set the change and close the dialog box.
- 6. A message box appears instructing the user to restart the system. GEM/SECS is not activated unless the system is restarted. (See *Figure 13.5.*)

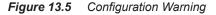

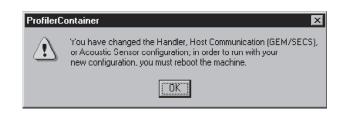

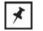

**NOTE:** A Message Box appears instructing the user to reboot the system. This must be done to ensure proper GEM/SECS connection.

7. Use the same procedure described above (except that the check box should be **empty**), to **deactivate** the automatic connection of GEM/SECS each time the system is booted up.

### Enabling GEM/SECS from the GEM User Interface Screen

1. If the GEM+SECS option in the **Instrument Setup** dialog box is enabled, then it is possible to activate GEM/SECS using the **GEM User Interface** screen.

From any top level screen, click on the GEM+SECS icon. (See Figure 13.6.)

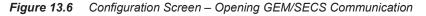

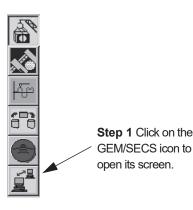

- 2. Open the **GEM User Interface** screen. From the **GEM User Interface** dialog box, click on **GEM**, located at the top left of the screen (indicated in *Figure 13.7*).
- **3**. In the drop-down menu, click on **Enabled** to enable GEM/SECS. A check appears next to **Enabled** when GEM is running (illustrated in *Figure 13.7*).

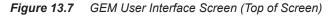

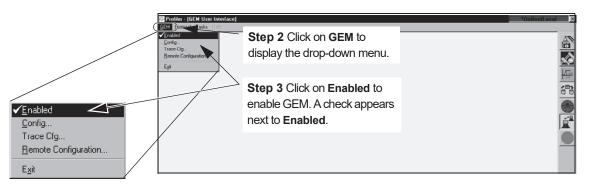

4. **Disabling** GEM/SECS is accomplished by clicking on **Enabled** when the check mark appears next to it. The check mark is absent when GEM/SECS is disabled.

# USING THE GEM/SECS APPLICATION

The GEM/SECS application has functions that are accessed in different ways. Establishing the GEM/SECS communication link can be set up through both the **GEM User Interface** and **Configuration** screens. GEM/SECS configuration is accessed through the **GEM** drop-down menu in the **GEM User Interface** screen. Message TTY communication with the Host, using GEM/SECS, is accomplished through the **GEM Status** window. 1. To access the **GEM User Interface** screen from any top level screen, click on the **GEM+SECS** icon. (See *Figure 13.6.*)

Figure 13.8 Configuration Screen – Opening GEM/SECS Communication

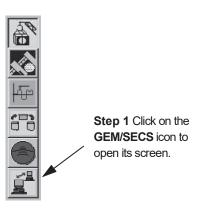

2. From the GEM User Interface screen, click on GEM at the top left of the screen, to access the drop-down menu (indicated in *Figure 13.9*).

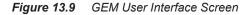

|                         | Profiler - [GEM User Interface] | *Online/Local × |
|-------------------------|---------------------------------|-----------------|
|                         | GEM Protocol Issks Help         |                 |
| Step 2 Click on GEM     | v Enabled<br>Earling            |                 |
| to display the          | Bemote Configuration            | ו               |
| drop-down menu.         | Ept                             | न्छ             |
|                         |                                 | 678             |
| Step 3 Drop-down        |                                 |                 |
| menu containing GEM     |                                 | <u>í</u>        |
| related dialogue boxes. |                                 |                 |
| Choose the required     |                                 |                 |
| option.                 |                                 |                 |

3. Choose the required option.

Four options are available in the drop-down menu. The first is the Enable/Disable option, and has already been discussed in *Enabling GEM/SECS* from the GEM User Interface Screen on page 13-4. The other three are discussed in the following sections.

## **GEM/SECS** CONFIGURATION OPTIONS

These options should only be exercised by those totally familiar with the GEM+SECS operation. The function definition for each of the configurable states is set by **Semi Standard E30**. Refer to that document for any questions regarding GEM+SECS communication. Use the following procedure to configure the GEM/SECS options:

1. From the **GEM User Interface** screen, click on **GEM** to display its menu.

2. From the GEM menu click on Config... to display the Configuration window.

Figure 13.10 GEM User Interface Screen

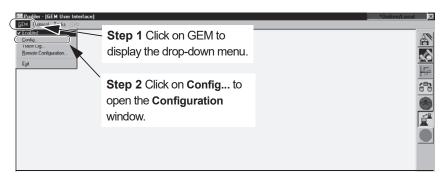

The **Configuration** screen is displayed as shown in *Figure 13.11*.

Figure 13.11 Configuration Screen

| GEM Configuration                                                                                         | ×                                                                                      |
|----------------------------------------------------------------------------------------------------|----------------------------------------------------------------------------------------|
| Communication       Init. Comm. State:       Poll Delay       20       Estab. Comm. Delay:                | Control States<br>Init. Control State: Online  Conline Failed State: Equipment Offline |
| Spooling<br>✓ Spooling Enabled<br>Overwrite Spool<br>Max. Spool Transmit: 0<br>Max Spool File Size. 10000 | Event Reports<br>Annotated Reports (S6F13)<br>W-Bit for S6<br>Alarms<br>W-Bit for S5   |
| Equipment Identification<br>Model (MDLN): P15<br>Rev. 6.3<br>Device Name: P-15 PROFILE                    | Terminal  V W-Bit for S10  Buffer TTY Msgs  Summary Format  Send Blanks                |
| OK                                                                                                    | Cancel Help                                                                            |

The GEM Configuration window has seven category boxes containing GEM related options and control information. This section provides user interface information on four of the categories:

- Communication
- Spooling
- Control States
- Equipment Identification.

### **Communication Configuration Options**

The Communication box deals with establishing and continuing the communication link between the system and the Host computer. The communication link establishes the ability of the system and Host to send and receive messages.

### **Initial Communication State**

In the **Communication** box, **Init. Comm. State:**, determines the initial communication link status between the system and the Host when the system is booted up. (See *Figure 13.12.*)

Figure 13.12 Communication Option - Initial Communication States

| Communication Box                                                                   | GEM Configuration                                                                                                    | ×                                                                                                    |
|-------------------------------------------------------------------------------------|----------------------------------------------------------------------------------------------------|----------------------------------------------------------------------------------------------------|
| Communication Box<br>Initial Communication<br>State: Choose Enabled or<br>Disabled. | Communication<br>Init. Comm. State:<br>Poll Delay<br>Estab. Comm. Delay:<br>Spooling<br>V Spooling Enabled<br>Overwrite Spool<br>Max. Spool Transmit:<br>Max Spool File Size:<br>Equipment Identification | Control States Init. Control State: Online Online Failed State: Equipment Offline Event Reports Annotated Reports (S6F13) W-Bit for S6 Alarms W-Bit for S5 Terminal W-Bit for S10 |
|                                                                                     | Model (MDLN): P15<br>Rev. 6.3<br>Device Name: P-15 PROFILE<br>OK                                                                                                    | Buffer TTY Msgs Summary Format Send Blanks Cancel Help                                                                                                    |

From the drop-down menu, choose the desired option. The selected option appears in the field. (See *Figure 13.12*.)

- **Enabled:** This means that when the system is booted up, it attempts to initiate a link between itself and the Host computer.
- **Disabled:** This means that when the system is booted up, it does not attempt to initiate a link between itself and the Host computer.

| 11 | × |
|----|---|
|    | / |

**NOTE:** After boot up, once the system initialization is complete, the initial communication state can be overridden using the GEM drop-down menu in the GEM User Interface screen. (See *Enabling GEM/SECS from the GEM User Interface Screen* on page 13-4.)

### **Poll Delay**

The system continually checks to determine if the Host computer is still communicating with it. The number of seconds between these "**polls**" of the Host computer is indicated in this box. (See *Figure 13.13*.) This number should only be

changed under the supervision of those responsible for GEM/SECS communication between the system and the Host.

Figure 13.13 Communication Option - Poll Delay

|                                                                                                    | GEM Configuration                                                                                                    | ×                                                                                                    |
|----------------------------------------------------------------------------------------------------|----------------------------------------------------------------------------------------------------|----------------------------------------------------------------------------------------------------|
| Communication Box                                                                                          | Communication<br>Init. Comm. State: Enable:<br>Poll Delay 20<br>Estab. Comm. Delay: 20                                                                                                    | Control States<br>Init. Control State: Online V<br>Online Failed State: Equipment Offline V                                                                                     |
| <b>Poll Delay</b> : To change the number, highlight the box, delete its contents and enter the new number. | Spooling<br>Spooling Enabled<br>Overwrite Spool<br>Max. Spool Transmit:<br>Max Spool File Size:<br>10000<br>Equipment Identification<br>Model (MDLN):<br>P15<br>Rev.<br>6.3<br>Device Name:<br>P-15 PROFILE<br>OK | Event Reports<br>Annotated Reports (S6F13)<br>W-Bit for S6<br>Alarms<br>W-Bit for S5<br>Terminal<br>W-Bit for S10<br>Buffer TTY Msgs<br>Summary Format<br>Send Blanks<br>Cancel |

To change the number of seconds between "polling incidents," highlight and delete the current contents of the box. Type in the new "polling interval" in seconds.

### **Establish Communication Delay**

Figure 13.14 Communication Option - Poll Delay

| Communication Box                                                                | GEM Configuration                                                                                                    | X                                                                                                    |
|----------------------------------------------------------------------------------|----------------------------------------------------------------------------------------------------|----------------------------------------------------------------------------------------------------|
| <b>Estab. Comm. Delay</b> : To change number, highlight the box, delete contents | GEM Configuration Communication Init. Comm. State: Enablet.▼ Poll Delay 20 Estab. Comm. Delay: 20 Spooling Spooling Enabled Overwrite Spool Max. Spool Transmit: 0 Max Spool File Size: 10000 | Control States<br>Init. Control State: Online Online Failed State: Equipment Offline Event Reports Event Reports Annotated Reports (S6F13) W.Bit for S6 Alarms Alarms W.Bit for S5 |
| and enter new time.                                                              | Equipment Identification<br>Model (MDLN): P15<br>Rev. 6.3<br>Device Name: P-15 PROFILE<br>DK                                                                                                  | Terminal  W-Bit for S10  Buffer TTY Msgs  Summary Format  Send Blanks  Cancel Help                                                                                                 |

During the system initialization, if the **Init. Comm. State:** is set to **Enable**, the system attempts to establish a communication link between itself and the Host computer. If the link is not established immediately, it continues to attempt the link at intervals set in the **Estab. Comm. Delay**. This number should only be changed under the supervision of those responsible for GEM/SECS communication between the system and the Host.

To change the number of seconds between communication link attempts, highlight and delete the current contents of the box. Type in the new "link attempt interval" in seconds.

### **Control States**

After a communication link is established between the system and the Host, the Online status can take the form of either ONLINE/REMOTE or ONLINE/LOCAL. Control of the system processing can be transferred from the system to the Host or remain with the system.

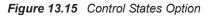

|                                                                           | GEM Configuration                                                                                     | ×                                                                                                    |
|---------------------------------------------------------------------------|----------------------------------------------------------------------------------------------------|----------------------------------------------------------------------------------------------------|
| Control States Box                                                        | Communication<br>Init. Comm. State: Enablec<br>Poll Delay 20<br>Estab. Comm Delay: 20                 | Control States<br>Init. Control State:<br>Online Failed State: Equipment Offline<br>Unline<br>Online |
| Init. Control State: Click —<br>on the menu-arrow to<br>display its menu. | Spooling<br>Spooling Enabled<br>Overwrite Spool<br>Max. Spool Transmit:<br>Max Spool File Size: 10000 | Event Reports Annotated Reports (S6F13) V -Bit for S6 Alarms V -Bit for S5                           |
|                                                                           | Equipment Identification<br>Model (MDLN): P15<br>Rev. 6.3<br>Device Name: P-15 PROFILE                | Terminal VW-Bit for S10 Buffer TTY Mags Summary Format G Send Blanks Cancel Help                     |

#### **Initial Control State**

If the Initial Communication State is set to Enabled (see *Initial Communication State* on page 13-7), then the system and the Host are set to be in communication with each other. This does not mean that the Host is controlling the system. For the Host to assume control of the processing at boot up time, **Init. Comm. States** must be set to **Enabled** and the **Control** must be set to **Online**.

• Online: In this state, when the system is fully initilized, its activity is controlled by either the Host (ONLINE/REMOTE) or the system (ONLINE/LOCAL) according to preprogrammed parameters. To set this option, click the menu arrow next to the Init. Control State: interaction box. Click Online. (See *Figure 13.15.*)

- Equipment Offline: In this state, the system is being operated by the operator and not the Host. For allowable communication between Host and system while in this state, see Semi Standard E30. While in this state, the operator must initiate Online status. (See *Figure 13.15.*)
- Host Offline: In this state, the system is ready to accept Host interaction whenever the Host is responding. This state allows the system to continue operation while waiting for Host interaction. (See *Figure 13.15.*)

### **Online Failed State:**

This setting establishes a default state in the event that Initial Communication was set to Online, and the Online status fails. If Online fails, the system automatically resets to the state chosen in the **Online Failed State** selection. (See *Figure 13.16*.)

| GEM Configuration                                                                                                    | ×                                                                                                    |                                                                                                    |
|----------------------------------------------------------------------------------------------------|----------------------------------------------------------------------------------------------------|----------------------------------------------------------------------------------------------------|
| Communication<br>Init. Comm. State: Enablec<br>Poll Delay 20<br>Estab. Comm. Delay: 20<br>Spooling<br>Spooling Enabled<br>Overwrite Spool<br>Max. Spool Transmit: 0<br>Max Spool File Size. 10000 | Control States<br>Init Control State: Online  Conline Failed State: Equipment Offline  Equipment Offline  Host Offline Control Stated Reports (S6F13) W-Bit for S6 Alarms W-Bit for S5 | Online Failed State: Click<br>on the menu arrow to<br>display drop-down menu.<br>Click on the desired state. |
| Equipment Identification<br>Model (MDLN): P15<br>Rev. 6.3<br>Device Name: P-15 PRDFILE<br>OK                                                                                                    | Terminal W-Bit for S10 Buffer TTY Msgs Summary Format Send Blanks Cancel Help                                                                                                    |                                                                                                    |

Figure 13.16 GEM Configuration - Online Failed State:

- Equipment Offline: With this setting, if the Online status fails, the system resets to Equipment Offline. In this state, the operator must initiate generation of the Online status.
- Host Offline: With this setting, if the Online status fails, the system resets to Host Offline. In this state, the system is open to initiation of the Online status from the Host.

### Spooling

When enabled, spooling is activated during communication failure between the Host and the system. In the event of communication failure between the host and the system, the system no longer sends events to the host. When spooling is enabled, the events are written to a file. When the system is in this spooling mode, an asterisk (\*) appears in the status bar. When communication is restored, the host must send an S6F23 (RSD) message to the system requesting that queued messages be purged or requesting that they be transmitted. After the host message is received, the asterisk is removed from the status bar. When activated, this allows the system to queue messages intended for the host so they can be delivered when the communication is restored. (See *Figure 13.17*.)

Figure 13.17 GEM Configuration - Spooling

|                        | GEM Configuration                                                                                                    | ×                                                                                                    |
|------------------------|----------------------------------------------------------------------------------------------------|----------------------------------------------------------------------------------------------------|
| Spooling category box. | Communication<br>Init. Comm. State:<br>Poll Delay<br>Estab. Comm. Delay:<br>Spooling<br>✓ Spooling Enabled<br>○ Overwrite Spool<br>Max. Spool File Size.<br>10000<br>Equipment Identification<br>Model (MDLN):<br>P15 | Control States<br>Init. Control State: Online<br>Online Failed State: Equipment Offline<br>Event Reports<br>Annotated Reports (S6F13)<br>W-Bit for S6<br>Alarms<br>W-Bit for S5<br>Terminal<br>W-Bit for S10<br>Buffer TTY Msgs |
|                        | Rev. 6.3 Device Name: P-15 PROFILE                                                                                                    | Summary Format                                                                                                    |
|                        | ОК                                                                                                    | Cancel Help                                                                                                    |

#### • Spooling Enabled:

This option enables the spooling activity during periods of communication laps between the system and the Host. Click on the empty checkbox next to **Spooling Enabled** to enable this option. The **X** in the box enables the option. (See *Figure 13.17.*)

### Overwrite Spool:

This option requires that **Spooling Enabled** is active (**X** in the checkbox). When activated, this option allows a full spool file to have its oldest messages overwritten with new messages. Click on the empty checkbox next to **Overwrite Spool** to enable this option. The **X** in the box indicates that the option is active. (See *Figure 13.17*.)

#### Max. Spool Transmit:

This is the maximum number of messages that can be sent in response to a S6F23 message from the Host. (See *Figure 13.17*.)

Max. Spool File Size:

This specifies the maximum size, in bytes, of the disk file that is used for the spool area. (See *Figure 13.17*.)

### **Equipment Identification**

This information identifies the system, and the software being used to operate it. These fields are generated by the system when the software is loaded.

Figure 13.18 GEM Configuration - Equipment Identification

|                                        | GEM Configuration           Communication         Control States           Init. Comm. State:         Enclose v           Poll Delay         20           Estab. Comm. Delay:         20                                                                                                    | ×<br>• |
|----------------------------------------|----------------------------------------------------------------------------------------------------|--------|
| Equipment Identification category box. | Spooling       Event Reports         ✓ Spooling Enabled       Annotated Reports (S6F13)         Ø verwrite Spool       ✓ W-Bit for S6         Max Spool File Size.       10000         Max Spool File Size.       10000         Ø verwrite Spool       ✓ W-Bit for S5         Equipment Identification       ✓ W-Bit for S10         Model (MDLN):       P15         Rev.       6.3         Device Name:       P-15 PROFILE         ØK       Cancel         Help |        |

- Model (MDLN):
  - This field contains the model number (e.g., P-15). (See Figure 13.18.)
- Rev.:

This field contains the version number of the software operating the system. (See *Figure 13.18.*)

Device Name:

A default name is applied to the system by the system software when it is installed. The name can be changed by the host, at host discretion. (See *Figure 13.18.*)

### **Event Reports**

| Figure 13.19 | GEM Configuration | - Event Reports |
|--------------|-------------------|-----------------|
|--------------|-------------------|-----------------|

| GEM Configuration                                                                                       | X                                                                                   |                        |
|----------------------------------------------------------------------------------------------------|-------------------------------------------------------------------------------------|------------------------|
| Communication<br>Init. Comm. State:<br>Poll Delay 20<br>Estab. Comm. Delay: 20                          | Control States Init. Control State: Online Online Failed State: Equipment Offline   | Event Reports options. |
| Spooling<br>Spooling Enabled<br>Overwrite Spool<br>Max. Spool Transmit: 0<br>Max Spool File Size. 10000 | Event Reports                                                                       |                        |
| Equipment Identification Model (MDLN). P15 Rev. 6.3 Device Name: P-15 PROFILE                           | Terminal<br>↓ W-Bit for S10<br>■ Buffer TTY Msgs<br>Summary Format<br>■ Send Blanks |                        |
| OK                                                                                                    | Cancel Help                                                                         |                        |

### • Annotated Reports (S6F13):

This option provides annotation with the S6F13 event reports sent to the Host. (See *Figure 13.19*.)

• W-Bit for S6:

This option specifies whether S6 messages are to be sent to the Host with the **Wait Bit** set to **0** or **1**. If the check box contains an **X**, the Wait Bit is set to **1**. (See *Figure 13.19*.)

### Alarms

This option sets the S5 Alarm message **Wait Bit** to either **0** or **1** for transmission to the Host. If the check box contains an **X**, the Wait Bit is set to **1**.

Figure 13.20 GEM Configuration - Alarms

| GEM Configuration                                                                            | ×                                                                                       | 1               |
|----------------------------------------------------------------------------------------------|-----------------------------------------------------------------------------------------|-----------------|
| Communication<br>Init. Comm. State:<br>Poll Delay 20<br>Estab. Comm. Delay: 20<br>Spooling   | Control States<br>Init. Control State: Online<br>Online Failed State: Equipment Offline |                 |
| Spooling Enabled     Overwrite Spool     Max. Spool Transmit:     Max Spool File Size.       | Annotated Reports (S6F13)  V-Bit for S6  Alarms V-Bit for S5                            | Alarms options. |
| Equipment Identification<br>Model (MDLN): P15<br>Rev. 6.3<br>Device Name: P-15 PROFILE<br>DK | Terminal  W-Bit for S10 Buffer TTY Msgs Summary Format Send Blanks Cancel Helo          |                 |

#### • W-Bit for S6:

This option specifies whether S5 Alarm messages are to be sent to the Host with the **Wait Bit** set to **0** or **1**. (See *Figure 13.20*.)

### **Terminal Options**

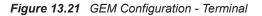

| GEM Configuration                                                                               | X                                                                                    |                   |
|-------------------------------------------------------------------------------------------------|--------------------------------------------------------------------------------------|-------------------|
| Communication<br>Init. Comm. State: Enables<br>Poll Delay 20<br>Estab. Comm. Delay: 20          | Control States<br>Init. Control State: Online                                        |                   |
| Spooling<br>Spooling Enabled<br>Overwrite Spool<br>Max. Spool Transmit:<br>Max Spool File Size. | Event Reports<br>Annotated Reports (S6F13)<br>W-Bit for S6<br>Alarms<br>W-Bit for S5 | Terminal options. |
| Equipment Identification<br>Model (MDLN): P15<br>Rev. 6.3<br>Device Name: P-15 PROFILE          | Terminal<br>W-Bit for S10<br>Buffer TTY Msgs<br>Summary Format<br>Send Blanks        |                   |
| OK                                                                                              | Cancel Help                                                                          |                   |

• W-Bit for S10:

This option specifies whether S10 messages are to be sent to the Host with the Wait Bit set to 0 or 1. An X in the check box indicates that the wait bit is set to 1. (See *Figure 13.21.*)

• Buffer TTY Msgs:

With this option enabled, the system does not display the messages. (See *Figure 13.21*.)

### **Trace Configuration**

This option is designed to limit which messages are stored in the Status (Log) File on the disk. The divisions are set by message priority. Each message generated by the system carries with it a priority rating. By choosing one of the options, only the desired messages are saved to the Status (Log) File.

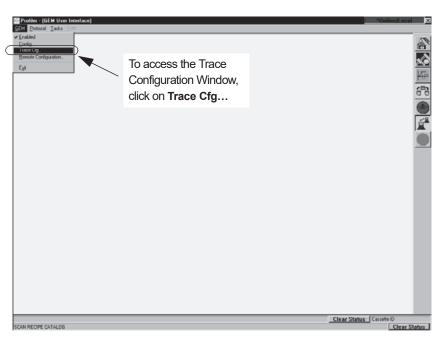

Figure 13.22 GEM User Interface Screen - Trace Configuration

1. To access the Trace Configuration dialog box from the GEM/SECS window, click on **Trace Cfg...** from the **GEM** drop-down menu. (See *Figure 13.22*.)

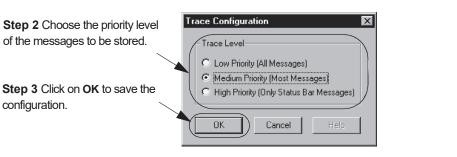

Figure 13.23 Trace Configuration Dialog Box

- 2. Choose the priority level of the messages to be stored by clicking in the radio button of the selection. (See *Figure 13.23*.)
- Low Priority (All Messages)

This option prescribes saving all messages to the Status (log) file.

Medium Priority (Most Messages)

This option prescribes saving to the Status (log) file, most generated messages, generally omitting those messages used only for communication.

High Priority (Only Status Bar Messages)

This option prescribes saving only the most important messages, those that are typically displayed in the Status Bar Messages box.

3. Click on **OK** in the Trace Configuration dialog box to save the configuration.

### **GEM STATUS WINDOW**

When the GEM option is installed in a system, the GEM status window can be accessed through the Status Bar at the top right of all screens operating in the system environment.

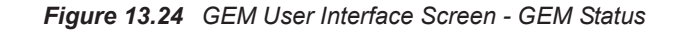

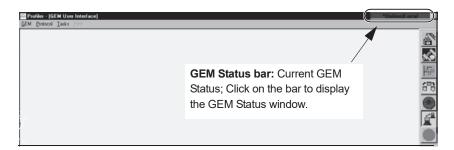

# **Current GEM Status Information**

1. To access the **GEM Status** window, click on the **Status Bar** at the top right of the screen (circled in *Figure 13.24*, where it appears in every screen.)

Figure 13.25 GEM Status Window

|                                                                          | GEM Status                                                                                                    | × |
|--------------------------------------------------------------------------|----------------------------------------------------------------------------------------------------|---|
| GEM Status: Current general communication information status. Read-Only. | Link State:<br>Control State:<br>Online Substate:<br>Spool State:<br>Prev. Proc. State:<br>Process State:<br>Send TTY Ms<br>View and ACK Ho |   |

- 2. The GEM Status window displays the **current** GEM communication status in the system. This window can be helpful for troubleshooting purposes.
  - Link State: The Link State has two possibilities:

**Enabled:** This means that the communication link between the system and the Host is established. In this mode, the system and Host might be either Communicating or Not Communicating. Note: Not Communicating can also mean that it is "active until communications are formally established" (S1F13 and S1F14).

**Disabled:** This means that the communication link between the system and the Host has been disabled so no link is possible in this state.

• Control State: The Control State has two possibilities:

**Online:** This means that the system is in operating mode. In this state, control of the system can be from: **Host** (Host computer controlling the processing); or **Local** (the system controlling its own activity).

**Host Offline:** This means that the Host is not sending or responding to messages from the system. In this case, if the control state is set to Local, the system continues to process wafers. If the system is set to Host control, the system has limited functionality.

**Offline:** This means the system is not sending or responding to messages from the Host. In this case, the system can only operate under Local control.

- Online Substrate: This is the status of the communication link. The Online status could either be Online/Remote (Host control) or Online/Local (system control).
- **Spool State:** This is the status of the spooling activity between the system and the Host if the system is set to spool and the communication link is active. If the system is set to spool information, then the spooling activity is either **Active** or **Inactive**. During a communication interruption, the system spools messages to a queue. When communication is restored, the Host can send an S6F23 message requesting that the stored messages be sent to the Host.
- **Prev. Proc. State:** This indicates which processing state the system was last in, immediately prior to the current processing status. For more information on the process states see the **KLA-Tencor Profiler SECS Interface** manual.
- **Process State**: This indicates which processing state the system is currently operating in. For more information on the process states see the **KLA-Tencor Profiler GEM/SECS Interface** manual.

### **GEM TTY Messages: Sending and Receiving**

It is possible to send and receive TTY messages using GEM. The messages dealt with in this screen are strictly text communications between the system and the Host. These are not commands that the Host computer can respond to.

|                                                                                    | GEM Status                                                                                                | X                                                                     |  |  |
|------------------------------------------------------------------------------------|----------------------------------------------------------------------------------------------------|-----------------------------------------------------------------------|--|--|
| <b>Step 1</b> To open the interactive window for sending TTY messages, click here. | Link State:<br>Control State:<br>Online Substate:<br>Spool State:<br>Prev. Proc. State:<br>Process State: | Enabled/Not Communicating Online/Local Local Control Active INIT IDLE |  |  |
|                                                                                    | Send TTY Msg to Host                                                                                      |                                                                       |  |  |

Sending TTY Messages to the Host

Figure 13.26 GEM Status Window

1. To open the dialog box for sending TTY messages, click on the **Send TTY Msg to Host** button. (See *Figure 13.26*.)

Figure 13.27 Send TTY Message Window

|                                                                      | Send TTY Message                    | X |
|----------------------------------------------------------------------|-------------------------------------|---|
| <b>Step 2</b> Click in the message box to activate cursor, then type | Enter text message to send to host: |   |
| the message.                                                         | OK Cancel Help                      |   |

2. Type in the message that is to be sent to the Host screen. When satisfied with the message content, click on the **OK** button to send it to the Host. (See *Figure 13.27.*)

#### View and Acknowledge TTY Message From the Host

When a message comes from the Host, it can be viewed in the **View and Ack Tty Msg from Host** window. To enter the window, click on the **View and ACK Host TTY Msg** button (circled in *Figure 13.28* below). If a message arrives from the Host during normal processing, an indicator appears (the letters **TTY**) at the upper right corner of the screen, in the status bar. Click on the Status Bar to display the **GEM Status** box.

|                          | GEM Status                    | ×                         |
|--------------------------|-------------------------------|---------------------------|
|                          | Link State:                   | Enabled/Not Communicating |
|                          | Control State:                | Online/Local              |
|                          | Online Substate:              | Local Control             |
|                          | Spool State:                  | Active                    |
| View and Acknowledge     | Prev. Proc. State:            | INIT                      |
| Host TTY Message button. | Process State:                | IDLE                      |
|                          | Send TTY M:<br>View and ACK H |                           |

Figure 13.28 GEM Status - View and Ack Host TTY Msg Window

The Host might require a response from the system signalling that the message delivered to the system was read. To acknowledge receipt of the message click on the **ACK HOST MSG** (Acknowledge Host Message) button (circled in *Figure 13.29*).

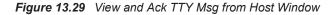

|                                                                        | View and Ack Tty Msg from Host | ×        |
|------------------------------------------------------------------------|--------------------------------|----------|
| Text from Host message                                                 |                                |          |
| appears here                                                           |                                | <u>*</u> |
| Click on the ACK HOST<br>MSG to acknowledge<br>receipt of the message. |                                |          |

# **Uploading Recipes to the Host**

Using GEM/SECS, process recipes can be uploaded (exported) to the Host computer. If the information has been stored in one of the files in the Database File Manager, it can be uploaded using the following procedure. (Note: the Host can also initiate the upload.)

1. From any top level screen, click on the **Database File Manager** icon.

Figure 13.30 Database File Manager Icon Choice

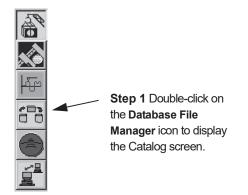

 The Database Catalog screen is displayed. This screen provides access to: Scan Recipes; Scan Data; Sequence Recipes; Sequence Data. (See the access buttons, circled in *Figure 13.31*. Only the Recipe screens are used in this procedure.)

|                                                                                   | 🌆 Profiler - [Cata                                     |                                             |                                                                            |                                                                |                                                        |                                          |                                                                                                    | *Onlin                                    | e/Local X                                   |
|-----------------------------------------------------------------------------------|--------------------------------------------------------|---------------------------------------------|----------------------------------------------------------------------------|----------------------------------------------------------------|--------------------------------------------------------|------------------------------------------|----------------------------------------------------------------------------------------------------|-------------------------------------------|---------------------------------------------|
|                                                                                   | Elle Edit PPTran                                       | nafer <u>D</u> iagnostic <u>T</u> asks Help |                                                                            |                                                                |                                                        |                                          |                                                                                                    |                                           |                                             |
|                                                                                   |                                                        | <u>X</u> ⊕                                  |                                                                            |                                                                |                                                        |                                          |                                                                                                    |                                           | 20                                          |
|                                                                                   |                                                        |                                             | Scan Recipe Name.                                                          |                                                                |                                                        |                                          |                                                                                                    |                                           |                                             |
|                                                                                   | Scan<br>Recipe                                         |                                             | LDRIMMD                                                                    |                                                                |                                                        |                                          |                                                                                                    |                                           | <b>1</b>                                    |
| Step 3 Only the                                                                   | ( necto                                                | Recipe Path:                                | Recipe Name                                                                | Length<br>[µm]                                                 | Sampling<br>Rate (Hz)                                  | Speed<br>(µm/s)                          | Creation Date<br>(yyyy-mm-dd)                                                                                                    | Time                                      | <u>he</u>                                   |
| Scan Recipe and the<br>Sequence Recipe<br>catalogs are used in<br>this procedure. | Scan<br>Data<br>Seguence<br>Recipe<br>Seguence<br>Data | SCARCE                                      | GRANE<br>OFFISE<br>COFFIE<br>STEWIT<br>STEWIT<br>STEWIT<br>TITCTRL<br>RIST | 1005<br>2000<br>1600<br>500<br>500<br>500<br>500<br>500<br>500 | 400<br>200<br>50<br>50<br>50<br>50<br>50<br>200<br>200 | 100<br>100<br>50<br>50<br>50<br>2<br>100 | 2001-02-14<br>2001-02-14<br>2001-02-17<br>2001-02-27<br>2001-02-27<br>2000-12-10<br>2001-02-27<br>2000-12-10<br>2000-14-14<br>2000-09-14<br>2000-09-16 | 08:35<br>09:00<br>09:01<br>08:36<br>22:50 | ▲ 20 10 10 10 10 10 10 10 10 10 10 10 10 10 |
|                                                                                   | SCAN RECIPE CAT                                        |                                             | ejete Piirz                                                                | <u>New</u>                                                     | y Viewy                                                | Hodiy                                    | Egpot                                                                                                    | import                                    | )<br>Clear Status                           |
|                                                                                   | DOWN NEUPE ON                                          |                                             |                                                                            |                                                                |                                                        |                                          |                                                                                                    |                                           |                                             |

Figure 13.31 Database Catalog Screen.

- **3**. Either **Scan Recipe** or **Sequence Recipe** can be chosen. The window then displays a list of related recipes. (See *Figure 13.31*.)
- 4. In the chosen window, move the cursor over the desired item in the list and click on it. This highlights the specific file/recipe that is to be uploaded. (The screens are presented below.)

|                                        |                                                   |                                                                                              |                                                                                                    |                                                                                                    |                                                                                                    |                                                                                                    | *Online                                                                                                    | A ocal X                                                                                                    |
|----------------------------------------|---------------------------------------------------|----------------------------------------------------------------------------------------------|----------------------------------------------------------------------------------------------------|----------------------------------------------------------------------------------------------------|----------------------------------------------------------------------------------------------------|----------------------------------------------------------------------------------------------------|----------------------------------------------------------------------------------------------------|----------------------------------------------------------------------------------------------------|
|                                        |                                                   |                                                                                              |                                                                                                    |                                                                                                    |                                                                                                    |                                                                                                    |                                                                                                    |                                                                                                    |
|                                        | and 2 0+ 0+ 2D 3D                                 |                                                                                              |                                                                                                    |                                                                                                    |                                                                                                    |                                                                                                    |                                                                                                    | - 8                                                                                                    |
| Scan                                   |                                                   |                                                                                              |                                                                                                    |                                                                                                    |                                                                                                    |                                                                                                    | _                                                                                                    |                                                                                                    |
| Recipe                                 |                                                   |                                                                                              | Locate                                                                                                    | for the second                                                                                                    | for a start                                                                                                    | Constant Data                                                                                                    |                                                                                                    |                                                                                                    |
|                                        |                                                   |                                                                                              |                                                                                                    |                                                                                                    |                                                                                                    | (yyyy-mm-dd)                                                                                                    |                                                                                                    | Here                                                                                                    |
| Sequence<br>Recipe<br>Sequence<br>Data |                                                   | _OFF150 S<br>OFF150 S<br>OFF500 S<br>STEPHTH S<br>STEPHTL S<br>STEPHTL S                     | 200 200<br>500 50<br>1600 50<br>H 500 50<br>L 500 50<br>M 500 50                                                                                                    | 100         2000         2001         2011         2011         2011         2011         2011         2011         2011         2011         2011         2011         2011         2011         2011         2011         2011         2011         2011         2011         2011         2011         2011         2011         2011         2011         2011         2011         2011         2011         2011         2011         2011         2011         2011         2011         2011         2011         2011         2011         2011         2011         2011         2011         2011         2011         2011         2011         2011         2011         2011         2011         2011         2011         2011         2011         2011         2011         2011         2011         2011         2011         2011         2011         2011         2011         2011         2011         2011         2011         2011         2011         2011         2011         2011         2011         2011         2011         2011         2011         2011         2011         2011         2011         2011         2011         2011         2011         2011         2011         2011                                                                                                    | 08:35<br>09:00<br>09:01<br>08:36<br>22:50                                                                                                    |                                                                                                    |                                                                                                    |                                                                                                    |
| SCAN RECIPE CAT                        |                                                   | iete Print                                                                                   | New                                                                                                    | v View                                                                                                    | Hodiy                                                                                                    | Egport                                                                                                    |                                                                                                    | licer Status ]                                                                                                    |
|                                        | Line Second<br>Scan<br>Data<br>Sequence<br>Recipe | Scan<br>Recipe<br>Scan<br>Data<br>Sequence<br>Becon<br>Sequence<br>Data<br>Generated by DPIM | Image: Constraint of the second second se | Image: Second Control of the second control of the second control of th | Image: Second Data Web Takes 1999       Scan       Book       Scan       Recipe Name       Longh       Scan       Book       Scan       Scan       Book       Scan       Scan       Book       Scan       Scan       Book       Scan       Scan | Endemine         Data (Mode)         Description         Scan Recipe Name.           Scan         Recipe Name.         DPMAD           Scan         Recipe Name.         DPMAD           Scan         Recipe Name.         DPMAD           Scan         Recipe Name.         DPMAD           Scan         Recipe Name.         DPMAD           Scan         Recipe Name.         DPMAD           Scan         Recipe Name.         DPMAD           Scan         Scan (Recipe Name.         DPMAD           Scan         Scan (Recipe Name.         DPMAD           Scane         Scane         Scane (Recipe Name.         DPMAD           Scane         Scane         Scane         Scane         Scane           Scane         Scane         Scane         Scane         Scane         Scane           Scane         Scane         Scane         Scane         Scane         Scane         Scane           Scane         Scane         Scane         Scane         Scane         Scane         Scane         Scane         Scane         Scane         Scane         Scane         Scane         Scane         Scane         Scane         Scane         Scane         Scane | Scan         Recipe Name         Childham           Scan         Recipe Name         Childham           Scan         Recipe Name         Longh           Scan         Recipe Name         Longh           Scan         Recipe Name         Longh           Scan         Scan Recipe Name         Longh           Scan         Scan Recipe Name         Longh           Scan         Scan Recipe Name         Longh           Scan         Scan Recipe Name         Longh           Scan         Scan Recipe Name         Longh           Scan         Scan Recipe Name         Longh           Scan         Scan Recipe Name         Longh           Scan         Scan Recipe Name         Scan Recipe Name           Scan         Scan Recipe Name         Scan Recipe Name           Scan         Scan Recipe Name         Scan Recipe Name           Scan         Scan Recipe Name         Scan Recipe Name           Scan         Scan Recipe Name         Scan Recipe Name           Scan Recipe Name         Scan Recipe Name         Scan Recipe Name           Scan Recipe Name         Scan Recipe Name         Scan Recipe Name           Scan Recipe Name         Scan Recipe Name         Scan Recipe | Control         Data           Scan         Recipe Park           Scan         Recipe Park           Bark         Recipe Park           Depark         New           Vew |

Figure 13.32 Scan and Sequence Recipe Windows

**Scan Recipe Window** 

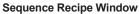

| 🕾 Profiler - (Cat |                                            |              |                       | *Online/                           | Local       |  |  |
|-------------------|--------------------------------------------|--------------|-----------------------|------------------------------------|-------------|--|--|
| Fee Edit Bolina   | nsfer Qiagnostic Iasks Help<br>X ⊕ 0+ 0+ 2 | 20 30        |                       |                                    | 100         |  |  |
|                   |                                            |              | <u> </u>              |                                    |             |  |  |
| Scan              |                                            | CORS SEC     | Sequence Recipe Name. |                                    |             |  |  |
| Recipe            | Sequence Path:                             | Sequence     | Created By            | Creation Date Time<br>(9999 mm dd) | ●►          |  |  |
| Scan<br>Data      | SEGRCP                                     | CORS_SEQ     |                       | 2001-02-13 15:54                   | 66          |  |  |
|                   |                                            |              |                       |                                    |             |  |  |
| Sequence          |                                            |              |                       |                                    |             |  |  |
| Recipe            |                                            |              |                       |                                    |             |  |  |
| Sequence          |                                            |              |                       |                                    |             |  |  |
| Ďata              |                                            |              |                       |                                    |             |  |  |
|                   |                                            |              |                       |                                    |             |  |  |
|                   |                                            |              |                       |                                    |             |  |  |
|                   |                                            |              |                       |                                    |             |  |  |
|                   |                                            |              |                       |                                    |             |  |  |
|                   |                                            |              |                       | <u>×</u>                           |             |  |  |
|                   | 1                                          |              |                       | <u> </u>                           |             |  |  |
|                   |                                            | Dejete Print | New View/Modily       | Egport [mport                      |             |  |  |
|                   |                                            |              |                       |                                    |             |  |  |
|                   |                                            |              |                       |                                    |             |  |  |
|                   |                                            |              |                       | Clear Status Cossette ID           | _           |  |  |
| SEQUENCE RECIP    | E CATALOG                                  |              |                       |                                    | lear Status |  |  |

5. In the Screen Menu bar, click on PPTransfer to display the PPT drop-down menu. Click on Upload. (It is available in all four screens. See circled display in the Scan Recipe Window in Figure 13.32.)

- 6. This displays the **Upload** dialog box. (See *Figure 13.33*.) Check the file name presented in the dialog box and compare it against the file highlighted in the database catalog window. They should be the same.
- 7. If they are the same, click on **OK**. It is then transferred to the Host.

#### Figure 13.33 Upload Window

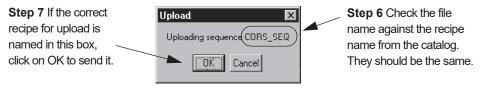

### **Downloading Recipes from the Host**

Using GEM/SECS, process recipes can be downloaded (imported) from the Host computer. To download a recipe from the Host, use the following procedure.

1. From any top level screen, double-click on the **Database File Manager** icon.(See *Figure 13.34*.)

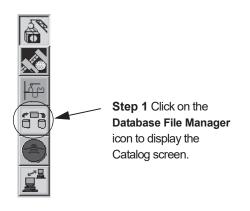

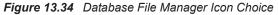

2. When the Database File Manager opens, click on the 2D or 3D icons in the tool bar so the system displays the required recipe type. (See *Figure 13.35*.)

3. From the **Catalog** (database) screen click on **PPTransfer** (Process Program Transfer) in the Screen menu bar to display the PPT menu. Click on **Download** to display the **PPid** (Process Program identification) window. (Download is circled in *Figure 13.35.*)

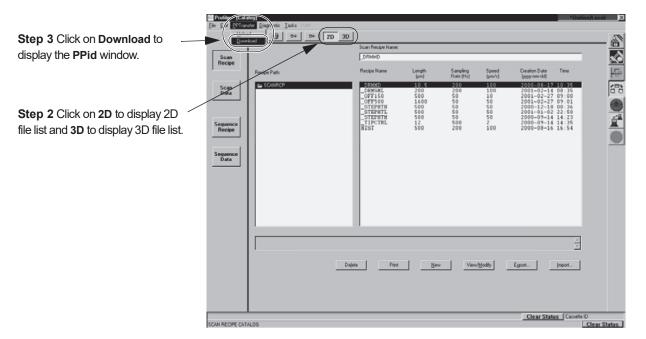

Figure 13.35 Database Screen - PPTransfer Menu

- 4. In the **PPid**: box, type in the exact name of the recipe that is to be downloaded. (See *Figure 13.36*.)
- 5. Click **OK** to begin the Download process. (See *Figure 13.36*.)

#### Figure 13.36 PPid Window

| Step 5 When the recipe<br>name is in the PPid field, click<br>OK to start the download. | PPId X | <b>Step 4</b> Enter the exact name of the Recipe to be downloaded from the Host. |
|-----------------------------------------------------------------------------------------|--------|----------------------------------------------------------------------------------|
|-----------------------------------------------------------------------------------------|--------|----------------------------------------------------------------------------------|

6. When the download is complete, the recipe appears in either the **Scan Recipe** file (2D or 3D) or the **Sequence Recipe** file (2D or 3D), depending on which type of recipe it is. GEM/SECS directs the recipe to the proper file. The downloaded recipe can now be accessed.

# WAFER STRESS APPLICATION OPTION

### INTRODUCTION

Stress can be generated in the film and wafer as a result of thin film deposition. The deformation of the thin film can create bending and compressing, or expansion of the substrate surface. The result is a slight concave or convex curvature of the wafer. Careful monitoring of the thin film stress data is useful for reducing process variation.

The KLA-Tencor Wafer Stress application option provides a tool for measuring the wafer curvature at the wafer surface so calculations can be made regarding the stress generated by a deposited film. This is accomplished by creating a reference scan before deposition, and comparing it with the post deposition scan of the same wafer, in the same position, using the same scan recipe.

The KLA-Tencor Profiler software calibrates the following stress values:

- Average Stress derived from a polynomial fit of the entire profile, excluding 5% of the fit data on either end.
- Maximum Stress the maximum absolute stress value.
- Center Stress stress at the midpoint of the profile data.

### **Chapter Contents**

This chapter describes:

- Data Collection on page 14-4
- Loading Wafers on page 14-5
- The Stress Application Window on page 14-7
- Selecting, Creating, and Modifying a Stress Recipe on page 14-12
- Saving a Stress Recipe on page 14-20
- Printing a Stress Recipe on page 14-22
- Creating Stress Data on page 14-22
- Analyzing Stress Scan Results on page 14-26

### **Stoney Equation**

The Stoney equation for stress in a thin-film layer deposited on a substrate is as follows:

$$\sigma = \frac{1}{6R} \frac{E}{(1-\nu)} \frac{t_s^2}{t_f}$$

where

$$\frac{E}{(1-v)}$$
 = wafer elastic constant

 $\sigma = {\rm stress}$ 

#### $t_s$ = wafer thickness

 $t_f = \text{film thickness}$ 

R = radius of curvature

E = Young's Modulus for the wafer (substrate)

v = Poisson's Ratio

As a profile is taken, the height of the wafer is being measured as a function of position:

$$y = f(x)$$

where

$$R(x) = \frac{\left[1 + (dy/dx)^2\right]^{3/2}}{d^2 y/dx^2}$$

with y = Z-axis.

Two methods are available to obtain **y** (which relates to the Z-axis) from the profile. These are the two methods of calculation that exist for determining the stress: the least square fit (13 Point Least Square Fit), and the polynomial fit (Polynomial Fit). The recommended algorithm is the Polynomial Fit. It is chosen in the Stress recipe editor, at the bottom of the screen. This algorithm produces the best repeatability of the two available methods. The calculation provides three polynomial order options, 5th, 6th, and 7th order. For the best repeatable results, use the 5th order polynomial fit (see *Choosing the Stress Calculation Method* on page 14-19).

#### **Polynomial Fit**

The Polynomial Fit uses the entire data set. It is important to note that higher order polynomials (6th and 7th) might result in fitting data to local irregularities. The polynomial fitting procedure is as follows:

A function y = f(x) can be expressed in terms of a polynomial order n as [3] [4] [5],

 $y = c_0 + c_1 x + c_2 x^2 + ... + c_n x^n$ 

As illustrated above, n + 1 coefficients exist for polynomial n. After the value of the coefficients are computed, the new y values for different values of x can be computed.

#### **EXAMPLE:**

In the actual polynomial fit algorithm, a 5th, 6th, or 7th order polynomial is used for the calculation. In this example, a 3rd order polynomial is going to be used for the purpose of illustrating the process of fitting a polynomial.

The general equation for a 3rd order polynomial is:

 $y = c_0 + c_1 x + c_2 x^2 + c_3 x^3$ 

To compute the coefficients 4 equations are required to compute the 4 unknowns. The 4 equations are generated by multiplying the above equation by the coefficients of  $c_3$ ,  $c_2$ ,  $c_1$ , and  $c_0$ .

```
x^{3}y = c_{0}x^{3} + c_{1}x^{4} + c_{2}x^{5} + c_{3}x^{6}
x^{2}y = c_{0}x^{2} + c_{1}x^{3} + c_{2}x^{4} + c_{3}x^{5}
xy = c_{0}x + c_{1}x^{2} + c_{2}x^{3} + c_{3}x^{4}
y = c_{0} + c_{1}x + c_{2}x^{2} + c_{3}x^{3}
```

The next step is to solve this set of simultaneous equations to find the values of  $c_3$ ,  $c_2$ ,  $c_1$ , and  $c_0$ . Crout's method [3] [4] is used here to solve this.

When the coefficients have been calculated, the new values for y are computed for different values of x. The radius of curvature is calculated for any value of x using the following formula:

$$R(x) = \frac{\left[1 + (dy/dx)^2\right]^{3/2}}{d^2 y/dx^2}$$

where,

 $dy/dx = 3c_3x^2 + 2c_2x + c_1$  and  $d^2y/dx^2 = 6c_3x = 2c_2$ 

The results are then used to calculate stress using the stress formula presented at the beginning of this section.

#### Least Square Fit

The Least Square Fit method is more complicated than the Polynomial Fit method. It consists of fitting local sections of data to circular arcs and computing the mean radius from the local radius of curvature. This is more susceptible to noise variations and fine surface geometries, making it less robust.

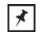

**NOTE:** The Least Square Fit method is provided so that users can correlate stress results with old generation profilers where it was the default algorithm used for stress.

Explanation: The **13 Point Least Square Fit** algorithm immediately disregards the beginning and ending 5% of the data points. It then divides the remaining scan length into three identical lengths of 0.3L (L equals the scan length). (See *Figure 14.1*.)

Within each 0.3L section, the local radius of curvature is calculated for each set of 13 data points in the section. Starting with the first data point, it calculates the local radius for the first 13 points (1-13). Then the calculation is made for the second set of 13 points (2-14). (See *Figure 14.1*.) This continues until data point N-12 of the section where it calculates the last point (N = total data points in the section).

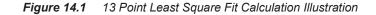

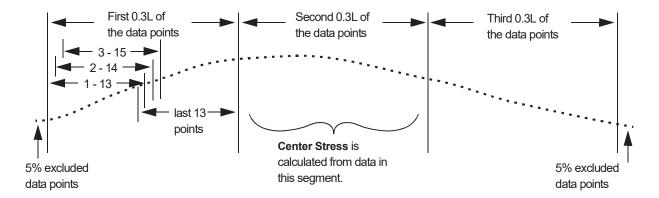

The average radius of each 0.3L segment is the mean of the local radii. The stress is calculated for each 0.3L segment based on the mean radius of that section. The Average Stress and the Max Stress reflect the mean and maximum stress of all the segment stress calculations. The Center Stress is the stress calculated from the mean radius of the center 0.3L segment. (See *Figure 14.1*.)

# DATA COLLECTION

Use the Wafer Stress application to compare pre- and post-processing traces. This comparison calculates the curvature caused solely by the process-induced stress.

Only the pre- and post-deposition traces, along with their summaries, are saved. Stress values are not saved but are recalculated each time for the raw traces. To calculate the stress values, both the pre- and post-deposition traces must be present in the Scan Data catalog.

### Scan Data Identification

To compute and display a difference measurement, both pre- and post-deposition raw data must be saved. Saving the raw and summary data allows for the recalculation of stress values using different parameters.

In order to save and store data for retrieval and use in the stress application, each data set must be given a name. The name must contain 79 characters or less and should be designed to help the user identify it as a pre- or post-processing scan. Ideally the scan name also includes other information such as a reference to the substrate composition. However, it is up to the user to come up with a suitable name. The name is entered in the dialog box shown in *Figure 14.2*.

### Naming Scan Data Procedure

When a scan is initiated in the Stress application, this dialog box appears.

- 1. Enter the scan data name in the variable box.
- 2. Click **OK** to accept the name. This initiates the scan.

#### Figure 14.2 Stress Recipe Name Assignment Dialog Box

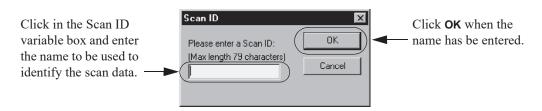

# LOADING WAFERS

In the P-15 system, the manual load procedure is used. For general information on installing a precision locator, see *Installing the Precision Locator:* on page 11-47. See *Optional Stress Precision Locators* on page 11-55 for graphic representations of some of the stress locators.

The system might come with a stress locators. Use the manual load procedure. (See also *Figure 14.4*.)

The stress measurement procedure depends on a pre-processing scan of the same wafer that is subsequently measured after processing. The two scans are then compared and a stress calculation is performed by the system. For the results to be meaningful, the scan must be taken of the identical location on the same wafer, before and after processing. Use the following procedure to create the first scan.

This procedure assumes that the precision locator is in place on the sample stage.

### Load Wafer - Manual Procedure

Begin: (Manual) Load Wafer Procedure 1. From the **Catalog** screen, click on the **Stress** icon. This opens the Stress catalog screen displaying the Stress Recipe list. (See *Figure 14.3*.)

Figure 14.3 Catalog Screen – Choosing the Stress Application

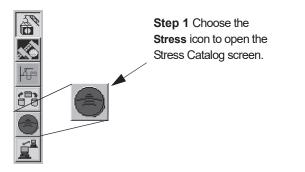

2. In the Stress screen, click Substrate to display its menu. (See Figure 14.4.)

Figure 14.4 Stress Screen with Substrate Menu

| Step 2 Click on Substrate to         | Profiler - [Si<br>Becipe Substra |                   | w <u>S</u> tress <u>I</u> asks <u>H</u> elp |                              |       |                | ×              |
|--------------------------------------|----------------------------------|-------------------|---------------------------------------------|------------------------------|-------|----------------|----------------|
| display its menu.                    | NEW Manu                         | al Load           | Q STS LEVEL                                 | START 🛞 😷 💲                  | 2 182 |                | 50             |
|                                      |                                  | /Unload<br>andler |                                             |                              |       |                |                |
|                                      | Beci<br>Catal SMIF               | Load/Unload       | ime:                                        |                              | Dato  | Timo           | <b>्र</b><br>क |
| <u>S</u> ubstrate <u>V</u> acuum ⊻ie | Scan<br>Data                     |                   |                                             |                              |       |                |                |
| ( <u>Manual Load</u> )               | Catalog                          |                   |                                             |                              |       |                | 60             |
| 🖌 Load/Unload                        |                                  |                   |                                             |                              |       |                |                |
| Init Handler                         |                                  |                   |                                             |                              |       |                |                |
| <u>S</u> MIF Load/Unload             |                                  |                   |                                             |                              |       |                |                |
| Init SMIF                            |                                  |                   |                                             |                              |       |                |                |
| Step 3 Click on Manual Load to       |                                  |                   |                                             |                              |       |                |                |
| move the stage to the door.          |                                  |                   |                                             |                              |       |                |                |
| Step 7 After the wafer has been      |                                  |                   |                                             |                              |       |                |                |
| placed on the stage, click on        |                                  |                   |                                             |                              |       |                |                |
| Substrate.                           |                                  | 1                 |                                             |                              |       |                |                |
| Step 8 Click on Manual Load.         |                                  |                   | Print                                       | <u>V</u> iew/Modify <u>S</u> | tart  | <u>D</u> elete |                |
| The stage moves back under           |                                  |                   |                                             |                              |       |                |                |
| the stylus.                          | SCAN DATA CAT                    | ALOG              |                                             |                              |       | Empty          | Clear Status   |

**3**. From the **Substrate** menu choose **Manual Load**. (See *Figure 14.4*.) This moves the sample stage to the stage door. Do not open the stage door until the stage stops.

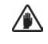

**CAUTION:** Do not operate the stage or elevator with the stage door open. If the stage or elevator is activated with the stage door open, the system door interlock causes the system to cut power to all motors.

**Step 5** Place the wafer on the stage with the stage pin in the

**Step 5** Position the wafer so that it rests against the

notch.

4. Open the stage door.

Figure 14.5 Precision Locator on the Stage

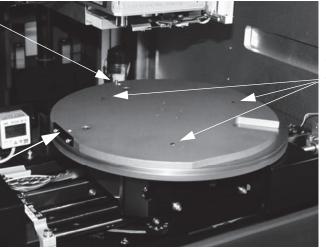

Three points on which the wafer rests.

- positioning plate.
  - 5. Place the wafer on the stress precision locator, with the locator pin firmly in the wafer notch, and the left side of the wafer against the positioning plate. (See *Figure 14.5.*)

The wafer rests on three precision points. (See Figure 14.5.)

- 6. Close the stage door.
- 7. Click **Substrate**, in the menu bar, to display its menu.
- 8. From the menu, choose **Manual Load**. This moves the sample stage back under the stylus. (See *Figure 14.4*.)
- 9. Leave the Stress screen open for the next procedure.

# THE STRESS APPLICATION WINDOW

### **Stress Recipe Catalog**

This section describes the various parts of the Stress Recipe Catalog screen and the function of the stress recipe related buttons.

1. Click the Stress icon in the Catalog screen. (See Figure 14.6.)

Figure 14.6 Catalog Screen – Choosing the Stress Application

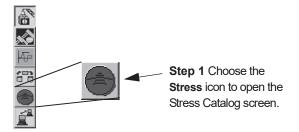

End: (Manual) Load Wafer Procedure

0104396-000 AA 3/05 2. This displays the **Stress** application screen. If the Recipe catalog is not displayed, click on **Stress Recipe Catalog** to view the currently saved and available stress recipes. (See *Figure 14.7.*)

Figure 14.7 Stress Application Screen

|                              | 🐺 Profiler - [SI              |                          |                                   |                        |                                        |                            |           | ×    |
|------------------------------|-------------------------------|--------------------------|-----------------------------------|------------------------|----------------------------------------|----------------------------|-----------|------|
| Step 2 If not already        | <u>Recipe</u> <u>S</u> ubstra | ite ⊻acuum ⊻iew <u>9</u> | itress <u>T</u> asks <u>H</u> elp |                        |                                        |                            |           |      |
| highlighted, click on Stress | NEW                           |                          | LEVEL START                       |                        | 2                                      |                            |           |      |
| Recipe Catalog to display    | Stress                        | Stress Recipe Name:      | STRESS_GAL                        |                        |                                        |                            | ī         |      |
| the current list of stress   | Recipe<br>Catalog             | Stress Recipe Name       | ·                                 |                        | Dato                                   | Timo                       |           |      |
| related scan recipes.        | Scan                          | 1000_50<br>5000_200      |                                   |                        | 10/27/1998                             | 09:21:34 AM<br>10:39:11 AM |           | Æ    |
|                              | Data<br>Catalog               | MARCUS<br>STRESS_GAL     |                                   |                        | 10/27/1998<br>05/11/1999<br>05/12/1999 | 02:19:05 PM<br>04:08:54 PM |           | 60   |
|                              |                               |                          |                                   |                        |                                        |                            |           |      |
|                              |                               |                          |                                   |                        |                                        |                            |           |      |
| Recipe list area. See        |                               |                          |                                   |                        |                                        |                            |           |      |
| Figure 14.8.                 |                               |                          |                                   |                        |                                        |                            | -         |      |
|                              |                               |                          |                                   |                        |                                        |                            |           |      |
|                              |                               |                          |                                   |                        |                                        |                            |           |      |
|                              |                               |                          |                                   |                        |                                        |                            |           |      |
| Recipe functions. See 🔍      |                               |                          |                                   |                        |                                        |                            |           |      |
| Figure 14.9.                 |                               |                          |                                   |                        |                                        |                            |           |      |
|                              |                               |                          |                                   |                        |                                        |                            |           |      |
|                              |                               |                          |                                   |                        |                                        |                            |           |      |
|                              |                               |                          |                                   |                        |                                        |                            |           |      |
|                              |                               |                          |                                   | w/Modify <u>S</u> tart | ]                                      | <u>D</u> elete             |           |      |
|                              |                               |                          |                                   |                        |                                        |                            |           |      |
|                              | SCAN DATA CAT                 | ALOG                     |                                   |                        |                                        | Empty                      | Clear Sta | itus |

**3**. Choose a Recipe to use for a stress scan by clicking on the recipe to highlight it. If the name is long, it might be truncated in the list area, making it difficult to distinguish between similar names. When highlighted, the recipe names appear in its entirety in the **Stress Recipe Name** box. (See *Figure 14.8.*)

Figure 14.8 Stress Recipe List Area

| The Stress Recipe Name.     | Stress Recipe Name: STRESS_GAL         | Date                                                 | Time                                                     |
|-----------------------------|----------------------------------------|------------------------------------------------------|----------------------------------------------------------|
| name appears in full in the | 1000 50                                | 10/27/1998                                           | 09:21:34 AM                                              |
| Stress Recipe Name box.     | 5000 200<br>MARCUS<br>STRESS_GAL       | 10/27/1998<br>10/27/1998<br>05/11/1999<br>05/12/1999 | 03.21.34 AM<br>10:39:11 AM<br>02:19:05 PM<br>04:08:54 PM |
| List of currently available | Dates and times that the corresponding |                                                      |                                                          |
| Stress Recipes.             | recipes were created.                  |                                                      |                                                          |

The **Stress Recipe Name** list contains all the currently defined and saved Stress Recipes. Each recipe is presented with its creation date and time. (See *Figure 14.8.*)

4. Four function buttons are positioned at the bottom of the recipe list area. (See Figure 14.7.) These are all duplicated functions, residing originally in the menu bar menus for use in conjunction with the listed recipes. (See descriptions in *Figure 14.9.*)

Function Buttons in the Stress Recipe Screen

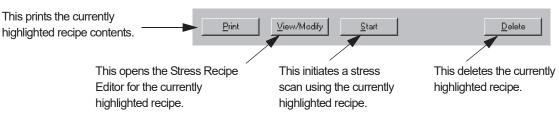

Figure 14.9

- Click **Print** to print the currently highlighted recipe.
- Click View/Modify to open the Stress Recipe Editor for the currently highlighted recipe.
- Click **Start** to initiate a stress scan using the currently highlighted recipe.
- Click **Delete** to delete the currently highlighted recipe from the recipe list.

# **Stress Scan Data File Catalog**

This section describes the various parts of the Stress Data Catalog screen and the function of the data file related buttons.

1. To access the available stress data files, click on Scan Data Catalog. This displays the list of data files from scans that have been performed using a Stress Recipe for use with the Calculation function. (See Figure 14.10.)

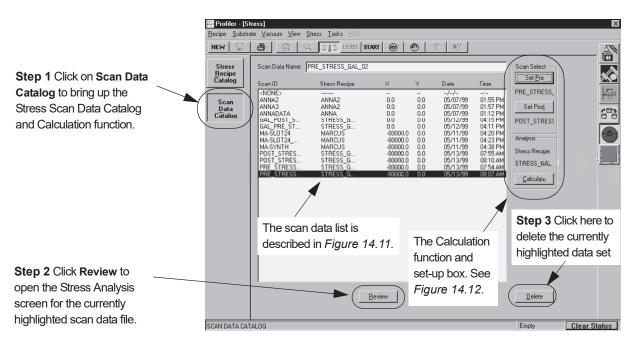

Figure 14.10 Stress Screen with the Scan Data Catalog Displayed

The **Scan Data Catalog** contains the scan data files that were collected from scans that used stress recipes. Each data file listing contains six items. See *Figure 14.11* for details.

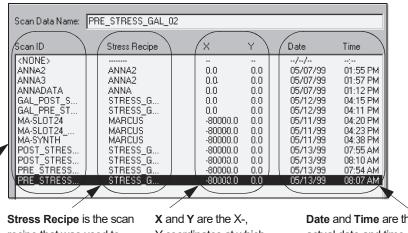

Figure 14.11 Scan Data Information in the Stress Data Catalog

Scan ID is the name the scan data was given when the scan was taken.

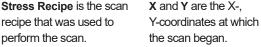

**Date** and **Time** are the actual date and time at which the scan was run.

- Scan ID is the name given the data file when a scan was performed.
- **Stress Recipe** is the name of the recipe that was used to create the scan.

- X and Y are the actual coordinates on the wafer where the scan began.
- Date and Time are the actual date and time that the scan was created.
- 2. Click **Review** to open the Stress Analysis screen to view the data in the highlighted data file.
- 3. Click **Delete** to delete the currently highlighted stress data set.
- 4. The Calculation function and setup is configured and executed in this screen. (See *Figure 14.12.*)

| Figure 14.12 | Stress Calculation | Function and Set-Up |
|--------------|--------------------|---------------------|
|--------------|--------------------|---------------------|

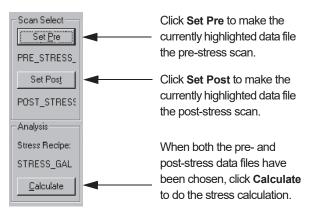

- Click Set Pre to make the currently highlighted data file the pre-stress scan.
- Click **Set Post** to make the currently highlighted data file the post-stress scan.
- With both pre- and post-stress data files chosen, click **Calculation** to perform the stress calculation.

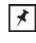

**NOTE:** This step requires that the appropriate recipe has already been chosen in the Stress Recipe Catalog. (See *Stress Scan Analysis Procedure*, Step 2. *on page 14-28*.)

# The Stress Screen Tool Bar

The Stress Screen has a tool bar that contains six active icons. These icons present quick access to six functions that also reside in the individual menu bar items.

Table 14.1 Tool Bar Icons

| Button | Action                                                                                                    |
|--------|----------------------------------------------------------------------------------------------------|
| NEW    | Invokes the Stress Recipe Editor to add a new stress recipe.                                                                |
|        | This icon is only active if there is a change in a recipe or for saving a new recipe. It saves changes to the current file. |

| <b>Table 14.1</b> T | ool Bar Icons                                                          |
|---------------------|------------------------------------------------------------------------|
| Button              | Action                                                                 |
| <b>e</b>            | Displays the Print dialog box for printing data on the current screen. |
| START               | Starts a scan using the current stress recipe.                         |
| 8                   | Toggles to the XY View screen.                                         |
| •                   | Switches to the Theta view window.                                     |

# SELECTING, CREATING, AND MODIFYING A STRESS RECIPE

# Select and Open a Stress Recipe

- 1. From any top level screen, click the **Stress** icon in the process icon bar. This opens the Stress application screen.
- 2. This displays the **Stress** application screen. Click on **Stress Recipe Catalog** to view the currently saved and available stress recipes. (See *Figure 14.13*.)

Figure 14.13 Stress Application Screen

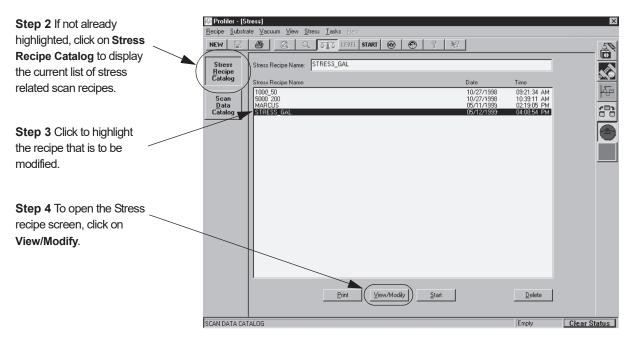

3. Click on the recipe that is to be viewed or modified. (See *Figure 14.13*.)

4. Click View/Modify (see *Figure 14.13*.) to open the Stress recipe editor.

Figure 14.14 Stress Recipe Editor Window

Substrate Specification is for choosing the substrate modulus and thickness. See discussion on page 14-18.

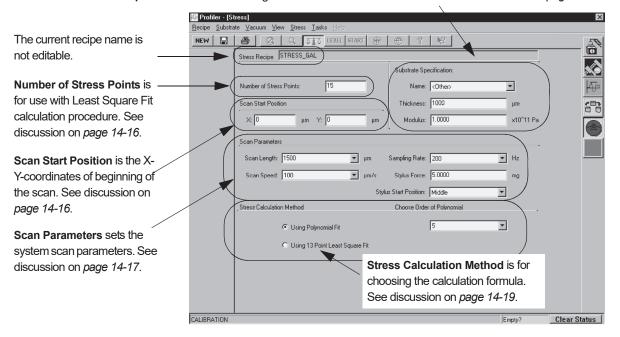

# **Creating a New Stress Recipe**

1. To open the Stress application, double-click the **Stress** icon in the **Catalog** screen. (See *Figure 14.15*.) This opens the Stress Catalog screen.

Figure 14.15 Catalog Screen – Choosing the Stress Application

| 😔 Profiler - [Cat                      |                                            |               |           |                |                |                               | ×          |                                                        |
|----------------------------------------|--------------------------------------------|---------------|-----------|----------------|----------------|-------------------------------|------------|--------------------------------------------------------|
| Eile Edit Sample                       | e ⊻acuum <u>H</u> ost <u>D</u> iagnostic ) | Lasks Help    |           |                |                |                               |            |                                                        |
|                                        | 👍 STAST 🛞 😁                                | 3 🛞 2D        | 3D        |                |                |                               | 12         |                                                        |
|                                        |                                            | Scan Data Nam | r         |                |                |                               | - <u>6</u> |                                                        |
| Scan<br>Recipe                         |                                            | SCAN1         |           |                |                |                               | <b>~</b>   |                                                        |
|                                        | Scan Data Path:                            | Scan Data     | Recipe ID | Length<br>(µm) | Y Size<br>(µm) | Creation Date<br>(5559-mm-dd) | 4          |                                                        |
| Scan<br>Data                           | SCAN DATA                                  | sceni         | 30300     | 1              | 1              | 2000-01-11                    |            | 0                                                      |
| Sequence<br>Recipe<br>Sequence<br>Data |                                            |               |           |                |                |                               |            |                                                        |
|                                        | Drive:                                     | _             |           |                |                |                               |            | Step 1 Choose<br>the Stress icon to<br>open the Stress |
|                                        |                                            | ibnals Beview |           |                |                |                               |            | Catalog screen.                                        |
| SCAN DATA CATA                         | LOG                                        |               |           | _              | Eng            | ty Clea                       | r Status   |                                                        |

2. This displays the **Stress** application screen. If it is not currently active, click on **Stress Recipe Catalog** to view the available stress recipes. (See *Figure 14.16*.)

| Step 4 Click NEW to open<br>the recipe editor for<br>creating a new recipe.                                                          | Recipe Substra<br>NEW   | Ne Vacuum View Stress Iasks Help<br>Stress Recipe Name: STRESS_GAL |                                                                                                    | ×<br>        |
|----------------------------------------------------------------------------------------------------|-------------------------|--------------------------------------------------------------------|----------------------------------------------------------------------------------------------------|--------------|
| Step 2 If not already<br>chosen, click on Stress<br>Recipe Catalog to display<br>the current list of stress<br>related scan recipes. | Scan<br>Data<br>Catalog | 1000_50 11<br>5000_200 11<br>MARCUS 02                             | ate Time<br>0/27/198 09:21:34 AM<br>0/27/198 01:33:11 AM<br>5/11/1989 02:19:05 PM<br>5/12/1999 04:08:54 PM |              |
| <b>Step 3</b> Click to highlight the recipe that is to be used to create the new recipe.                                             |                         | <u>Pint</u> <u>Vi</u> ew/Mod/y <u>Start</u>                        | Delete                                                                                                    |              |
|                                                                                                    | SCAN DATA CA            | TALOG                                                              | Empty                                                                                                    | Clear Status |

Figure 14.16 Stress Application Screen

- 3. If there is a recipe that has parameters closest to those required in the new recipe, highlight it.
- 4. Click **NEW**. This brings up a dialog box for naming the new recipe.
- 5. Enter the name of new stress recipe.

Figure 14.17 Stress Recipe Name Dialog Box.

| Stop 5 Entor the regine                           | Stress Recipe Name                                                                | ×      |                                                      |
|---------------------------------------------------|-----------------------------------------------------------------------------------|--------|------------------------------------------------------|
| Step 5 Enter the recipe name in the box provided. | Please enter new Stress Recipe Name:<br>(Max length 79 characters)<br>[stress_gal | Cancel | Step 6 When the name is correctly entered, click OK. |

k

6. Click **OK** to accept the name, and the Stress Recipe Editor opens, ready for entering new parameters to form a new stress recipe. (See *Figure 14.17*.)

| Profiler - [St                  | ess]                                                                    |                            |           | ×            |
|---------------------------------|-------------------------------------------------------------------------|----------------------------|-----------|--------------|
| <u>R</u> ecipe <u>S</u> ubstrat | e <u>V</u> acuum <u>V</u> iew <u>S</u> tress <u>T</u> asks <u>H</u> elp |                            |           |              |
| NEW 🔛                           | 🗿 🔍 Q TTO LEVEL START 🛞                                                 | ⊕ ? №                      |           | <i>I</i>     |
|                                 | Stress Recipe STRESS_GAL                                                |                            |           |              |
|                                 |                                                                         | Substrate Specification:   |           |              |
|                                 | Number of Stress Points: 15                                             | Name: <0ther>              | <b>T</b>  |              |
|                                 | Scan Start Position                                                     | Thickness: 1000            | μm        | 60           |
|                                 | X: 0 μm Y: 0 μm                                                         | Modulus: 1.0000            | x10^11 Pa |              |
|                                 | Scan Parameters                                                         |                            |           |              |
|                                 | Scan Length: 1500 💌 μm                                                  | Sampling Rate: 200         | r Hz      |              |
|                                 | Scan Speed: 100 💌 µm/s                                                  | Stylus Force: 5.0000       | mg        |              |
|                                 | Stylu                                                                   | s Start Position: Middle   | -         |              |
|                                 | Stress Calculation Method                                               | Choose Order of Polynomial | <i>.</i>  |              |
|                                 | Using Polynomial Fit                                                    | 5                          | -         |              |
|                                 | C Using 13 Point Least Square Fit                                       |                            |           |              |
|                                 |                                                                         |                            |           |              |
|                                 |                                                                         |                            |           |              |
|                                 |                                                                         |                            |           |              |
|                                 |                                                                         |                            |           |              |
| ALIBRATION                      |                                                                         |                            | Empty?    | Clear Status |

Figure 14.18 Stress Screen with Stress Recipe Editor Open

- 7. Make the necessary changes to the parameters. (See *Modifying a Stress Recipe* on page 14-15.)
- 8. If the user attempts to start a scan using this recipe before saving the new parameters, a dialog box appears stating that the recipe parameters have changed and request a decision as to whether to save the new parameters or not. It is important to save the new parameters if the recipe is to be used again to run comparative scans.

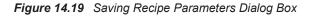

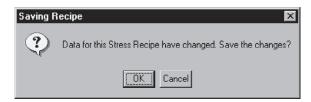

Click  $\mathbf{OK}$  to save the new parameters.

# Modifying a Stress Recipe

Once a recipe has been chosen and the Stress recipe editor opened, the recipe parameters can be modified.

#### **Recipe Name**

This part of the recipe cannot be modified. The current recipe name is listed at the top left of the screen. (See *Figure 14.14* and *Figure 14.20*.) (If a new recipe is required with parameters like those of the current recipe, click **NEW** at the left end of the tool bar. This creates a new recipe with the same attributes at the original recipe.)

Figure 14.20 Stress Recipe Name

Stress Recipe: STRESS\_GAL

## **Number of Stress Points**

This number was used with the **Least Square Fit** calculation procedure. (See *Choosing the Stress Calculation Method* on page 14-19.) The calculations related to this procedure are described in the introduction to this chapter. (See *Figure 14.14* and *Figure 14.21*.) This number belongs to legacy software and has no effect on any calculation. Ignore this number.

Figure 14.21 Number of Stress Points

This number is only active with the **13 Point Least Square Fit**.

Number of Stress Points: 15

#### **Scan Start Position**

This is the start position on the wafer for each comparative scan, described in X-, Y-coordinates. If the proper procedure was used for wafer placement on the stress locator, this setting should ensure that the pre- and post-processing scans are performed at the same location on the wafer. (See *Figure 14.14* and *Figure 14.22*.)

For general purposes, the longer the scan, the more accurate are the results. The amount of time required to complete the scan must be balanced against the need for accurate data. KLA-Tencor recommends scanning 80% of the wafer diameter to determine the stress.

#### **EXAMPLE:**

When scanning across the diameter of an eight inch wafer (200000  $\mu$ m), the scan should be 160000  $\mu$ m long. This means that the scan should begin at X = -80000, Y = 0. It should end at X = 80000, Y = 0. (See *Figure 14.22*.)

To change the coordinates:

- 1. Highlight the current X-coordinate number and enter the new one.
- 2. Highlight the current Y-coordinate number and enter the new one.

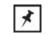

**NOTE:** If the wafer needs to be rotated, enter the XY View screen, rotate the wafer, exit the XY View screen, then enter new coordinates.

OR

- 1. ALTERNATIVE Step 1: An alternative is to click on the XY icon in the tool bar to open the XY View screen.
- 2. ALTERNATIVE Step 2: Move the video image until finding the target area, then click on the desired start position. (In scans of specific attributes this can prove to provide easier positioning of the scan start, but in general, it is repeatability is less accurate.)
- **3**. ALTERNATIVE Step 3: Click **OK** to accept the start position.

Figure 14.22 Scan Start Position

| Scan Start Position |    |      |    |
|---------------------|----|------|----|
| × -80000            | μm | Y: 0 | μm |

#### **Scan Parameters**

The Scan Parameters allow the user to set the scan length, speed, sampling rate and applied force. Each of these parameters affects the outcome of the stress calculation. (See *Figure 14.14* and *Figure 14.23*.)

## Figure 14.23 Scan Parameters

| Scan Length: 1500 | - | μm    | Sampling Rate:     | 200 💌  | Hz |
|-------------------|---|-------|--------------------|--------|----|
| Scan Speed: 100   | • | µm/s  | Stylus Force:      | 5.0000 | mg |
|                   |   | Style | us Start Position: | Middle |    |

**Scan Length**: For best results, the scan length should be 80% of the diameter of the wafer being measured for stress. The longer the scan, the more accurate the results.

**Scan Speed**: Scan speed often works in concert with Applied Force. If the speed is too high with a very light Applied Force, the results could be inaccurate. (See Stylus Force below.) For long stress scans, it is recommended that the scan speed be 10000  $\mu$ m/s or less, with 2000  $\mu$ m/s - 5000  $\mu$ m/s being optimum.

**Sampling Rate**: This is the number of data points collected as a function of time. For a set sampling rate, as the scan speed increases, the data points become further apart.

**Stylus Force (Applied Force)**: Applied Force is the force exerted on the sample surface by the stylus tip. As the force goes up on a smaller tip, the greater the potential for damage to the sample surface and the to the tip itself. For this reason, it is recommended that at least a 2  $\mu$ m tip be used for this type of scan over a long distance (12.5  $\mu$ m or even 25  $\mu$ m is acceptable). The larger tip allows for a greater Applied Force and a faster scan speed without danger to the tip or sample surface. The recommended force setting for a long fast scan using a 2  $\mu$ m stylus is 5 mg.

**Stylus Start Position**: This allows the user to choose which profile type is used in the scan. Three choices are presented: Middle  $\neg$ , Top  $\Box$ , and Bottom

. These profile types correspond to the stylus movement limits as described in *Profile Type:* Available choices for each range and the resultant scan traces on page 3-42.

KLA-Tencor recommends using the **Middle** option first. If the Middle option limits out, observe the direction of the limit and choose the corresponding profile type.

## **Substrate Specification**

The Substrate settings refer to the wafer composition and thickness. Each type of substrate has an elasticity constant that is important in the calculation. The software is programmed to provide the constant (**Modulus**) for each listed substrate type. (See *Figure 14.14* and *Figure 14.24*.) Click on the menu-arrow next to the substrate **Name** variable box and scroll through the list and choose the substrate being used. Choosing the substrate automatically sets the **Modulus**. The operator must set the substrate **Thickness** by double-clicking in the variable box and entering the new thickness in microns ( $\mu$ m). (See *Figure 14.24*.) It is important to note that the user is given another chance to enter the thickness each time the scan is started. This way, a sample can be tested numerous times using the same material in different thicknesses without having to go into the recipe each time to change this parameter.

If the user is measuring a substrate that is not listed, the user can choose **None** from the list of substrates and enter the modulus and thickness. Like the other substrates, the user is given the opportunity to change the thickness each time a scan is run using this recipe.

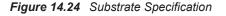

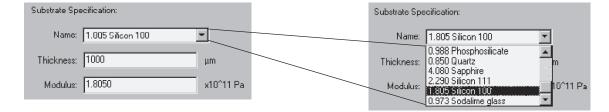

The following is a list of common substrates and their corresponding elastic constants. The Orientation is the crystalline orientation of the substrate being tested.

| Substrate Material                               | Orientation | Elastic Constants<br>(10 <sup>11</sup> Pa) |
|--------------------------------------------------|-------------|--------------------------------------------|
| Aluminum                                         | *           | 1.030                                      |
| Aluminum Oxide (Al <sub>2</sub> O <sub>3</sub> ) | +           | 3.835                                      |
| Aluminum Oxide (Al <sub>2</sub> O <sub>3</sub> ) | +           | 4.895                                      |
| Aluminum Nitride (AIN)                           | +           | 4.367                                      |
| Beryllium Oxide (BeO)                            | +           | 4.367                                      |
| Borophosphosilicate (BPSG) Glass                 | +           | 1.500                                      |
| Gallium Arsenide (GaAs)                          | 111         | 1.741                                      |
| Gallium Arsenide (GaAs)                          | 100         | 1.239                                      |
| Germanium (Ge)                                   | 111         | 1.837                                      |
| Germanium (Ge)                                   | 100         | 1.420                                      |
| Phosphosilicate (PSG) Glass                      | +           | 0.988                                      |
| Quartz                                           | +           | 0.850                                      |
| Sapphire                                         | +           | 4.080                                      |
| Silicon                                          | 111         | 2.290                                      |
| Silicon                                          | 100         | 1.805                                      |
| Sodalime glass (Corning microsheet 0211)         | +           | 0.973                                      |

 Table 14.2
 Elastic Constant of Substrates

(+ = amorphous structure)

## **Choosing the Stress Calculation Method**

 The stress can be calculated using either of two methods. The first, Polynomial Fit, is the recommended method. This method gives the best repeatability. The Using Polynomial Fit option gives the opportunity to choose from three polynomial orders, 5th, 6th, and 7th. The best results come from the 5th order polynomial. The higher the order, the higher the possibility that smaller sample surface features could be included in the calculation.

To choose the order, click on the menu-arrow next to the variable box and click on the order to be used. (See *Figure 14.25*.)

2. The second method is the **13 Point Least Square Fit** method, described in the introduction to this chapter. **13 Point Least Square Fit** calibration is a legacy formula that does not provide the best calculation results for stress. Its repeatability is not as good as the Polynomial Fit procedure. It is still present in the software for use by those who wish to compare the results of current scans with older scans that used the **13 Point Least Square Fit** calibration for stress calculations before the new Polynomial Fit formula was available. This method should not be used unless it is well understood and conducted for specifically defined results. (See *Figure 14.25*.)

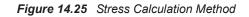

 

 Step 1 Click in the empty radio button to choose it. The dot indicates that it is chosen.
 Stress Calculation Method
 Choose Order of Polynomial

 The 13 Point Least Square Fit option (does not provide the best reproducible results).
 Stress Calculation Method
 Encode Order of Polynomial

 Stress Calculation Method
 Using Polynomial Fit
 5
 Image: Click on the menu-arrow to view the menu.

 Choose the desired polynomial order. 5 is generally acceptable for most stress applications.
 Step 2 Click on the menu-arrow to view the menu.

# SAVING A STRESS RECIPE

It is necessary to save a current recipe if any of the following circumstances occur:

- If any of the parameters in a current recipe have been changed and the changes need to be preserved.
- If any of the parameters in a current recipe have been changed and the changes need to be preserved, but the old recipe also needs to be saved. In this case it is necessary to perform a **Save As** procedure.
- If a new recipe has been created and used but not saved, and there is a need to preserve the recipe for future use.

# **Saving Recipe Parameters**

When the parameters in a current recipe have changed and those changes need to preserved in the current recipe, use the following procedure.

- 1. From the Stress Recipe screen, click **Recipe** in the Menu Bar. This displays its **menu**.
- 2. Click Save.

# Saving Recipe Parameters as a New Recipe

If the user changes parameters in a recipe and needs to keep the old recipe in tact while preserving the changes, a new recipe can be created from the original.

1. When the parameters have been changed in a recipe, and before the changes have been saved as part of the original recipe, click Recipe at the far left end of the Menu Bar to display its menu.

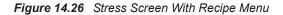

|                                                               | Profiler - [St                          |                      |                                        |           |                   |               |           | ×            |
|---------------------------------------------------------------|-----------------------------------------|----------------------|----------------------------------------|-----------|-------------------|---------------|-----------|--------------|
| _                                                             | <u>R</u> ecipe Substra                  |                      | <u>Stress</u> <u>Tasks</u> <u>Help</u> |           |                   |               |           |              |
| Click Recipe to display its                                   | New<br>Save Stress Be                   |                      | Q CIS LEVEL :                          | start 🛞   | 0 ?               | №?            |           |              |
| menu.                                                         | Save Stress Re                          | cipe <u>A</u> s      | RESS_TEST_01                           |           | _                 |               |           |              |
| menu.                                                         | <u>P</u> rint<br>Print Pre <u>v</u> iew | Ctrl+P               |                                        |           | Substrate Spe     | cification:   |           |              |
| Click Save As to open the                                     | Print Setup                             |                      | pints: 15                              |           | Name:             | <0ther>       | <b>-</b>  | 파<br>66      |
| •                                                             | E <u>x</u> it                           |                      |                                        |           | Thickness:        | 1000          | μm        | <u>(</u> ]   |
| Stress Recipe Name dialog<br>box. (See <i>Figure 14.27</i> .) |                                         | ×: 0                 | μm Y: 0                                | μm        | Modulus:          | 1.0000        | x10^11 Pa |              |
|                                                               |                                         | Scan Parameters      |                                        |           |                   |               |           |              |
|                                                               |                                         | ·                    |                                        | _         |                   |               | -         |              |
|                                                               |                                         | Scan Length: 15      | 500                                    | Ψμm       | Sampling Rate:    | 200           | r Hz      |              |
|                                                               |                                         | Scan Speed: 10       | 00                                     | 💌 μm/s    | Stylus Force:     | 5.0000        | mg        |              |
|                                                               |                                         |                      |                                        | Stylu     | s Start Position: | Middle        | 3         |              |
|                                                               |                                         | Stress Calculation M | lethod                                 |           | Choose Order      | of Polynomial |           |              |
|                                                               |                                         | G                    | Using Polynomial Fit                   |           |                   | 5             | -         |              |
|                                                               |                                         | С                    | Using 13 Point Least Sc                | quare Fit |                   |               |           |              |
|                                                               |                                         |                      |                                        |           |                   |               |           |              |
|                                                               |                                         |                      |                                        |           |                   |               |           |              |
|                                                               |                                         |                      |                                        |           |                   |               |           |              |
|                                                               |                                         |                      |                                        |           |                   |               |           |              |
|                                                               | CALIBRATION                             |                      |                                        |           |                   |               | Empty?    | Clear Status |

2. Choose **Save As** to display the Stress Recipe Name dialog box.

Figure 14.27 Stress Recipe Name Dialog Box.

| Stress Recipe Name                                                               | ×            |
|----------------------------------------------------------------------------------|--------------|
| Please enter new Stress Recipe Name:<br>(Max length 79 characters)<br>stress_gal | OK<br>Cancel |

- **3**. Enter the name of the new recipe name in the provided space. The name should help the user quickly identify the specific use for the recipe.
- 4. Click **OK** to establish the new recipe using the parameters displayed in the original one.

# PRINTING A STRESS RECIPE

With the Stress Recipe Editor open, click on the printer icon. This prints the currently displayed stress recipe.

Figure 14.28 Printer Icon in Tool Bar

| Click the printer icon to<br>print the list of stress recipe<br>parameters for the current<br>recipe. | Profiler - [Stress]         Becipe       Substrate         VEW       Stress         Istress       Gito         Istress       France         Stress       Recipe         Stress       France         Number of Stress       To         Scan Start Position       Name:         X       0         µm       Y:         Y       0         µm       Sampling Rate:         Scan Speed       100         Y       µm/s         Stylus       Start Position:         Modulus:       1.0000         Scan Parameters       Scan Speed         Scan Speed       100         Y       µm/s         Stylus       Start Position:         Middle       Stress         Calculation Method       Choose Order of Polynomial         C       Using Polynomial Fit       5         C       Using 13 Point Least Square Fit | μm     x10 <sup>°</sup> 11 Pa     m     Hz     mg     v     v |              |
|----------------------------------------------------------------------------------------------------|----------------------------------------------------------------------------------------------------|---------------------------------------------------------------|--------------|
|                                                                                                    | CALIBRATION                                                                                                    | Empty?                                                        | Clear Status |

# **CREATING STRESS DATA**

# Taking a Single Pre-Stress Scan

In order to create stress data that is accurate and usable, the following must be observed:

- The same wafer must be used for the pre- and post-stress scans.
- The wafer must be positioned in exactly the same place on the stage for both pre- and post-stress scans. This is accomplished through the use of a stress precision locator.
- The pre- and post-stress scans must be performed using the same recipe.

## Load a Wafer on the Stress Locator

It is essential that the wafer be placed in the same place, in the same orientation on the stage, for both the pre- and post-stress scans. It is also very important that the wafer be supported on three points. If the wafer rests flat on the stage, its weight could create deformation that could distort the stress data. For these reasons it is essential that the stage be equipped with a stress precision locator.

- 1. If the stress precision locator is not in place on the stage, attach it using the procedure described in *Installing a Precision Locator* on page 11-47, with additional reference to *Optional Precision Locators* on page 11-58.
- 2. Load the wafer using the Load Wafer Manual Procedure on page 14-6.

## **Choosing a Stress Recipe**

Choose the stress recipe that is to be used for both the pre- and post-stress scans using the following procedure.

- 1. To open the Stress application, click the **Stress** icon Stress Catalog screen.
- 2. This displays the **Stress** application screen. If the Recipe catalog is not displayed, click on **Stress Recipe Catalog** to view the currently saved and available stress recipes. (See *Figure 14.29*.)

Figure 14.29 Stress Application Screen

| Step 2 If not already<br>highlighted, click on Stress<br>Recipe Catalog to display<br>the current list of stress<br>related scan recipes. | Profiler - [Sl<br><u>Becipe</u> Substra<br>NEW<br>Stress<br><u>Becipe</u><br>Catalog<br>Scan<br><u>Data</u><br>Catalog | Incess]<br>Incess]<br>Incess]<br>Incess]<br>Incess]<br>Incess<br>Incess<br>I | Date         Time           10/27/1998         09:21:34 AM           10/27/1998         10:39 11 AM           05/11/1999         02:19:05 PM           05/12/1999         04:08:54 PM |              |
|----------------------------------------------------------------------------------------------------|----------------------------------------------------------------------------------------------------|----------------------------------------------------------------------------------------------------|----------------------------------------------------------------------------------------------------|--------------|
| Recipe list area. See <i>Figure 14.30</i> .                                                                                               |                                                                                                    | Step 4 To change<br>recipe parameters<br>click View/Modify.                                                                                                    | <b>Step 7</b> To start the scan using the highlighted recipe, click <b>Start</b> .                                                                                                    |              |
|                                                                                                    | SCAN DATA CAT                                                                                                    | Pint View/Modity)                                                                                                    | <u>Start</u><br>Empty                                                                                                    | Clear Status |

**3**. Choose a Recipe to use for a pre-stress scan by clicking on the recipe to highlight it. When highlighted, the recipe name appears in its entirety in the **Stress Recipe Name** box. (See *Figure 14.30*.)

If no changes are required to the current recipe before it is run, skip to Step 7.

If recipe parameter modifications are required before running the scan, continue.

Figure 14.30 Stress Recipe List Area

| The Stress Recipe Name Men a recipe is selected, its | Stress Recipe Name:   | STRESS_GAL |            |             |
|------------------------------------------------------|-----------------------|------------|------------|-------------|
|                                                      |                       | <u>`</u>   | _          |             |
| name appears in full in the                          | ∕Stress Recipe Name ` |            | Date       | Time        |
|                                                      | 1000 50               |            | 10/27/1998 | 09:21:34 AM |
| Stress Recipe Name box.                              | 5000 200              |            | 10/27/1998 | 10:39:11 AM |
| ·                                                    | MARCUS                |            | 05/11/1999 | 02:19:05 PM |
|                                                      | STRESS_GAL            |            | 05/12/1999 | 04:08:54 PM |
| List of currently available                          |                       |            |            |             |
| Stress Recipes.                                      |                       |            |            |             |

If the Stress Recipe must be Modified:

Starting the Pre-stress

Scan

- 4. If the recipe requires modification of parameters before the scans can be run, click View/Modify at the bottom center of the screen. (See *Figure 14.29*.)
- 5. The Stress Recipe window opens. Change the parameters requiring adjustment. (For information of parameters see *Modifying a Stress Recipe* on page 14-15.)
- 6. To save the recipe changes either directly to the recipe or create a new recipe, see *Saving Recipe Parameters* on page 14-20 or *Saving Recipe Parameters as a New Recipe* on page 14-20.
- 7. From either the Stress catalog screen or the Stress recipe editor, click the **START** button to initiate the pre-stress scan.

Figure 14.31 Stress Recipe Catalog Screen

| 🐺 Profiler - [St               | ress]                                                                   |                                                                            | ×            |
|--------------------------------|-------------------------------------------------------------------------|----------------------------------------------------------------------------|--------------|
| <u>R</u> ecipe <u>S</u> ubstra | te <u>V</u> acuum <u>V</u> iew <u>S</u> tress <u>T</u> asks <u>Help</u> |                                                                            |              |
| NEW                            | B Q Q STO LEVE START W T                                                | 2 12                                                                       |              |
| Stress<br><u>R</u> ecipe       | Stress Recipe Name: STRESS_GAL                                          |                                                                            |              |
| Catalog                        | Stress Recipe Name                                                      | Date Time                                                                  |              |
| Scan<br>Data                   | 1000_50<br>5000_200<br>MARCUS                                           | 10/27/1998 09:21:34 AM<br>10/27/1998 10:39:11 AM<br>05/11/1999 02:19:05 PM |              |
| Catalog                        | STRESS_GAL                                                              | 05/12/1999 04:08:54 PM                                                     | 60           |
|                                |                                                                         |                                                                            |              |
|                                |                                                                         |                                                                            |              |
|                                | Step 7 With the stress                                                  |                                                                            |              |
|                                | recipe chosen, click                                                    |                                                                            |              |
|                                | START to initiate the                                                   |                                                                            |              |
|                                | pre-stress scan, using                                                  |                                                                            |              |
|                                | the highlighted recipe.                                                 |                                                                            |              |
|                                |                                                                         |                                                                            |              |
|                                |                                                                         |                                                                            |              |
|                                | Print View/Modiły St                                                    | art Delete                                                                 | 1            |
|                                |                                                                         |                                                                            | 1            |
| SCAN DATA CAT                  | ALOG                                                                    | Empty                                                                      | Clear Status |

8. This displays the **Scan ID** dialog box. Enter a scan data identification name that allows the user to clearly isolate it from other data.

#### EXAMPLE:

In *Figure 14.32*, **pre\_** refers to pre-stress, **stress\_** identifies the scan as stress related, **gal\_** indicates that it is a gallium arsenide substrate, and **01** is the scan number.

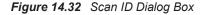

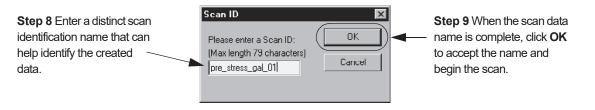

9. When the name has been entered, click **OK** to accept the scan data name and begin the scan. (See *Figure 14.33*.)

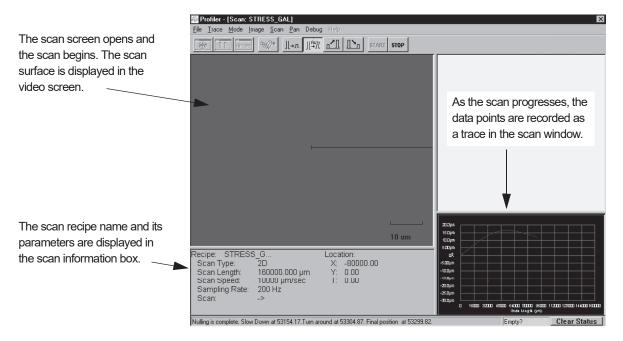

Figure 14.33 Scan Screen with Real Time Scan Trace

10. When the scan is complete, the data is automatically saved and the Scan Analysis screen opens. (See *Figure 14.34*.)

To close the analysis screen, click on the control button at the top left corner of the screen and choose **Close** from its menu. (See *Figure 14.34*.)

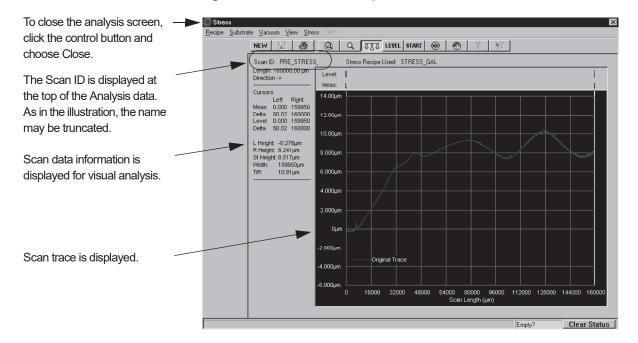

Figure 14.34 Stress Scan Analysis Screen

To close the analysis screen, click on the control button at the top left corner of the screen and choose **Close** from its menu. (See *Figure 14.34*.)

# Taking a Single Post-Stress Scan

Use the same procedure detailed in Taking a Single Pre-Stress Scan. Be sure to name the scan in such a way that it can be distinguished clearly from other scans in regards to pre- or post-stress, substrate, and any other pertinent information.

The scan should:

- Have the same recipe as the pre-stress scan
- Be made with the wafer placed on the stress locator
- Be made with wafer in the same orientation on the locator as in the pre-stress scan

# **ANALYZING STRESS SCAN RESULTS**

Stress analysis is accomplished through the comparison of a pre-stress scan and a post-stress scan. The analysis is not saved, but is instead generated each time the calculations are performed.

## **Viewing Stress Scan Results**

1. From the Stress screen, click on **Scan Data Catalog**. This displays the names of the scan data files. (See *Figure 14.35*.)

Notice that the catalog list has information regarding the ID (name) of the data file, the stress recipe used to collect the data, the X- and Y-coordinates at which the scan started, the date the data was collected, and the time it was collected.

Figure 14.35 Stress Screen with Scan Data Catalog Displayed

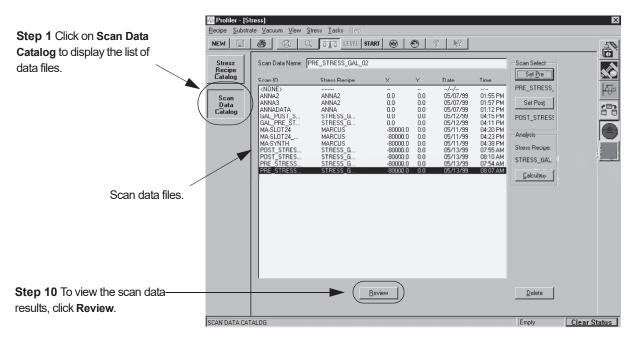

2. Click to highlight the data file that is to be viewed. Click **Review** at the bottom center of the screen to open the data file. (See *Figure 14.35*.)

Figure 14.36 Stress Screen with Stress Data File

If only partial scan data is visible, click on the **cancel zoom** icon to display the entire graphic.

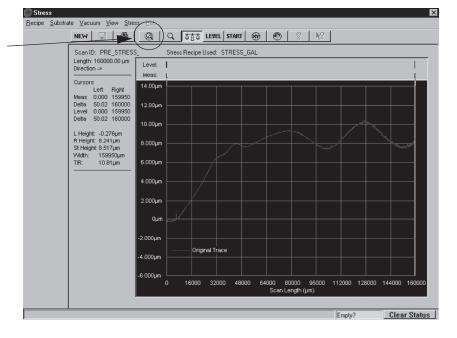

- 3. If the data is not fully displayed, click the cancel zoom icon. (See Figure 14.36.)
- 4. To return to the Stress catalog screen, press the **Esc** key.

# **Stress Scan Analysis Procedure**

Analysis can be made by comparing a pre-stress single trace with a post-stress single trace of the same wafer at the same location using the same stress recipe.

- 1. To open the Stress application, click the **Stress** icon Stress Catalog screen.
- 2. With the **Stress Recipe Catalog** chosen, click on the recipe that is to be used for the calculation. A chosen recipe is highlighted. (See *Figure 14.37*.)

- 3. After the recipe is chosen, click Scan Data Catalog. (See Figure 14.37.)
  - Figure 14.37 Stress Screen with Scan Data Catalog Displayed

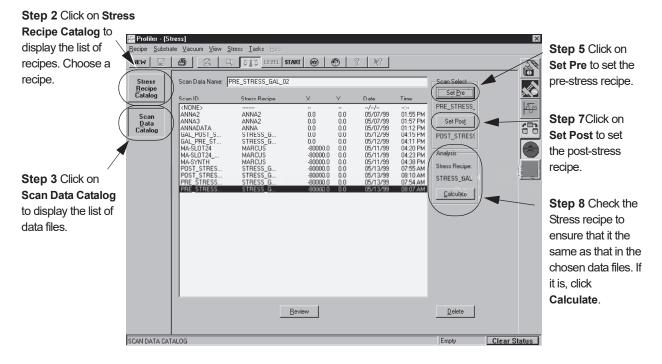

4. Highlight the data file that is to be used as the pre-stress scan.

The Scan ID names might be difficult to tell apart if they are truncated. However, when a data file is highlighted, its entire name is displayed above the scan data file list, in the box titled **Scan Data Name**.

- 5. With the data file highlighted in the Stress Scan Data Catalog, click **Set Pre** to choose the highlighted file for use as the pre-stress scan data file in the calculation. (See *Figure 14.37*.)
- 6. Highlight the data file that is to be used as the post-stress scan.
- 7. Click **Set Post** to choose the highlighted file for use as the post-stress scan data file in the calculation. (See *Figure 14.37*.)
- 8. When both pre- and post-stress data files are chosen, the **Calculate** button is enabled. Check the recipe in the Analysis box and if correct for the pre- and post-stress data files, click on **Calculate** to perform the stress analysis. (See *Figure 14.37.*)

If an incorrect match is made of recipes between the pre- and post-stress data files, and the chosen recipe, a warning box appears. (See *Figure 14.38.*) Click OK to abort the calculation. Start again by choosing the stress recipe in the recipe catalog and again choose the pre- and post-stress scan data files.

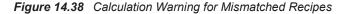

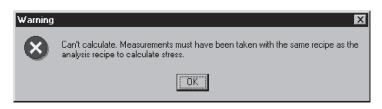

- 10. If the data files are accepted for calculation, the **Film Thickness** dialog box appears. (See *Figure 14.39*.) Enter the film thickness, in microns ( $\mu$ m) in the variable box.
- 11. Click **OK** when the thickness has been entered. (See *Figure 14.39*.)

Figure 14.39 Film Thickness Dialog Box

Step 10 Double-click in the variable field to highlight the current value and enter the correct film thickness in microns.

12. The calculation is performed by the system and the calculation results message box titled, **Polynomial Calculation Results**, appears. (See *Figure 14.40*.) Click **OK** to continue.

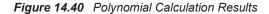

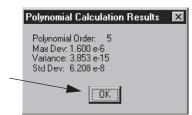

Step 11 Click OK to continue.

**13**. The Stress calculation analysis screen opens for reviewing the result of the calculation. (See *Figure 14.41* and *Choosing the Stress Calculation Method* on page 14-19.)

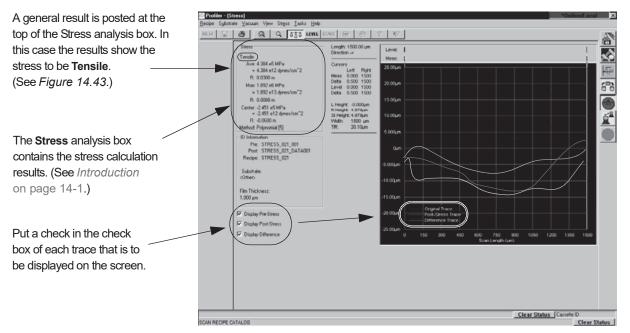

Figure 14.41 Stress Calculation Analysis Screen

NOTE: The data and traces are fictitious and created only to show the position of data reports.

# Analyzing the Results

The calculation results are displayed in the Polynomial Calculation Results message box immediately after the scan is complete. See *Table 14.3* for an explanation of the individual results. Click **OK** to continue with the analysis display.

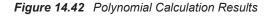

|     | Polynomial Calculation Results                                                          | × |
|-----|-----------------------------------------------------------------------------------------|---|
|     | Polynomial Order: 5<br>Max Dev: 1.600 e-6<br>Variance: 3.853 e-15<br>Std Dev: 6.208 e-8 |   |
| nue |                                                                                         |   |

Click OK to continue.

| Result           | Explanation                                                                               |
|------------------|-------------------------------------------------------------------------------------------|
| Polynomial Order | Chosen as part of the Recipe. (See Choosing the Stress Calculation Method on page 14-19.) |
| Max. Dev.        | Maximum Deviation of the fit polynomial from the original profile                         |
| Variance         | Variance = (Standard Deviation) <sup>2</sup>                                              |
| Std. Dev.        | Standard Deviation from the Mean                                                          |

 Table 14.3
 Polynomial Calculation Results Message Box

After the Polynomial Calculation Results message box is closed, the Stress Analysis screen is displayed. The Stress box in the upper left portion of the screen (see *Figure 14.43*) displays the results of the calculation. The computative analysis is characterized at the top of the box as either compressive or tensile. (See *Table 14.4* for an explanation of the box contents.)

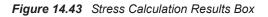

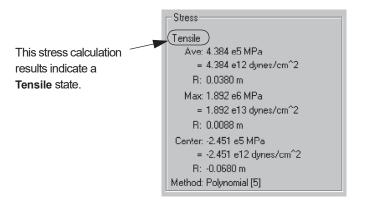

The results in each category are displayed in MPa and dynes/cm<sup>2</sup>. In addition, the **R**: in each set of data represents the Radius of Curvature. The Radius of Curvature is the average radius used in calculating stress per the definitions in the Introduction.

| Result             | Explanation                                                                                                    |
|--------------------|----------------------------------------------------------------------------------------------------|
| Stress Designation | Compressive                                                                                                    |
|                    | Positive value average stress (Ave.)<br>Positive value polynomial                                                  |
|                    |                                                                                                    |
|                    | Tensile                                                                                                    |
|                    | Negative value average stress (Ave.)<br>Negative value polynomial                                                  |
| Ave.               | Average stress over the entire scan, derived from the polynomial fit of the entire profile minus 5% on either end. |
| Max.               | Maximum absolute stress over the entire profile                                                                    |
| Center             | Stress at the center of the profile                                                                                |
| Method             | Polynomial Fit or 13 Point Least Square Fit                                                                        |

 Table 14.4
 Stress Calculation Results Box Contents

# **CMP ANALYSIS ALGORITHMS**

# INTRODUCTION

CMP (Chemical Mechanical Polishing) processes are used on a variety of different surface compositions. In general, the analysis of CMP surface scans centers around three structures: arrays, lines, and pads. Each of these structures requires its own unique method of analysis. The analysis can be performed on scans in 2D or 3D scans. In the P-15 systems, the analysis is integrated into the system software. Each basic structure is discussed in its own section. The CMP Analysis chapter contains the following sections:

- Arrays on page 15-2
- *Lines* on page 15-3
- *Pads* on page 15-5
- Setup for Analysis on page 15-6
- Analysis Application on page 15-8

# ARRAYS

For the purposes of this analysis, "array" is defined as an array of circular contacts or vias (plug). The contacts or vias are usually a metal like tungsten or copper which typically have polish rates higher than that of the surrounding array oxide. The basic composition of a sample array is illustrated in *Figure 15.1*.

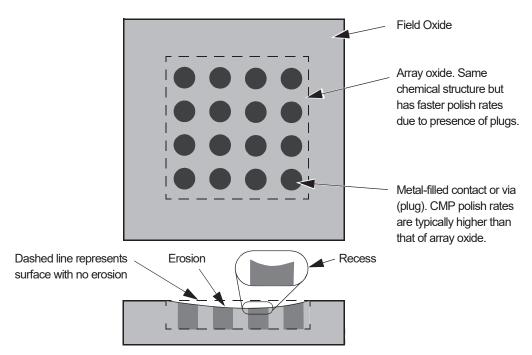

Figure 15.1 Sample Array

## Using the ARRAY Analysis Routine

This routine is designed to perform analysis on both 2D and 3D Profiler data. The same set of input parameters are used for 2D and 3D data belonging to a single recipe, e.g., 2D slices from a 3D data set. The routine is intended for use with array profiles that have negligible recess and considerable erosion. It calculates both erosion and recession.

## Analysis Process

The analysis is performed on Normal data as described in the following sequence:

- 1. The data is smoothed using a median filter with a kernel (smoothing window) of five data points.
- 2. The "erosion region" (ER) is found by determining the minimum and maximum slopes in the profile. The slope of each point is defined to be the average slope with respect to the ten nearest neighbors.

- **3**. The "calculations region" (CR) is defined as some fraction of the ER. By default this fraction is set to 1/2 (50%).
- 4. Determine the local maxima within the CR using a window of 5 data points.
- 5. Determine the local minima within the CR using a window of 5 data points.
- 6. Using the local maxima, interpolate to obtain a curve that fits those points (curve A).
- 7. Using the local minima, interpolate to obtain a curve that fits those points (curve B).
- 8. Calculate the average of curve A. This is the erosion value.
- 9. Calculate the average of curve B. Subtract the erosion value from this average to obtain the recess value.

## Lines

For the purposes of this analysis, "lines" is defined as an intermittent distribution of metal and oxide lines. The metal line are usually a soft metal like aluminum or copper which typically have polish rates higher than that of the surrounding array oxide. The basic composition of a sample set of line is illustrated in *Figure 15.2*.

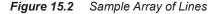

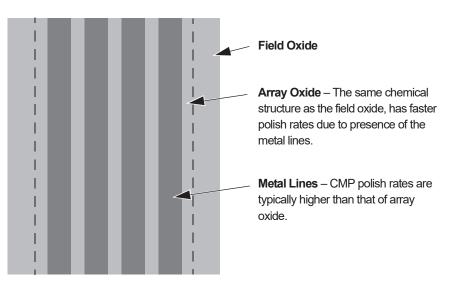

#### **Using the LINES Analysis Routine**

The LINES routine assumes that the lines are running parallel to each other. The scan path must be perpendicular to the lines. This routine is designed to perform analysis on both 2D and 3D Profiler data. The same set of input parameters are used for 2D and 3D data belonging to a single recipe, e.g., 2D slices from a 3D data set. The analysis is intended for profiles exhibiting both recess and erosion. It calculates both erosion and recession.

## Analysis Process

The analysis is performed on Normal data as described in the following sequence:

- 1. The data is smoothed using a median filter with a kernel (smoothing window) of five data points.
- 2. The "erosion region" (ER) is found by determining the minimum and maximum slopes in the profile. The slope at each point is defined to be the average slope with respect to the ten nearest neighbors.
- **3**. The "calculations region" (CR) is defined as some fraction of the ER. By default, this fraction is set to 1/2 (50%).
- 4. Determine the vertical range of data within the CR. Define Tolerance to be 1/2 of the vertical range.
- 5. Determine the local maxima within the CR using a window of variable size. The size of the window is roughly equivalent to the pitch of the lines. The Tolerance is used to calculate the size of this window for each individual data point.
- 6. Determine the local minima within the CR using a window of variable size. The size of the window is roughly equivalent to the pitch of the lines. The Tolerance is used to calculate the size of this window for each individual data point.
- 7. Using the local maxima, interpolate to obtain a curve that fits those points (curve A).
- 8. Using the local minima, interpolate to obtain a curve that fits those points (curve B).
- 9. Calculate the average of curve A. This is the erosion value.
- 10. Calculate the average of curve B. Subtract the erosion value from this average to obtain the recess value.

## Pads

For the purposes of this analysis, "pads" is defined as a larger region of metal surrounded by an oxide. The pads are usually a soft metal like which typically has a polish rate higher than that of the surrounding oxide. The basic composition of a sample pad is illustrated in *Figure 15.3*.

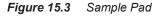

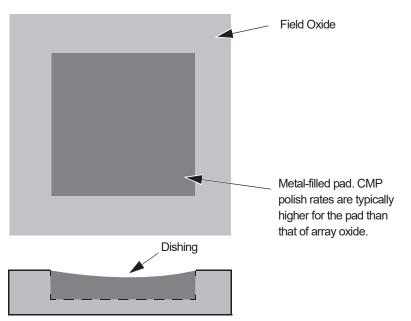

## Using the PADS Analysis Routine

This routine is designed to perform analysis on both 2D and 3D Profiler data. The same set of input parameters are used for 2D and 3D data belonging to a single recipe, e.g., 2D slices from a 3D data set. The routine is intended for use with pad profiles to calculate dishing.

#### Analysis Process

The analysis is performed on Normal data as described in the following sequence:

- 1. The data is smoothed using a median filter with a kernel (smoothing window) of five data points.
- 2. Find the "erosion region" ER by finding the minimum and maximum slopes in the profile. The slope at each point is defined to be the average slope with respect to the ten nearest neighbors.
- 3. The "calculations region" (CR) is defined as some fraction of the ER. By default, this fraction is set to 1/2 (50%).
- 4. Calculate the average of all data points within the calculation region. This will be the dishing value.

# **Setup for Analysis**

## Introduction

A scan can be programmed to include any of the three types of analysis, erosion, recess, and dishing, using the scan recipe. The scan data is processed to present erosion and recess, or dishing values to the Analysis screen. In addition, the 6.x software saves the data from each scan so that the erosion, recess, or dishing values can be calculated later by changing the recipe parameters used to create the original scan.

## Setup for Erosion and Recess Analysis

- 1. From the Catalog screen choose Scan Recipe.
- 2. Double-click on the required recipe to open the Recipe Editor for that recipe. (Or click to highlight the required recipe, then click on **View/Modify** at the bottom of the screen.)
- **3**. From the Recipe Editor screen choose **Setup Analysis Tools**. This displays the Setup Analysis Tools dialog box. (See *Figure 15.4*.)
- 4. Click on the CMP Analysis Setup tab to display its page. (See Figure 15.4.)

Figure 15.4Setup Analysis Tools Dialog Box

|                          | Profiler - [Recipe Editor<br>Becipe Options Sample Va |                                          |                                                                                                |
|--------------------------|-------------------------------------------------------|------------------------------------------|------------------------------------------------------------------------------------------------|
|                          |                                                       | <u>1 22</u> 122   START ⊗   ⊕   -12,   ⊗ |                                                                                                |
| Step 4 Click on the      | Scan Parameter                                        | 20 Scan<br>X Scan Size (µn): 100.000     |                                                                                                |
| tab to display its page. | Filters                                               | Scan Speed fur                           |                                                                                                |
| tab to display to page.  | Cursors                                               | Samping Bate I                           |                                                                                                |
|                          |                                                       | Select CMP Application                   | Condition for User Defined Input Parameters:<br>Scan Length > Anay Width > Pitch > Width > 0.0 |
|                          | General<br>Parameters S                               | None  Scan Direction                     | Current Scan Length                                                                            |
|                          | Roughness<br>Waviness                                 |                                          | Array Width Information                                                                        |
|                          |                                                       | Scan Time                                | C Unknown                                                                                      |
|                          | Cutting Depth "                                       | Approx. Total (P                         |                                                                                                |
| Step 3 Click on Setup    | High Spot Count                                       | Stylue Erosion                           | Pitch Information                                                                              |
| Analysis Tools to open   |                                                       | Applied Force (r                         | C Upr Defeed pm                                                                                |
|                          | Analysis Tools                                        | Stylus Radius (). E Recess               |                                                                                                |
| its dialog box.          |                                                       | Vertical Rangin<br>Range/Resolut         | Width Information                                                                              |
|                          |                                                       | Profile Type : Dishing                   | C Unknown                                                                                      |
|                          |                                                       |                                          | C User Derived pr                                                                              |
|                          |                                                       |                                          | OK Cancel                                                                                      |
|                          |                                                       |                                          |                                                                                                |
|                          |                                                       |                                          |                                                                                                |
|                          |                                                       |                                          |                                                                                                |
|                          |                                                       |                                          |                                                                                                |
|                          |                                                       |                                          | Clear Status Cassette ID                                                                       |
|                          | SEQUENCE RECIPE CATALOG                               | 26                                       | Emply? Clear Status                                                                            |

- 5. From the **Select CMP Application** drop-down menu select either **Array** or **Lines**. Both of these selection enable the Erosion and Recess analysis checkboxes in the **Select Parameters to Calculate** field. Both choices open with a check in their
  - checkbox. (See *Figure 15.5.*) This indicates that they are enabled and will be calculated, with the results displayed in the Analysis screen's Statistics window.

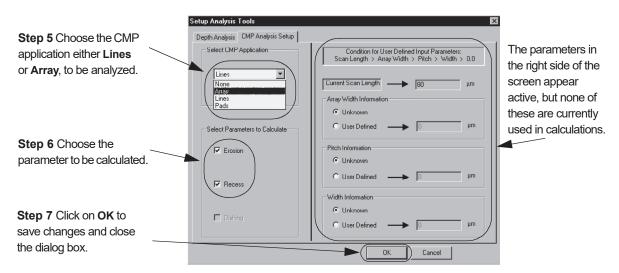

Figure 15.5 CMP Analysis Setup Page

6. With either Lines or Arrays chosen, with the selected application displayed in the Setup CMP Application drop-down menu field, choose the parameters (Erosion, or Recess) to be calculated. The default is, both Erosion and Recess are enabled. (See *Figure 15.5.*) To enable or disable a parameter, click in the checkbox to toggle the check in and out of the field.

Notice the parameters on the right side of the screen appear to be active. Values can be entered in the User Defined fields, but they are not currently used in the calculations. These parameters are part of an upcoming capability enhancement to the current algorithm.

- Click OK when all the changes are complete. This closes the Setup analysis Tools dialog box.
- 8. The recipe must be saved after the recipe changes are complete if they are to be preserved in the recipe. (See *Figure 15.5.*)

#### **Setup for Dishing Analysis**

The dishing analysis is performed on Pads. When the Pads application is chosen, the only parameter that is active is Dishing. Erosion and Recess are inactive.

1. In the CMP Analysis Setup page, choose **Pads** from the **Select CMP Application** drop-down menu.

The **Select Parameters to Calculate** field changes to reflect the **Dishing** parameter active and enabled. If left as it is, the Dishing analysis takes place and the results are displayed in the Analysis screen's Statistics window.

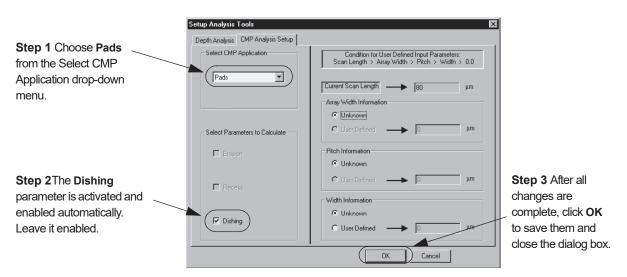

Figure 15.6 CMP Analysis Setup for Pads Analysis

- 2. The Dishing parameter should be active and have a check in the checkbox (enabled). Leave it that way. If no check is present, click in the checkbox to place the check in the box. (See *Figure 15.6.*)
- **3**. After all changes are complete, click on **OK** to save the changes and close the dialog box. (See *Figure 15.6*.)

# **Analysis Application**

During the analysis of data following a scan, the chosen parameters are calculated and displayed in the Statistics window of the Analysis screen. For data gathered from scans that used recipes from previous software versions, the data can be recalculated by changing parameters in the recipe originally used to create that data. this means that data which was originally processed without the erosion, recess, or dishing calculations can be recalculated by activating these applications and parameters in the original recipe.

#### Analysis of New Data

When a scan or sequence of scans are run using one or more recipes containing the CMP Analysis Algorithm, the results are displayed in the Analysis screen immediately following the scan.

- 1. Set up the recipe to be used according to the procedures described in the section titled *Setup for Analysis* on page 15-6.
- 2. If the recipe, or a series of related recipes, is to be used in a sequence, follow the procedure for establishing a sequence described in *Creating a Sequence Recipe* on page 7-13.

## Starting a Sequence Containing CMP Analysis

The following procedure assumes that the recipes used in the sequence have already been set up to perform the CMP analysis.

- 1. In the Catalog screen, choose **Sequence Recipe**. This displays the available sequence recipes in the List window. (See *Figure 15.7*.)
- 2. In the Sequence Scan List window, click on to highlight the sequence recipe to be used. (See *Figure 15.7.*)
- 3. Click **START** to initiate the scan sequence. (See *Figure 15.7.*)

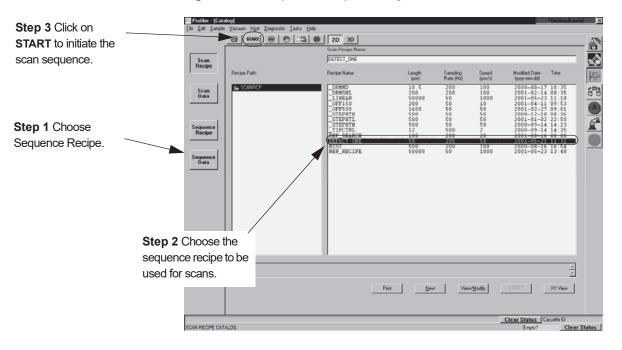

Figure 15.7 Sequence Recipe Catalog Screen

4. Click on **START** in the tool bar to initiate the scan sequence. (See *Figure 15.7.*) The screen changes to the View Scan screen and scan sequence begins. The procedure continues until all the scans at all the designated sites are complete. When the sequence ends the system performs all the required calculations. The Analysis screen is then displayed.

#### Analysis Screen for Sequences Running the CMP Analysis

The Analysis screen is composed of two major windows, the Analysis Trace and the Statistics. For more information on 3D the Analysis screen functions see 3D Analysis Screen Features on page 9-3, and for 2D see 2D Analysis Window Features on page 8-5.

Once the screen is open, the results of the CMP Analysis calculations are visible in the Statistics window. (See *Figure 15.8*.)

The sequence in *Figure 15.8* contains scans from each wafer in a cassette. The same sites were scanned on each wafer. One scan is performed on each different site on the wafer. Each site scan is performed using a different recipe. Each identical scan site on all the wafers is processed using the same recipe. E.g., all #3 scan sites use the same recipe. This makes it possible to correlate the results and view them all together in one place.

1. To view the trace of the statistics set in the Statistics window, click on the site number below the cassette wafer slot. (See *Figure 15.8*.)

| it: 1-F-931             | Efe Edt :                   | Trans Trans          | perato         | ns <u>W</u> indow <u>E</u>                                                                                                    | 7eb     |         |          | - 8            |         |        |          |          |       |
|-------------------------|-----------------------------|----------------------|----------------|----------------------------------------------------------------------------------------------------|---------|---------|----------|----------------|---------|--------|----------|----------|-------|
| J.                      | III Seque                   | (CER PARTY)          | ter Data       |                                                                                                    |         |         |          |                |         |        |          |          | - 101 |
| eskew Sample            | Lot: 1-F-93<br>Op:          | 1                    | Si<br>B        | equence: 1-F-93<br>ecipe: E50-5                                                                                                    | 1       |         |          |                |         |        |          |          |       |
| Site 3                  | Deskew                      | Sample               | Stat           |                                                                                                    | Xoffset | Yoffset | Depth 1  | S.D. 1         | Depth 2 | S.D. 2 | Erosion  | Recess   |       |
| Passed Slot 5           | Passed                      | Site 3<br>Slot 5     |                | Inc                                                                                                    | 2.31 µm | 2.00 µm | -612.0Å  | 48.1 Å         | 137.5 Å | 42.0Å  | -399.1 Å | -161.6 Å |       |
| Site 3                  | Passed                      | Site 3<br>Slot 6     |                | Inc                                                                                                    | 2.31 µm | 2.00 µm | -267.6 Å | 10.5 Å         | 63.6 Å  | 15.7 Å | -199.2 Å | -66.1 Å  |       |
| assed Slot 6            | Passed                      | Silot 6<br>Sile 3    |                | Inc                                                                                                    | 2.31 µm | 2.00 µm | -233.3 Å | 32.1 Å         | 51.4Å   | 12.5 Å | -233.7 Å | -55.9 Å  |       |
|                         | Passed                      | Silut 7<br>Silte 3   |                | Inc                                                                                                    | 2.31 µm | 2.00 µm | -328.4 Å | 33.2 Å         | 14.5Å   | 28.4 Å | -183.6 Å | -172.2 Å |       |
| Site 3                  | Passed                      | Slot 8               |                | with the second second se |         |         |          |                |         |        |          |          |       |
|                         | Passed                      | Sile 3<br>Slot 9     |                | Inc                                                                                                    | 2.31 µm | 2.00 µm | -247.2 Å | 34.8Å          | 114.6Å  | 28 1 Å | -328.2 Å | 68.4 Å   |       |
| <b>A</b>                |                             | Site 3               |                | Inc                                                                                                    | 2.31 µm | 2.00 µm | -247.3 Å | 10.7 Å         | 03.7 Å  | 23.0 Å | -106.1 Å | -91.4 Å  |       |
|                         | Passed                      | Slot 10<br>Site 3    | -              | Inc                                                                                                    | 2.31 µm | 2.00 µm | -283.3 Å | 17.4Å          | 115.9Å  | 19.1 Å | -127.6 Å | -81.8 Å  |       |
|                         | Passed                      | Slot 11              | _              |                                                                                                    |         |         |          |                |         |        |          |          |       |
| <b>p 1</b> Click on the |                             | ata: Slot            | IS Sec.1       | 1                                                                                                    |         |         |          |                |         |        |          |          | -19   |
| er site number of the   | Recipe:                     |                      | Level          | 0                                                                                                    |         |         |          |                |         |        |          |          |       |
|                         | E50-5<br>Length: 350        | 0.00 µm              | Meas:          | U                                                                                                    |         |         |          |                |         |        |          |          |       |
| fer from the cassette   | Speed 200<br>Direction ->   | .00 µm/s             | 100Å           | n                                                                                                    | T T     |         |          |                |         |        |          |          |       |
| t displayed above it to | Repeats: 1<br>Force: 0.3 r  |                      | SOA<br>OA      |                                                                                                    |         |         |          |                |         |        |          |          |       |
|                         |                             |                      | -50Å           |                                                                                                    |         |         |          |                |         |        |          |          |       |
| v its graph.            | Cursors                     | Right                | -100Å          |                                                                                                    |         |         |          |                |         |        |          |          |       |
|                         | Moss -17<br>Dets -13        | 05 164.0             | -150Å          |                                                                                                    |         |         |          |                |         |        |          |          |       |
|                         | Level -30<br>Deta -30       | 53 50.00<br>18 152.0 | -200Å<br>-250Å |                                                                                                    |         |         |          |                |         |        |          |          |       |
|                         |                             | 239                  | -290A<br>-300Å | Norm                                                                                                    | NY MAN  |         |          | 1 Y            |         |        |          |          |       |
|                         | L Height -2                 | 38.5 Å               | -350Å          |                                                                                                    |         |         |          |                |         |        |          |          |       |
|                         | R Height: 0<br>St Height: 2 | A 0 85               | -400Å          |                                                                                                    | 350 70  | ) 1050  | 1400     | 1750           | 2100    | 2450   | 2000     | 3150     | 3     |
|                         | Vilatr: 1<br>TIR: 2         | 967 µm<br>96.7 Å     |                |                                                                                                    |         |         |          | Scan Length (µ |         |        |          |          |       |

Figure 15.8 Analysis Screen for Sequence with CMP Analysis

The Erosion and Recess calculation results are displayed in their respective columns in the Statistics window. (See *Figure 15.9.*) If one of the calculations shows a result that is questionable, the trace can be viewed and the data recalculated after adjusting parameters, like applying a filter or cursor placement.

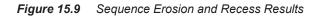

|                                              | uuo -                   |         | Data Set: A-1-TO-23                | elp     |         |          |        |         |        |          | *Online/Local |  |
|----------------------------------------------|-------------------------|---------|------------------------------------|---------|---------|----------|--------|---------|--------|----------|---------------|--|
|                                              | E50-5                   |         |                                    |         |         |          | - 6    |         |        |          |               |  |
| /                                            | Sequence Parameter Data |         |                                    |         |         |          |        |         |        |          |               |  |
| (                                            | Lot: 1-F-93<br>Op:      | 1       | Sequence: 1-F-931<br>Recipe: E50-5 |         |         |          |        |         |        |          |               |  |
|                                              | Deskew                  | Sample  | Stat Analyze                       | Xoffset | Yoffset | Depth 1  | S.D. 1 | Depth 2 | S.D. 2 | Erosion  | Recess        |  |
| <b>A</b>                                     |                         | Site 3  | Inc                                | 2.31 μm | 2.00 μm | -612.0 Å | 48.1 Å | 137.5 Å | 42.0 Å | -161.6 Å | -399.1 Å      |  |
|                                              | Passed                  | Slot 5  |                                    |         |         |          |        |         |        |          |               |  |
| Sequence /<br>identification<br>information. |                         | Site 3  | Inc                                | 2.31 μm | 2.00 µm | -267.6 Å | 10.5 Å | 63.6 Å  | 15.7Å  | -199.2 Å | -66.1 Å       |  |
|                                              | Passed                  | Slot 6  |                                    |         |         |          |        |         |        |          |               |  |
|                                              |                         | Site 3  | Inc                                | 2.31 μm | 2.00 μm | -233.3 Å | 32.1 Å | 0.0 Å   | 0.0 Å  | -55.9 Å  | -233.7 Å      |  |
|                                              | Passed                  | Slot 7  |                                    |         |         |          |        |         |        |          |               |  |
|                                              |                         | Site 3  | Inc                                | 2.31 μm | 2.00 μm | -328.4 Å | 33.2 Å | 0.0 Å   | 0.0 Å  | -172.2 Å | -183.6 Å      |  |
|                                              | Passed                  | Slot 8  |                                    |         |         |          |        |         |        |          |               |  |
|                                              |                         | Site 3  | Inc                                | 2.31 µm | 2.00 μm | -247.2 Å | 34.8 Å | 114.6 Å | 28 1 Å | 68.4 Å   | -328.2 Å      |  |
|                                              | Passed                  | Slot 9  |                                    |         |         |          |        |         |        |          |               |  |
|                                              |                         | Site 3  | Inc                                | 2.31 µm | 2.00 μm | -247.3 Å | 10.7 Å | 83.7 Å  | 23.8 Å | -91.4 Å  | -186.1 Å      |  |
|                                              | Passed                  | Slot 10 |                                    |         |         |          | 17.1.2 |         | 10.1.8 | 107.0 2  |               |  |
|                                              |                         | Site 3  | Inc                                | 2.31 μm | 2.00 μm | -283.3 Å | 17.4 Å | 115.9 Å | 19.1 Å | -127.6 Å | -81.8 Å       |  |
|                                              | Passed                  | Slot 11 |                                    |         |         |          |        |         |        |          |               |  |
|                                              |                         |         |                                    |         |         |          |        |         |        |          |               |  |

Erosion and Recess calculation results for the scan of site #3 on some of the wafers in Lot 1-F-931.

# Index

### Symbols

% for qualifying neighboring bins - setup analysis tools 3-103

#### Numerics

13 Point Least Square Fit 14-20 2D bearing ratio, scan recipe parameter 3-80 2D cutting depth (CutDp), scan recipe parameter 3-81 2D data recalculation of parameters 8-48 2D glitch removal 8-40 2D mean spacing Sm (1/HSC), scan recipe parameter 3-85 2D mean spacing Sm (1/PC), scan recipe parameter 3-87 2D median filters 3-61 2D peak count (PC), scan recipe parameter 3-86 2D roughness parameters 3-74 2D roughness parameters table 3-74 2D roughness parameters, scan recipe parameters 3-73 2D scan information field 6-3 2D scan parameters window, scan recipe parameters 3-17 2D slice data from 3D image 9-46 2D waviness parameters 3-75, 3-76 2nd deskew time delay 11-17 3D data view options 9-41 image manipulation, shading mode 9-41 3D analysis screen tool bar 9-3 3D analysis tool bar disable analysis tools 9-14 enable analysis tools 9-14 leveling tool 9-15 3D analysis tools height tool 9-15 slice tool 9-16 3D bearing ratio (Sbi), scan recipe parameter 3-82 3D cursors setting by click and drag 3-90 setting cursors in 3D cursor window 3-91 3D cursors parameters, scan recipe parameters 3-88 3D general parameters boxed 3-68 full scale 3-68 peak 3D (Sp) 3-70 slope X 3-70 slope Y 3-70 total indicator runout (TIR3D) 3-70 valley 3D (Sv) 3-70 3D glitch removal 9-17 3D image manipulation, 3D image proportions 9-40 3D leveling line-by-line 9-33 3D leveling cursors, scan recipe parameter 3-89 3D material volume (Vm), scan recipe parameter 3-82 3D measurement cursor setting by click-and-drag 3-93 3D measurement cursor, scan recipe parameter 3-93 3D median filters 3-61 3D roughness parameters 3-77

3D scan information field, view scan screen 6-12 3D scan parameter summary 3-25 3D scan parameters definition, scan recipe parameters 3-25 3D step height cursors, scan recipe parameter 3-94 3D view scan screen menu bar 6-17 debug menu 6-19 file menu 6-17 image menu 6-18 mode menu 6-17 pan menu 6-19 scan menu 6-18 sequence menu 6-18 trace menu 6-17 sequence scan 6-12 single scan 6-11 tool bar 6-15 video image 6-19 Α aborting a scan 6-23 add button, sequence recipe 7-4 administrator 10-2 alarms, GEM/SECS 13-13 align sample 5-35 manual alignment 5-38 ambient temperature facilities requirement 11-2 operating environment 11-2 analysis stress 14-26 analysis screen icon 3D view scan window 6-16 analysis screen icon, view scan screen 6-7 analysis tool bar 9-46 disable analysis tools 9-14 enable analysis tools 9-14 leveling tool 9-15 analysis tools height tool 9-15 slice tool 9-16 analysis tools, setup 3-101

3D roughness parameters, scan recipe parameters 3-76

analysis tools, setup 3-101
analyzing 2-D scan data
customizing the graph display 8-16
leveling the trace 8-6
starting the 2D analysis application 8-1
analyzing 2-Dscan data
cursor position using feature detection 8-24
cursors 8-6
leveling cursors 8-10
measureing step height on curved surfaces 8-47
measurement cursors 8-11
measuring radius on curved surface 8-42

saving scan data 8-47, 9-45

setting cutoff filters 8-34

long-wave 8-37 short-wave 8-35 starting 2D analysis application 8-1 analyzing 3D scan data 9-1 applied force calibration 12-3 stress recipe 14-17 stylus parameters 3-36 apply before detection 3-48 area of peaks, scan recipe parameter (Area+) 3-67 area of valleys, scan recipe parameter (Area-) 3-67 arithmetic mean deviation (Sa), scan recipe parameter 3-78 arrow buttons scan site positioning 5-18 arrow keys left and right 2-3 up and down 2-2 associate dies scan sites 7-27 auto scaling icon 3D view scan window 6-16 auto scaling icon, view scan screen 6-7 auto verify associated dies 7-28 auto verify in sequence recipe 7-4 automation automation settings in the sequence execution options dialog box 11-37 average (Ra), scan recipe parameters 3-74 average (Wa), scan recipe parameters 3-76 average height, scan recipe parameter (Ave) 3-67

# В

base angle, teaching a base angle 7-12 **Basic Skills** Using the Trackball 2-3 basic skills adjusting the video image 2-15 clearing a diagnostic message 2-12 exiting the profiler application 2-8 exporting data graphs 2-21 file naming conventions 2-19 keyboard 2-1 naming and saving files 2-19 powering down the profiler 2-10 powering up the profiler 2-4 printing data 2-30 protecting the stylus arm assembly 2-13 saving video images 2-20 security log on 2-4 starting the profiler application 2-5 trackball 2-3 using the trackball 2-3 bearing ratio 3-79 bearing ratio (Sbi), 3D scan recipe parameter 3-82 bearing ratio and cutting depth 3-79 bearing ratio, 2D scan recipe parameters 3-80 bevel height 2-14 binarization threshold 5-9 binarization thresholds 5-34 bitmap format (\*.bmp) 2-21 blob analysis 5-9 buffer TTY msgs, GEM/SECS 13-14

# С

CALC recalculation button 8-5 calibration applied force 12-3 calibration matrix 12-51 mid-session password access 11-42, 12-1 opening calibration screen 2-7 scan position offset 4-11, 12-10 coarse 12-11 step height 12-28 camera diagnostics 3-107 cancel sequence 7-9 capture a video image 2-20 catalog screen description 3-2 catalog screen function buttons 3-9 catalog screen toos 3-3 center object search 5-32 clear, die grid menu 7-26 click and drag, definition 2-4 close/minimize icon 3-5 collate copies checkbox 2-31 color-coding height in 3D scans 9-42 combined sequence statistics, calculation procedure 7-32 communication delay 13-8 computer - details 1-3 concave feature detection parameter 3-45 configuration data export path 11-27 date and time **11-3** date/time 11-3 deskew options 11-29 deskew twice to align theta 11-29 editing system configuration 11-14 GEM configuration window 13-6 GEM/SECS 13-5 configuration screen 13-6 online failed 13-10 spooling 13-11 trace 13-14 handler type 11-20 instrument setup 11-15 machine 13-2 machine history recorder 11-23 enable recorder 11-24 output format 11-25 machine type (desktop/system) 11-20 mid-session password access 11-42, 12-1 optional software features 11-26 pattern recognition number of groping sites 11-34 options 11-30 setting minimum score to stop groping 11-34 safe area 11-21 screen 13-2 screen access 2-7 sequence execution options 11-35 automation settings 11-37 sequence ID prompts 11-36 show measurement sites 11-37

software options 11-15 stage configuration 11-5 system configuration chapter 11-1 system configuration dialog box 11-14, 13-2 vacuum options 11-15 configuration screen 11-4 contrast 2-18 contrast - binarization threshold 5-9 contrast, video adjustment 2-18 control button description 3-4 control button menu 3-4 close 3-4 maximize 3-4 minimize 3-4 move 3-4 restore 3-4 size 3-4 control state GEM/SECS status window 13-17 control states, (GEM/SECS) 13-9 convex feature detection parameter 3-45 copies 2-31 correlation scan correlation sub-scan window 7-31 long scan 7-29 sequence 7-30 sub-scan window 7-31 viewing scan data 7-30 correlation scanning - description 1-2 creating a new recipe 3-15 cursor leveling 8-10 measurement 8-11 movement 2-2, 2-4 moving text cursor 2-2 cursor control, fine movement mode 8-9 cursor positions set using feature detection 8-24 cursors leveling 3-54 measurement, scan recipe parameter 3-54 cursors (2D scans) 3-50 cursors, 3D parameters, scan recipe parameter 3-88 cursors, scan recipe parameter 3-54 cutoff filter setting 8-34 cutting depth, 2D, scan recipe parameter 3-81

# D

damage, to stylus **2-13** data analyzing 3D scan data **9-1** data file access **2-7** export from database file manager **2-28** export graphs **2-21** printing **2-30** saved 2D data reevaluation **8-48** stress data collection **14-4** stress data creation **14-22** stress data file catalog **14-9** 

stress data identification 14-5 data analysis 2D tools 8-5 surface parameter summary window, 2D 8-5 trace window, 2D 8-5 data button in sequence recipe 7-5 data display Fast Fourier Transform (FFT) 8-18 trace information 2-30 Z limits adjustment 8-16 data export path configuraiton 11-27 data options dialog box 7-10, 7-21 sequence editor 7-10 data points saturation 3-41 database file manager access 2-7 exporting data 2-23, 2-28 date and time, setting 11-3 debug menu 3D view scan screen 6-19 delete key 2-2 density of summit (Sds), 3D scan recipe parameter 3-78 deskew configuration options 11-29 deskew twice to align theta 7-38, 7-48, 11-30 configuration settings 11-29 die grid linking options 7-17 groping layer options in sequence 7-20 manual deskew in sequencing 7-36 mode setting in sequence 7-8 options in sequencing 7-20 pattern recognition deskew teach screen 7-19 diagnostic message clearing 2-12 diagnostic options - standard 3-108 diagnostic options, scan recipe parameter 3-105 diagnostic, clearing message 2-12 diagnostics menu scan catalog screen 3-8 die grid associate dies for sequence 7-26 change grid number colors 5-32 clear die grid 5-5 clearing 7-26 die grid menu 5-5 disassociate from sequence 7-29 displaying grid numbers 5-32 linking die grid to sequence 7-16 load die grid 7-18 load die grid procedure 7-17 menu 7-17 navigation 5-19 creating a die grid 5-21 positioning within die 5-20 positioning within grid 5-20 wafer navigation 5-19 die grid navigation navigate a wafer 5-31 turn off 5-30 turn on 5-28

direction X 5-16 Y 5-16 disable analysis tools 9-14 disk locator 3-point 11-50 disk precision locators 11-54 disk size adjustment 11-53 Display 6-22 display center object view edit binarization threshold 5-9 distance to edge, scan recipe parameter (edge) 3-68 down area use 2-2 DownBase feature detection parameter 3-45 DownEdge feature detection parameter 3-45 drop/lift stylus button 5-11 dropout die clearing 5-5, 5-31 die grid navigation 5-31 DuraSharp stylus protection warning message 12-37

## Е

edge based pattern recognition 7-47, 11-31, 11-34 edit menu scan catalog screen 3-6 edit recipe button, sequence recipe 7-4 edit system configuration 11-14 edit X, Y, offset site button, sequence recipe 7-5 edit X, Y, theta site button, sequence recipe 7-5 elastic constant Stoney's equation 14-2 stress application table 14-19 electrical, facilities specification 11-2 elevator elevator button and fast Z up 5-7 teach lowest position 11-10 elevator safe position 11-13 elevator slow focus speed 11-13 emergency shutdown 2-12 enable analysis tools 9-14 enable automated depth analysis checkbox 3-102 enter key uses 2-3 entering comments, scan recipe parameters 3-113 environment general system requirements 11-1 equipment identification, GEM/SECS 13-12 equipment offline initial control state, GEM/SECS 13-10 online failed state, GEM/SECS 13-10 esc kev closing dialog boxes 2-2 minimize menu 2-2 escape, see esc key 2-2 event report, GEM/SECS 13-13 exit profiler 2-8 exit profiler application 2-8 export 3D graphs 2-21 ASCII data files 7-11

binary data files 7-11 data graph 2-22 data graphs 2-21 database file manager 2-7 File menu selection 2-29 file type options 7-11 graphics size 2-22, 2-24, 2-25, 2-28 the graph 2-22, 2-28 export data from database file manager 2-28 export data icon 2-29 export graph button 2-23 export options 7-54 export paths recipe transport options 7-53 default setting 7-53 exporting graphs from scan data catalog 2-23 from sequence data catalog 2-26

#### F

facility system requirements 11-2 fast button 5-18 down 5-7 Z up 5-7 fast approach - nulling 5-13 Fast Fourier Transform (FFT) - data display mode 8-18 feature feature detection parameter 3-45 feature detection 8-24 2D analysis screen 8-24 cursor positioning 8-24 feature description table 3-46 filter cutoff (um) 3-49, 8-31 feature detection (2D scans) 3-43 feature detection, 2D scans 3-43 feature number, scan recipe parameter 3-46 file format \*.bmp definition 2-21 \*.tif definition **2-21** \*.wmf definition 2-21 file format, graphics 2-22, 2-24, 2-25, 2-28 file menu 2D view scan screen 6-8 3D view scan screen 6-17 scan catalog screen 3-6 file naming 2-22, 2-24, 2-25, 2-28 files naming 2-19 naming convention special characters 2-19 saving 2-19 film thickness dialog box 14-30 filter cutoff, scan recipe parameter 3-49 filters long wavelength cutoff 8-37 median 3-61 short wavelength cutoff 8-35 filters and cursors filters 3-50 fit and level 3-60

leveling cursors 3-55 measurtement cursors 3-57 noise filter 3-52 RC filter 3-52 relative to feature detected 3-59 filters and cursors (2D scans) 3-50 final adjustment - nulling 5-14 find site manually without pat. rec., pattern rec. option 7-9 fit and level, for step height on curved surface 8-47 fit and level, scan recipe parameter 3-60 focus 5-14 focusing 5-13 format (\*.bmp) 2-21 (\*.tif) 2-21 (\*.wmf) 2-21 bitmap 2-21 export size 2-24 Metafile 2-21 TIFF 2-21 function buttons scan recipe list window 3-12 function keys, special system functions 2-2

## G

Gaussian filter 8-30 Gaussian filter, scan recipe parameter 3-51 Gaussian noise filter 3-48 GEM Disabled, GEM/SECS status 3-5 GEM Offline, GEM/SECS status 3-5 GEM User Interface 13-4 GEM/SECS 13-4 access 2-7 alarms 13-13 options 13-13 W-bit for S6 13-14 application 13-4 application use 13-4 choosing in instrument setup 13-3 communication link 13-4 configuration 13-4, 13-5, 13-13 communication options 13-6 screen 13-6 control states 13-9 disabling 13-4 downloading recipes from host 13-22 PPid box 13-23 PPid window 13-23 enabling 13-4 equipment identification 13-12 establish communication delay 13-8 establishing communication 13-1 event report 13-13 GEM status window 13-16 control state 13-17 link state 13-17 online substrate 13-17 prev. proc. state 13-17 process state 13-17 spool state 13-17 icon 13-4, 13-5

initial communication state 13-7 initial control state 13-9 equipment offline 13-10 host offline 13-10 online 13-9 interface 13-4 link 13-1 online failed state 13-10 equipment offline 13-10 host offline 13-10 poll delay 13-7 program 13-1 spooling 13-10 max. spool file size 13-11 max. spool transmit 13-11 overwrite spool 13-11 spooling enabled 13-11 status display description 3-5 status window 13-16 terminal options 13-14 buffer TTYmsgs 13-14 W-bit for S10 13-14 trace configuration, priority rating 13-15 TTY messages 13-17 sending 13-18 view and acknowledge 13-18 uploading recipes to host 13-19 ppt transfer 13-21 upload 13-21 user interface 13-4 GEM/SECS, online/local status 3-5 GEM/SECS, online/remote status 3-5 GEM/SECS, status response table 3-5 general parameters **3-65** 2D area of peaks 3-67 area of valleys 3-67 average height 3-67 distance to edge 3-68 peak (Pp) 3-68 profile length 3-68 radius 3-67 slope 3-67 step height 3-67 step width 3-68 total area 3-67 total indicator runout (tir) 3-67 valley (Pv) 3-68 3D 3-68 peak 3D (Sp) 3-70 slope X 3-70 slope Y 3-70 total indicator runout (tir) 3-70 valley 3D (Sv) 3-70 general parameters, 2D normal trace parameters 3-65 glitch removal 2D 8-40 3D 9-17 graphics orienting on screen 9-7 screen image rotation 9-7

graphs, naming conventions 2-19 groping lowest match score - definitio 7-47 lowest match score - definition 7-47 minimum score to stop groping - definition 7-47 parameters lowest match score 7-47, 11-33 maximum score to stop 7-47, 11-33 number of groping sites 11-34 retry layers 7-46, 11-32 table 7-46, 11-30 retry layers 7-46 setting options for use with pattern recognition 11-30 using with pattern recognition 7-44 groping parameters, retry layers 11-32

## Н

handler button for sequence recipe 7-5 options load options 7-60 wafer selection 7-60 setting handler type 11-20 handler options accessing 7-59 hard disk measurement warning 2-15 height 10pt (Rz), scan recipe parameters 3-74 height 6pt (Rz), scan recipe parameters 3-74 height text field 2-30 height tool 9-15 high resolution camera only - diagnostic options 3-107 high spot count and peak count 3-84 high spot count and peak count, scan recipe parameters 3-84 high spot count, lowest point of roughness trace 3-85 high spot count, scan recipe parameter 3-84 highest plane - setup analysis tools 3-102 histogram - analysis tools 3-105 host computer communication setup 13-1 host menu, GEM/SECS scan catalog screen 3-7 host offline GEM/SECS, initial control state 13-10 GEM/SECS, online failed state 13-10 hot keys, description 2-2

#### I

If Fail menu in sequence options 7-9 image screen image manipulation 9-7 video image output file formats 2-20 image menu 3D view scan screen 6-18 view scan screen 6-9 image rotation buttons, automatic 9-4 image rotation menu 9-6 image rotation, automatic - 3D analysis 9-3 image rotation, manual handle drag 9-4 images saving video images 2-20 individual traces parameter 3-32 initial communication state 13-7 initial control state 13-9
initialize profiler 2-6
installation

precision locators 11-47

interfacial area ratio (Sdr), 3D scan recipe parameter 3-78
interfacial area ratio (Sdr), roughness parameters 3-78
interlock

door safety interlock 11-13
system shutdown warning 11-7, 11-11, 12-8, 12-30

#### J

Jaz drive caution 7-49

#### Κ

kernel 15-2 kernel, median filter size 15-2 keyboard 2-1, 2-3 hot keys 2-2 keys, description of action 2-2 trackball 2-3 keyboard functions 2-2 keyboard use 2-2 kurtosis (Sku), scan recipe parameter 3-78

#### L

lamp brightness 2-18, 7-48, 11-30 left arrow use 2-3 level calibration 12-41 level calibration 12-42 level icon - 3D analysis 9-12 leveling 3D, line-by-line 9-33 leveling cursor movement 2-3 leveling cursor setting 8-10 leveling cursors, 3D, scan recipe parameter 3-89 leveling cursors, scan recipe parameters 3-54 leveling cursors, setting 3-55 leveling offset 11-9 leveling reference - setup analysis tools dialog box 3-102 leveling reference, scan recipe parameter 3-96 leveling reference, scan recipe parameters 3-99 leveling tool 9-15 light rise change - 3D analysis 9-14 lights distance change, 3D analysis 9-14 lights, 3Danalysis change highlight planes 9-14 lights, change rotation, 3D analysis 9-13 line by line leveling, scan recipe parameter 3-92 line leveling 9-33 linearity calibration only - diagnostic options 3-108 line-by-line leveling activation 9-33 line-by-line leveling, 3D 9-33 link state, GEM status window 13-17 list files of type, export format 2-22, 2-24, 2-25, 2-28 list window **2-16** scan recipe catalog screen 3-10 load die grid 5-28 die grid load menu item 5-5 load die grid 7-18

load die grid dialog box 7-18 load die grid procedure 7-17 load wafer procedure in sequence 7-13 load workspace 7-35 load/unload menu item 5-8 load die grid, dialog box 7-18 locator 2-14 log on procedure 2-5 logoff and shutdown 2-11 loss of power cautions 11-44 lot ID save option 7-11 lowest elevator position caution 2-14 change with locator 2-14 lowest match score 7-47 lowest plane - setup analysis tools 3-102 lowest point of roughness trace, high spot count 3-85 L-stylus stylus table 4-1

## Μ

machine configuration use in GEM communications 13-2 machine history recorder 11-23 options 11-25 output format 11-25 recorder file name 11-24 machine type, configuration setting **11-20** magnification changing with zoom in or zoom out 5-11 magnification control 5-11 magnification, negative, 3D analysis 9-13 magnification, positive, 3D analysis 9-13 maintain aspect ratio, export size 2-24 maintenance authorized maintenance access 11-42, 12-1 changing password for mis-session access 11-43, 12-2 man load button 5-11 manual deskew in sequence recipe 7-36 manual load caution 2-14 menu item 5-8 teach position 11-38 manual load/unload (automatic sequence) 7-61 manual scaling icon 3D view scan window 6-16 manual scaling, view scan screen 6-7 material volume (Vm), 3D, scan recipe parameter 3-82 max. spool file size, GEM/SECS spooling 13-11 max. spool transmit, GEM/SECS spooling 13-11 maximum match score, groping 11-33 maximum Ra (Max Ra), scan recipe parameters 3-74 maximum Z value, peak 3D, scan recipe parameters 3-70 MaxView 3D<sup>™</sup> Imaging 1-4 mean peak height (Rpm), scan recipe parameters 3-75 mean spacing Sm (1/HSC), 2D, scan recipe parameter 3-85 mean spacing Sm (1/PC), 2D, scan recipe parameter 3-87 measurement cursor movement 2-2 disk measurement caution 2-15 head 2-13. 2-14. 5-10 head damage 2-14

measurement cursor, 3D, scan recipe parameter 3-93 measurement cursors 3-57 setting relative to feature detection 3-60 measurement cursors, scan recipe parameters 3-54 median filter glitch removal 8-40 median filters 3-61 medium button, move increments 5-18 menu bar 2-16 scan recipe screen 3-6 menu bar, catalog screen 3-5 metafile export format (\*.wmf) 2-21 Metafile format (\*.wmf) 2-21 MicroHead IIIf 1-1, 1-4 MicroHead IIsr 1-1 MicroHead IIxr 1-1, 1-4 min. plateau width, scan recipe parameter 3-48 minimum match score, groping 11-33, 11-34 minimum score to stop groping 7-47 minimum score to stop groping, setting 11-34 minimum Z value, valley 3D 3-70 mode menu 3D view scan screen 6-17 view scan screen 6-8 most populus plane, histogram 3-99 mouse tools menu - 3D analysis 9-7 move elevator to safe position before moving stage 11-13 move speeds 5-6, 5-18 multi analysis in a sequence 7-32 multi analysis in a sequence, button 7-5 multi-scan average 12-32 multi-scan average, scan recipe parameter 3-21

## Ν

naming conventions, special characters 2-19 navigation between program level screens 2-7 screen 2-7 neighboring bins, percent qualifying, histogram 3-97 New button, scan catalog screen 3-12 new maintenance password 11-44, 12-3 new recipe, creating a new recipe 3-15 no back scan before scan, diagnostic option, scan recipe parameter 3-108 no leveling, diagnostic option, scan recipe parameter 3-108 no linearity correction, diagnostic option, scan recipe parameter 3-108 no motion - diagnostic options 3-105 no motion scan, diagnostic option, scan recipe parameter 3-107 no noise filter, diagnostic option, scan recipe parameter 3-108 no nulling - diagnostic options 3-105 no nulling before scan, diagnostic option, scan recipe parameter 3-107 noise filter, scan recipe parameter 3-52 noise, facilities requirement 11-2 null 5-13, 5-19 nulling fast approach 5-13 final adjustment 5-14 slow approach 5-14

number of bins - setup analysis tools **3-103** number of data points parameter **3-34** number of groping retry layers **11-34** number of stress points **14-16** 

## 0

offsets, proximity sensor to hi mag camera **11-42** online failed state, GEM/SECS **13-10** online substrate, GEM status window **13-17** online, initial GEM control state **13-9** online/local, GEM/SECS status **3-5** online/remote, GEM status window **13-17** online/remote, GEM/SECS status **3-5** optics focusing **5-15** top view and side view focusing **5-15** 

top view and side view focusing **5-15** optional precision locators **11-54** optional software features **11-26** enabling **11-27** options field, sequence editor **7-7** overwrite spool, GEM spooling **13-11** 

#### Ρ

P AdvCalibration 10-2 P Calibration 10-2 P Configuration 10-2 P Diagnostics 10-3 P EditScanData 10-2 P EditScanRecipe 10-2 P EditSeqData 10-3 PEditSeqRecipe **10-3** P GemSecs 10-3 P StageMapping 10-3 P Stress 10-3 P TranScanData 10-3 P TranScanRecipe 10-2 P\_TranSeqData 10-3 P\_TranSeqRecipe 10-3 P VirtualArtifacts 10-3 P-15 performance details 1-2 P-240 deminsions 11-2 model information field, GEM 13-12 pan and zoom icon 6-16 pan menu 2D view scan screen 6-10 3D view scan screen 6-19 partial dies location 5-5 partial dies, die grid positioning 5-31 password authorize maintenance 11-42, 12-1 password, setting or changing 10-7 pattern recognition choosing good patterns 7-39 deskew 7-38 deskew options groping retry layers 7-46, 11-32 deskew teach screen 7-19 deskew twice to align theta 7-48, 11-30 edge based 7-47, 11-31, 11-34 failure options 7-9 if fail options

cancel sequence 7-9 find site manually without pat. rec. 7-9 proceed measuremnent 7-9 retry pat. rec. manually 7-9 skip, no measurement 7-9 minimum match score 11-34 save/apply video settings 7-48, 11-30 setting options 11-30 site-by-site 7-48 teach global sites 7-18 teach pattern button 7-19 teach site 1 7-19 pattern search criteria 7-40 pause sequence icon 3D view scan window 6-16 pause sequence, view scan screen 6-7 peak (Pp), scan recipe parameter 3-68 peak (Rp), scan recipe parameters 3-74 peak (Wp), scan recipe parameter 3-76 peak 3D (Sp), 3D scan recipe parameter 3-70 peak count (PC), 2D scan recipe parameter 3-86 peak count and high spot count 3-84 peak/valley (Rt), scan recipe parameters 3-74 peak/valley (Wt), scan recipe parameter 3-76 perform deskew twice to align theta 7-48, 11-30 plateau threshold, scan recipe parameter 3-47 point interval parameter 3-35 pole tip recession nulling 11-41 poll dalay, GEM/SECS 13-7 polynomial calculation results, stress 14-30, 14-31 polynomial fit, stress calculation 14-3 polynomial fit, stress calculation option 14-19 post-stress scan 14-26 power down procedure 2-10 power failure, cautions 11-44 power up procedure 2-4 power user, system security 10-2 powering down, system reset 11-44 PPTransfer, GEM/SECS recipe upload 13-21 precision locator 11-47 caution 2-14 disk locator 11-54 illustrated 11-58 installation 11-47 optional locators 11-54 standard locators 11-54 stress locator manual load 14-6 use and loading 14-22 precision move 5-6 pre-stress scan 14-22 prev. proc. state, GEM status window 13-17 print current page data 2-2 dialog box 2-31 print options 7-11 procedure 2-31 quality options 2-31 range 2-31 screen 2-2 sequence data 7-11

print button 2-31 print button, scan catalog screen 3-12 print icon - 3D analysis 9-13 printing data 2-30 proceed measurement, pattern rec. option 7-9 process state, GEM status window 13-17 profile length (ProfL), scan recipe parameter 3-68 profile type table **3-42** profile type vs. range 3-40 profile type, scan recipe parameter 3-42 profiler icon 2-6 profiler user groups **10-2** prompt for lot ID before sequence execution 11-36 prompt for operator ID before sequence execution 11-36 proximity sensor 11-41 enable offset 11-41 offsets to hi mag 11-42 pole tip recession nulling 11-41 restrictions 5-14 used for nulling slow down 5-14 proximity sensor configuration 11-40 proximity sensor configuration dialog box 11-41 proximity sensor dialog box options 11-41

# Q

qualifying neighboring bins - setup analysis tools 3-103

# R

radius, profile arc, scan recipe parameter 3-67 range/resolution parameter 3-38 range/resolution, scan recipe parameter 3-38 ray trace mode 9-13 RC filter, scan recipe parameter 3-52 real time scan window view scan screen 6-20 reboot system reboot option 11-46 system reboot procedure 2-11 recalculation button 8-5 recipe adding scan recipes to sequence 7-22 modify stress recipe 14-15 save changes for recipe 12-37 saving a new stress recipe 14-21 recipe editor screen icon 3D view screen window 6-16 recipe naming convention 3-109 recipe path display scan recipe catalog screen 3-11 recipe transport options sequence recipe options 7-54 export options 7-54 recipe transport options... 7-52 recipes downloading recipes from host, GEM 13-22 uploading recipes to host, GEM 13-19 recommended macimum (force) stylus parameters 3-37 recover unsaved sequence data 7-32 relative to feature detected, scan recipe parameter 3-59 remove glitches

## 3D **9-17**

resample, export graphic size 2-24 reset profiler 11-44 resolution - definition for each instrument head 3-38 resolution - scan parameter 3-38 retry pat. rec. manually, pattern rec. option 7-9 right arrow 2-3 RMS (Rq), scan recipe parameters 3-74 RMS (Wq), scan recipe parameter 3-76 RMS deviation (Sq), scan recipe parameter 3-78 RMS slope (Dq), scan recipe parameters 3-75 RMS slope (Sdelta q), 3D scan recipe parameter 3-78 RMS wavelength (Lq), scan recipe parameters 3-75 roller ball, mouse 2-3 root mean square (RMS) 3-74 root mean square (RMS) deviation (Sq), scan recipe parameter 3-78 root mean square (RMS) slope (Dq), scan recipe parameters 3-75 rotate stage 5-7 rotate stage, sample alignment 5-38 rotation button theta clockwise 5-10 theta counterclockwise 5-10 roughness average (Ra), scan recipe parameter 3-74 height (Rh), scan recipe parameter 3-75 height 10pt (Rz), scan recipe parameter 3-74 height 6pt (Rz), scan recipe parameter 3-74 maximum Ra, scan recipe parameter 3-74 mean peak height (Rpm), scan recipe parameter 3-75 peak (Rp), scan recipe parameter 3-74 Peak/Valley (Rt), scan recipe parameter 3-74 profile, scan recipe parameter 3-74 RMS (Rg), scan recipe parameter 3-74 RMS slope (Dq), scan recipe parameter 3-75 RMS wavelength (Lq), scan recipe parameter 3-75 standard deviation height, scan recipe parameter 3-75 table of 2D roughness parameters description 3-74 valley (Rv), scan recipe parameter 3-74 roughness and waviness parameters 3-70 roughness height (Rh), scan recipe parameters 3-75 roughness parameter, 3D arithmetic mean deviation (Sa) 3-78 density of summit (Sds) 3-78 interfacial area ratio (Sdr) 3-78 kurtosis (Sku) 3-78 RMS deviation (Sq) 3-78 scan recipe parameter 3-78 skewness (Ssk) 3-78 ten point height (Sz) 3-78 roughness parameters 2D roughness table 3-74 roughness parameters, 2D 3-73 roughness parameters, 2D parameters table 3-74 roughness parameters, 3D 3-76

# S

S6F13 report, GEM option **13-13** safe area configuration **11-21** 

edit safe area 11-23 editing 11-23 sample configuration **11-22** safe area configuration dialog box 11-22 safety interlock 11-13 sample placement caution 2-14 surface image 2-15 sample menu scan catalog screen 3-7 sample navigation window 2-16 scan site positioning 5-17 sample selection procedure 7-60 manual load/unload 7-61 sampling rate effects of changing 3-28 sampling rate (Hz), scan recipe parameter 3-18 sampling rate, example 3-19 sampling rate, stress recipe 14-17 saturated data points 3-41 saturated data points, effect on scan 3-41 save 2-19 2D slice data from 3D image 9-46 save as 2-19, 5-5 save image as dialog box 2-20 save video image to file 2-20 sequence data 7-50 sequences 7-49 save 2D data, reevaluation 8-48 save image as 2-20 save workspace 7-35 save/apply video settings 7-48, 11-30, 11-34 saving scan recipes 3-109 saving sequences 7-49 scan direction 2-14 icon 2-7 recipe and data naming 2-19 site location 5-17 start scan 5-10 stress recipe parameters 14-17 terminate prematurely **2-13** scan catalog screen menu bar 3-5 title bar 3-4 tool bar 3-8 scan direction - changing direction 3-22 scan direction arrow, scan parameter 3-22 scan direction, "teach" button - scan parameter 3-22 scan feature description 3-45 scan ID, entering a scan name 14-25 scan ID, stress naming procedure 14-5 scan length, stress recipe 14-17 scan menu view scan screen 6-9, 6-18 scan options - diagnostic options 3-108 scan options dialog box - diagnostic options 3-108 scan parameters 3D summary 3-25 scan parameters definition window 3-16 scan recipe

catalog screen fields 3-3 recipe catalog screen 3-2 recipe editing and creation 3-13 2D general parameters 3-65 2D roughness parameters 3-73 2D scan parameters 3-17 3D general parameters 3-68 3D scan parameters 3-25 3Droughness parameters 3-76 bearing ratio and cutting depth 3-79 feature detection 3-43 filters and cursors 3-50 high spot count and peak count 3-84 list window 3-10 scan recipe editor 3-13 scan time parameters 3-32 screen component description 3-3 stylus parameters 3-35 vertical ranging 3-37 scan recipe parameters 3-54 2D general parameters 3-65 bearing ratio and cutting depth 3-79 feature detection 3-43 feature detection cursor positioning 8-24 filters and cursors 3-50 high spot count and peak count 3-84 roughness and waviness parameters 3-70 scan recipes saving 3-109 scan recipes chapter 3-1 scan site positioning 5-16 scan site positioning 5-17 arrow buttons 5-18 sample navigation window 5-17 stylus drop-lift 5-18 video display window 5-17 scan size, X direction - scan parameter 3-17 scan speed effects of changing 3-28 scan speed table 3-18 scan speed, scan parameter 3-17 scan speed, stress recipe 14-17 scan start position, stress recipe 14-16 scan time parameter 3-32 screen navigation 2-7 second deskew time delay 11-17 security adding user to user group 10-9 authorize Maintenance password 11-42, 12-1 creating a new user 10-6 limited access users 10-11 opening the user manager 10-4 user manager 10-6 security chapter 10-1 security levels 10-2 Select All button, sequence recipe 7-4 sequence base angle 7-12 deskewing twice to align theta 7-38 groping (pattern recognition) 7-44, 11-30

pattern recognition deskew 7-38 recipe naming 2-19 recipe screeen access 2-7 running a sequence 7-29 saving sequence recipe 7-49 searching for pattern (groping) 11-30 sequence transportability 7-51 wafer data summary window 7-34 sequence data calculating combined sequence statistics 7-32 multi data analysis 7-32 previewing saved data 7-31 recovering sequence data 7-32 saving 7-50 saving statistics 7-51 saving trace data 7-51 viewing data with its trace 7-35 sequence data catalog sceen export graphs 2-26 sequence editor data options 7-9 features 7-3 menus 7-3 opening the sequence editor 7-2 options 7-7 options field 7-7 screen 7-3 sequence list buttons 7-4 site buttons 7-5 toolbar 7-4 sequence execution option 11-35 sequence execution options 11-35 sequence ID, enable prompt 11-36 sequence information dialog box 7-6 sequence menu 3D view scan screen 6-18 view scan screen 6-9 sequence recipe adding scan recipes 7-22 automatic manual load/unload 7-61 calculating combined sequence statistics 7-32 correlation scans 7-29 teaching base angle 7-12 viewing the correlation scan data 7-30 creating a sequence 7-13 creating sequence recipe 7-1 deskewing twice to align theta 7-38 handler options 7-58 previewing saved sequence data 7-31 saving sequence data 7-50 saving sequence recipe 7-49 sequence menu 7-61, 7-63 sequence recipe and data 7-1 sequencing using pattern recognition deskew 7-38 sequencing using site by site pattern rec. 7-48 teach first scan location 7-24 teach scan location 7-23 using groping with pattern recognition 7-44, 11-30 using multi analysis in sequence 7-32 viewing sequence data 7-34 with manual deskew 7-36

sequence summary options 7-35 sequence transport configuration 7-52 sequence transportability 7-51 export paths 7-53 recipe transport options... 7-52 set default, dialog box 12-34 Set Post, stress analysis button 14-29 Set Pre, stress analysis button 14-29 Setup Analysis Tools dialog box 3-101 setup analysis tools dialog box 3-101 Setup Analysis Tools parameter button 3-101 setup analysis tools, scan recipe parameter 3-95 shift-tab, cursor movement 2-2 show measurement site during sequence 6-21 show measurement sites enabling from sequence execution options dialog box 11-37 show position options 3-23, 3-29 show position, scan parameter 3-23 shutdown, normal system shutdown 2-10 site-by-site pattern recognition 7-49 skewness (Ssk), scan recipe parameter 3-78 skip, no measurement, pattern rec. option 7-9 slice data 9-46 slice tool 9-16 slice tool, current view 9-16 slope threshold changing recipe from Analysis 8-27 slope threshold, scan recipe parameter 3-47 slope X, 3D scan recipe parameters 3-70 slope Y, 3D scan recipe parameters 3-70 slope, scan recipe parameter 3-67 slow approach - nulling 5-14 slow button, movement increments 5-18 smoothing window, median filter 15-2 soft home (theta), teach position 11-6 software program options 11-15 Sort... button, sequence recipe 7-5 spacebar, use during system operations 2-3 spool state, GEM status window 13-17 spooling enabled, GEM spooling 13-11 stage configuration 11-5 configuration options 11-5 coordinate system 5-17 movement, theta (rotational) movement 5-6 travel limits 5-17 stage movement, X and Y movement 5-6 standard deviation height, scan recipe parameter 3-75 start profiler applications 2-4 START button, scan catalog screen 3-12 start scan icon, view scan screen 6-7 start/resume sequence icon 3D view scan window 6-16 start/resume sequence icon, view scan screen 6-7 starting scan, menu item 5-8 statistics information box, analysis screen 9-13 statistics, save and export options 7-11 STATS button in Analysis screen 2-27 status messages 3-13 step feature

feature detection parameter 3-45 step height (StpHi), scan recipe parameter 3-67 step height calibration 12-28, 12-29 options dialog box 12-31, 12-35, 12-38 screen 12-38 stylus force warning message 12-37 step height cursors, 3D scan recipe parameter 3-94 step width (StpWt), scan recipe parameter 3-68 Stoney's equation 14-2 stop inprocess scan 6-23 stop scan icon 3D view scan window 6-16 stop scan icon, view scan screen 6-7 stress access to stress application 2-7 analysis screen 14-26 application window 14-7 calculation algorithms 14-19 calculation analysis screen 14-31 data collection 14-4 data creation 14-22 data file catalog 14-9 data naming procedure 14-5 film thickness dialog box 14-30 initiate calculation button 14-29 polynomial calculation method polynomial fit 14-19 polynomial fit algorithm 14-3 polynomial calculation results 14-30, 14-31 post stress scan 14-26 precision locator, manual 14-7 pre-stress scan 14-22 recipe **14-12** 13 point least square fit 14-20 applied force 14-17 creating new stress recipe 14-13 function buttons 14-9 number of stress points 14-16 print recipe 14-22 recipe list 14-8 sampling rate 14-17 saving a recipe 14-20 scan length 14-17 scan parameters 14-17 scan speed 14-17 scan start position 14-16 stress calculation method 14-19 stress recipe name box 14-8 stylus force 14-17 substrate specification 14-18 recipe catalog 14-7 scan analysis 14-26 scan data identification 14-5 set post button 14-29 set pre button 14-29 Stoney's equation 14-2 stress calculation calculate button 14-11 set post button 14-11 set pre button 14-11 stress screen tool bar 14-11

substrate list 14-19 wafer elastic constant 14-2 wafer load procedure manual 14-6 stress recipe stylus start position 14-18 Stylus stylus mount 4-8 stylus 2-13, 2-14 arm pivot stylus 4-10 caution 2-13 clamp screw stylus 4-8 color-coded 4-1 damage potential 2-14 possible stylus damage 2-13 replacement procedure 4-9 see caution 11-47 sizes 4-1 stylus protection features data point saturation 2-13 lowest elevator position 2-13 proximity sensor 2-13 wrench stylus 4-8 stylus arm assembly protection 2-13 stylus change procedure stylus removal 4-5 stylus drop-lift button scan site positioning 5-18 stylus parameters 3-35 stylus protection provisions 2-13 stylus radius stylus parameters 3-37 stylus radius effect on trace 3-19 stylus radius vs. data collection frequency 3-20 stylus replacement procedure stylus removal and replacement 4-4 stylus replacement 4-9 stylus start position 14-18 substrate 2-14 elastic constants 14-19 specification, stress application 14-18 substrate material list, stress application 14-19 summary data presentation 7-34 surface surface parameter summary screen 2-30 surface paramter summary window, analysis 2-30 surface height distribution sharpness, kurtosis 3-78 system configuration 11-2, 11-14 system status messages 3-13

#### Т

tab, cursor movement 2-2 task menu scan catalog screen 3-8 teach die grid 5-21 global pattern recognition sites 7-18 lowest elevator position 11-10 see also die grid navigation 5-19 soft theta home 11-6 Teach Loc... button, sequence recipe 7-5

Teach Pat... button, sequence recipe 7-5 teach pattern recognition site 7-19 teach scan direction, scan recipe parameter 3-22 teach scan length screen 3-24 temperature, ambient operating 11-2 temperature, site specification 11-2 ten point height (Sz), 3D scan recipe parameter 3-78 terminal option (GEM/SECS) 13-14 test button, sequence recipe 7-5 TIFF, export graphic format 2-22, 2-24, 2-25, 2-28 TIFF, graphic format (\*.tif) 2-21 time and date, setting 11-3 title bar, catalog screen tools 3-4 tool activation icon 9-7 tool bar 2-16 3D analysis screen 9-3 scan recipe catalog screen 3-8 view scan screen 6-6 tool bar, scan catalog screen 3-8 toolbar analysis screen, side toolbar 9-14 analysis screen, top toolbar 9-12 XY view screen 5-10 total (hr min s) parameter 3-33 total area (Area), scan recipe parameter 3-67 total indicator runout (TIR), 3D scan recipe parameters 3-70 total indicator runout (TIR), scan recipe parameter 3-67 trace ascends 2-13 trace data button, save or export data 7-11 window, analysis screen 2-30 trace configuration **GEM/SECS 13-14** trace menu 3D view scan screen 6-17 view scan window 6-8 traces 3D scan parameter 3-26 effects of changing 3-28 trackball 2-2, 2-3 cursor movement 2-4 trackball use introduction 2-3 left button **2-4** travel area, stage limits 5-17 TTY messages GEM/SECS, sending and receiving 13-17 GEM/SECS, terminal options 13-14

## U

uninterruptible power supply, note 11-2 unzoom - 3D analysis 9-11 up arrow key usage 2-2 UpBase feature detection parameter 3-45 UpEdge feature detection parameter 3-45 upload recipes to host, GEM 13-21 upper travel limit, data point saturation 2-13 UPS (Uninterruptible Power Supply) device 11-44 use lot ID, save/export option 7-11 use name option, save/export using sequence name 7-11 use operator ID, adds ID to file 7-11 use prev site button, sequence recipe option 7-5 user group, security category adding a user to a group 10-9 changing user group 10-9 user, security category 10-2 creating new user 10-6

## V

vacuum facilities specification 11-2 second deskew time delay 11-17 vacuum control 11-15 vacuum feedback 11-16 vacuum off, menu item 5-8 vacuum on, menu item 5-8 vacuum menu, scan catalog screen 3-7 valley (Pv), scan recipe parameter 3-68 valley (Rv), scan recipe parameters 3-74 valley (Wv), scan recipe parameter 3-76 valley 3D (Sv), 3D scan recipe parameters 3-70 vertical range - definition for each instrument head 3-38 vertical ranging parameters, scan recipe parameter 3-37 vibration facilities requirement 11-2 video adjusting video image 2-15 video calibration 12-5 video calibration results 12-10 video control dialog box 2-18 video display 2-16 image adjustment 2-15 image focus 5-10 save image 2-20 saving images 2-20 video control dialog box 2-18 video display window scan site positioning 5-17 video image 3D view scan screen 6-19 view setting 3D options 9-40 view scan screen 2D scan screen menu bar 6-8 debug menu 6-10 file menu 6-8 image menu 6-9 mode menu 6-8 pan menu 6-10 scan menui 6-9 sequence menu 6-9 trace menu 6-8 scan trace window 6-6 tool bar 6-6 video image 6-5 view scan window 6-1 2D recipe column recipe 6-3

sampling rate 6-3 scan 6-3 scan length 6-3 scan speed 6-3 scan type 6-3 aborting a scan 6-23 screen function 6-1 view/modify button, scan catalog screen 3-12

# W

wafer sequence summary, viewing 7-34 stress application 14-1 wafer manual loading, stress chuck 14-5 wafer image display show wafer image during sequence scan 6-22 wait bit (GEM/SECS alarms) 13-13 waviness parameter average (Wa) 3-76 filter 3-53 maximum peak-to-valley waviness 3-76 peak (Wp) 3-76 peak/valley (Wt) 3-76 RMS (Wq) 3-76 valley (Wv) 3-76 waviness height (Wh) 3-76 waviness parameters 3-75 waviness vs. roughness 3-71 W-bit for S10, GEM configuration, terminal option 13-14 W-bit for S6 GEM configuration, event report 13-13 GEM/SECS, event report 13-13 Windows, closed application 2-8 Windows, start application 2-4 WMF, graphic export format 2-22, 2-24, 2-25, 2-28

# Χ

X scan size, scan recipe parameter 3-17 X start level, 3D cursors, scan recipe parameter 3-88 X start level, scan recipe parameter 3-88 XY stage movement 5-6, 5-10 XY video calibration results 12-10 XY view toolbar 5-10 XY view screen 5-1 aligning the sample 5-35 focusing 5-13 focusing the view 5-13 opening XY view 5-2 setting magnification 5-11 setting the magnification 5-11 starting the XY view application 5-2 using blob analysis (center object search) 5-32 using die grid navigation 5-19 chang die number font or color 5-32 changing the contrast level 5-34 clearing a die grid 5-30 clearing drop out dies from the grid 5-31 creating a die grid 5-21 die grid numbers displayed on navigation grid 5-32 enabling the dropout die option 5-31

loading a die grid **5-28** navigating the wafer using the die grid **5-31** using die grid navigation to find partial dies **5-31** XY view screen icon 3D view scan window **6-16** XY view screen icon, view scan screen **6-7** XY view, button **5-2** 

# Υ

y scan size effects of changing **3-28** Y scan size parameter **3-25** Y spacing effects of changing **3-28** 

# Ζ

Z limits, changing limits 8-16 zoom and pan icon 6-16 zoom box - 3D analysis 9-9 zoom features - 3D analysis 9-7 zoom in button 5-10 zoom in icon - 3D analysis 9-10, 9-12 zoom lock, saving current zoom position 5-12 zoom out button 5-10 zoom out icon - 3D analysis 9-11, 9-12 zoom reset 5-11 zoom reset 5-11 zoom tool, enable 9-8 zoom tools menu - 3D analysis 9-11